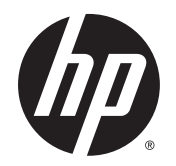

Guía del usuario

© Copyright 2014 Hewlett-Packard Development Company, L.P.

Bluetooth es una marca comercial de su propietario utilizada por Hewlett-Packard Company bajo licencia. Intel es una marca comercial de Intel Corporation en los Estados Unidos y otros países. Microsoft y Windows son marcas comerciales registradas en los Estados Unidos del grupo de empresas Microsoft.

La información contenida en el presente documento está sujeta a cambios sin previo aviso. Las únicas garantías para los productos y servicios de HP están estipuladas en las declaraciones expresas de garantía que acompañan a dichos productos y servicios. La información contenida en este documento no debe interpretarse como una garantía adicional. HP no se responsabilizará por errores técnicos o de edición ni por omisiones contenidas en el presente documento.

Primera edición: diciembre de 2014

Número de referencia del documento: 781554-E51

#### Aviso del producto

Esta guía del usuario describe los recursos comunes a la mayoría de los modelos. Es posible que algunos recursos no estén disponibles en su equipo.

Este equipo puede requerir hardware actualizado y/o adquirido por separado y/o una unidad de DVD para instalar el software de Windows 7 y aprovechar por completo la funcionalidad de Windows 7. Consulte [http://windows.microsoft.com/en](http://windows.microsoft.com/en-us/windows7/get-know-windows-7)[us/windows7/get-know-windows-7](http://windows.microsoft.com/en-us/windows7/get-know-windows-7) para obtener más detalles.

Para acceder a la guía del usuario más reciente, vaya a <http://www.hp.com/support>, y seleccione su país. Seleccione Controladores y Descargas y siga las instrucciones que aparecen en pantalla.

#### Términos del software

Al instalar, copiar, descargar o utilizar de cualquier otro modo cualquier producto de software preinstalado en este equipo, usted acepta estar obligado por los términos del Contrato de licencia de usuario final (CLUF) de HP. Si no acepta estos términos de licencia, su único recurso es devolver el producto completo no utilizado (hardware y software) en un plazo de 14 días para obtener un reembolso integral sujeto a la política de reembolsos de su vendedor.

Si necesita más información o quiere solicitar un reembolso completo del precio del equipo, comuníquese con su vendedor.

### Advertencias de seguridad

A ¡ADVERTENCIA! Para reducir la posibilidad de lesiones por calor o sobrecalentamiento del equipo, no coloque el equipo directamente sobre sus piernas ni obstruya los orificios de ventilación. Use el equipo sólo sobre una superficie plana y firme. No permita que ninguna superficie dura, como una impresora opcional adyacente, o una superficie blanda, como cojines, alfombras o ropa, bloqueen el flujo de aire. Tampoco permita que el adaptador de CA entre en contacto con la piel o con una superficie blanda como cojines, alfombras o ropa durante el funcionamiento. El equipo y el adaptador de CA cumplen con los límites de temperatura de superficie accesible por el usuario definidos por el Estándar internacional para la seguridad de equipo de tecnología de la información (IEC 60950-1).

# Tabla de contenido

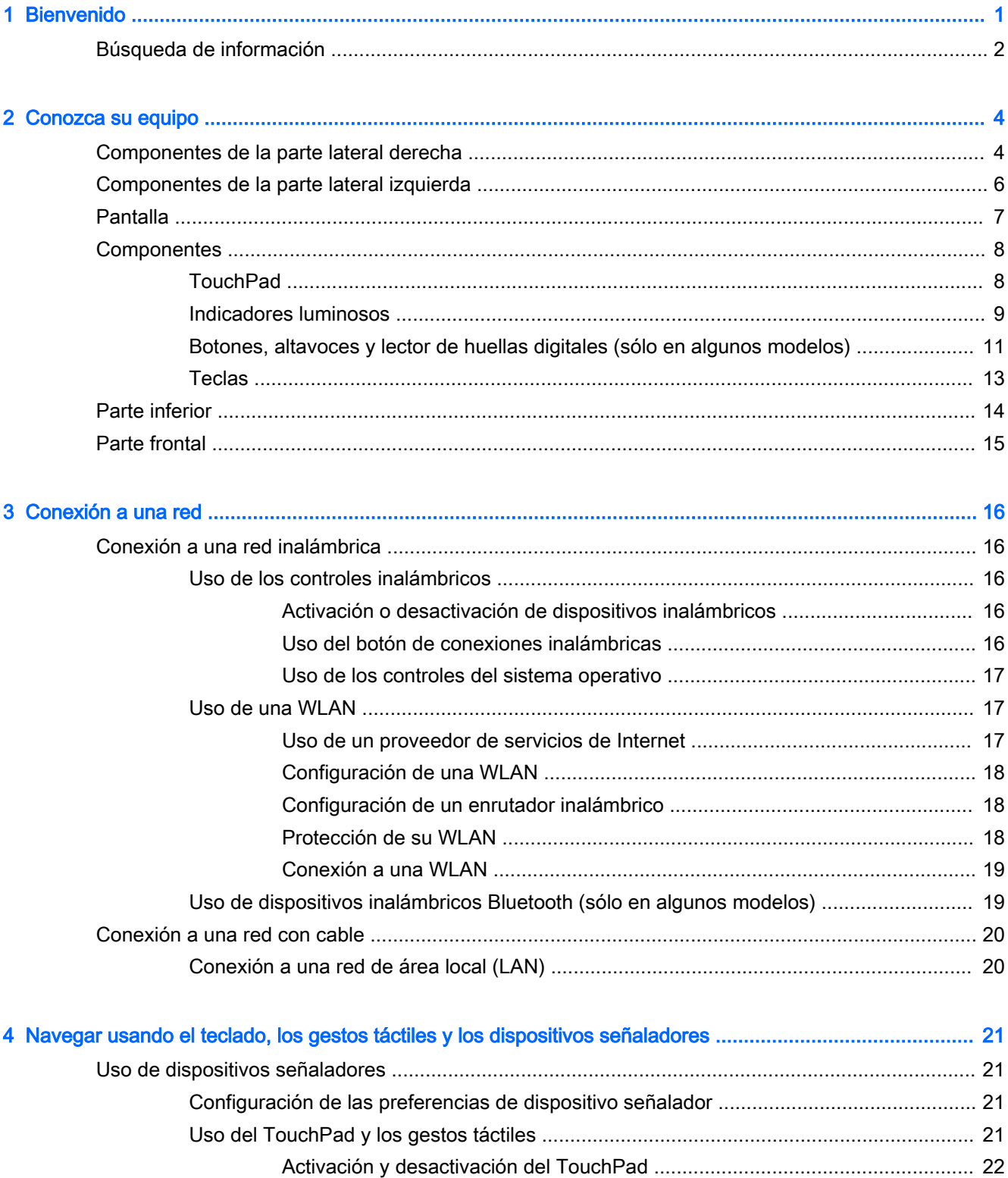

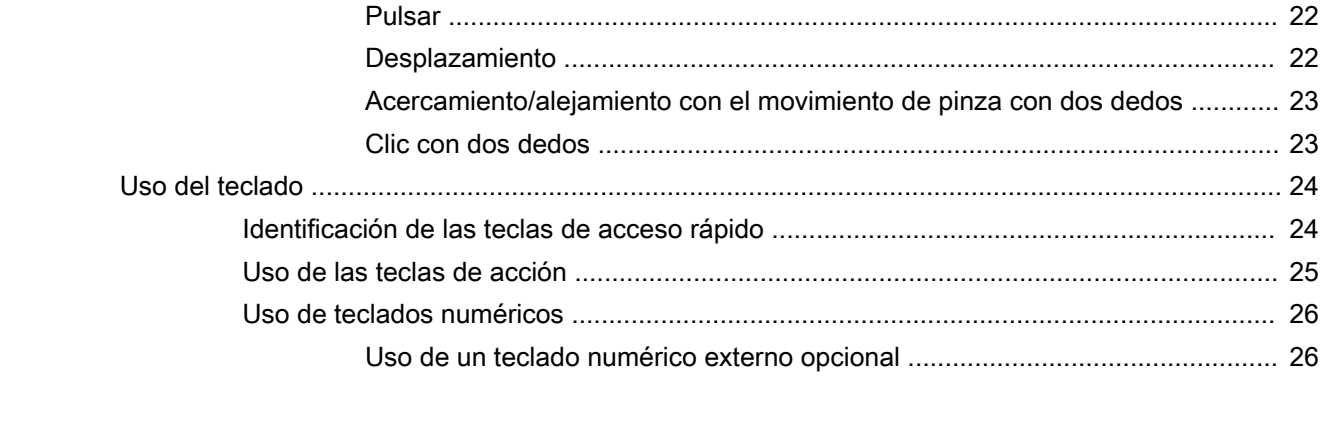

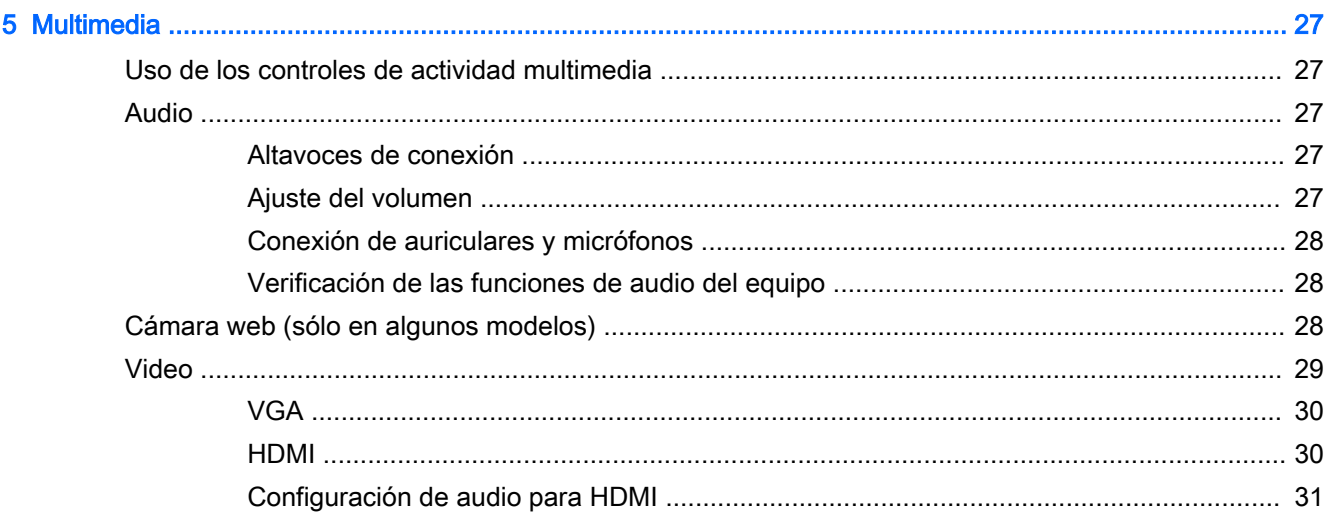

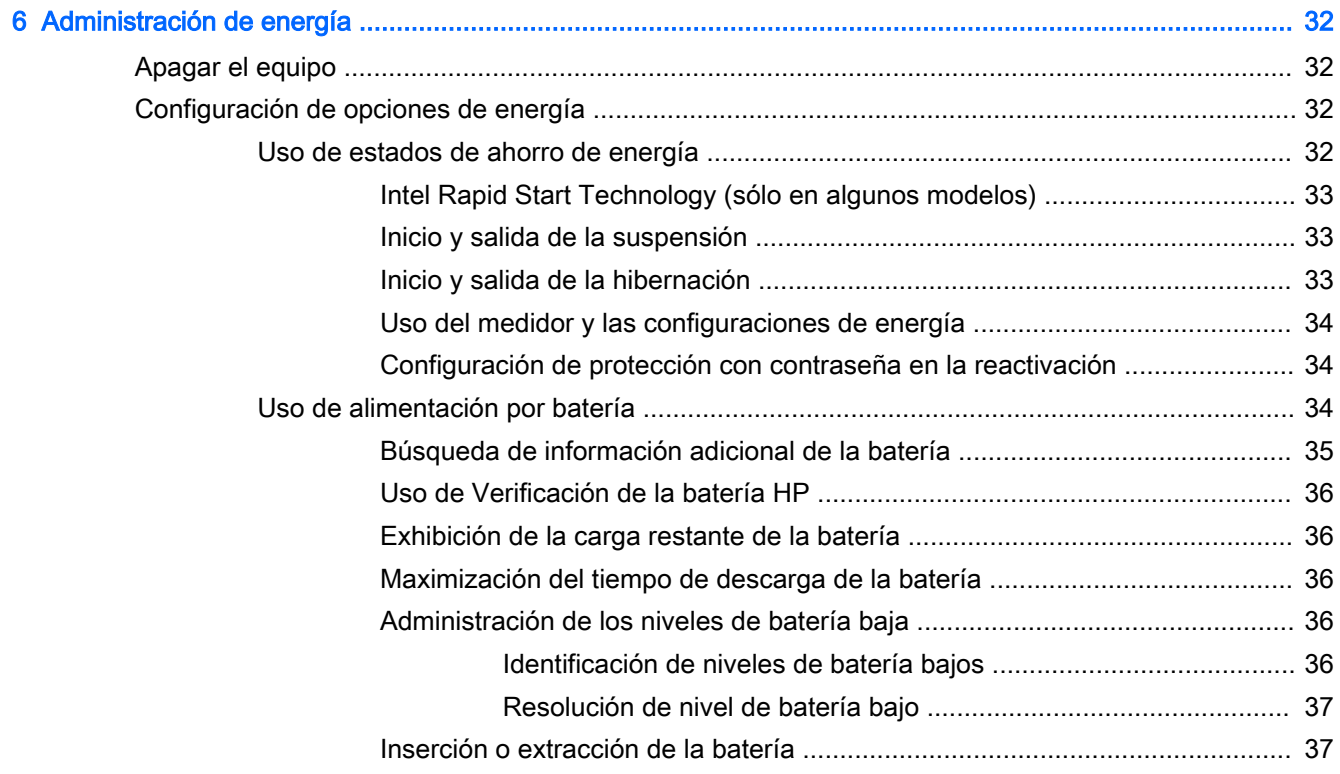

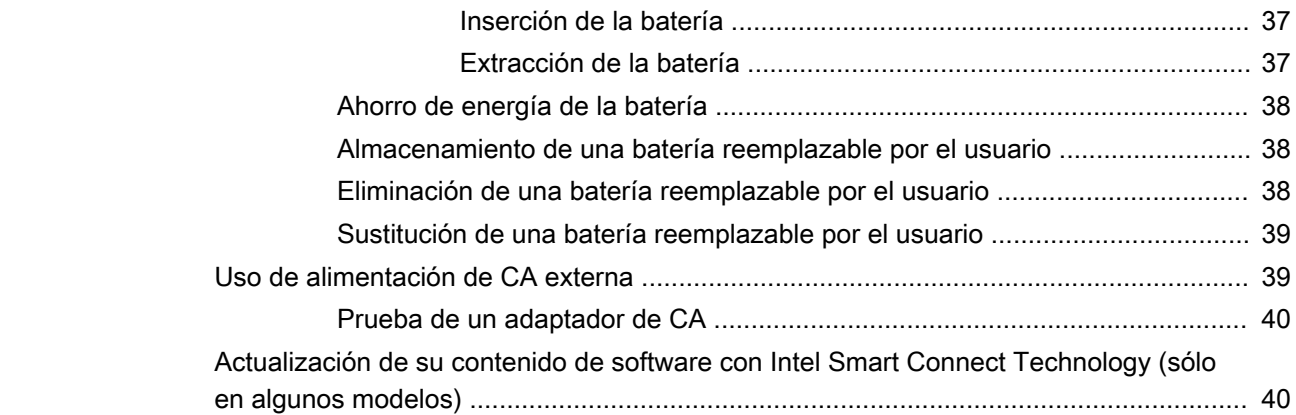

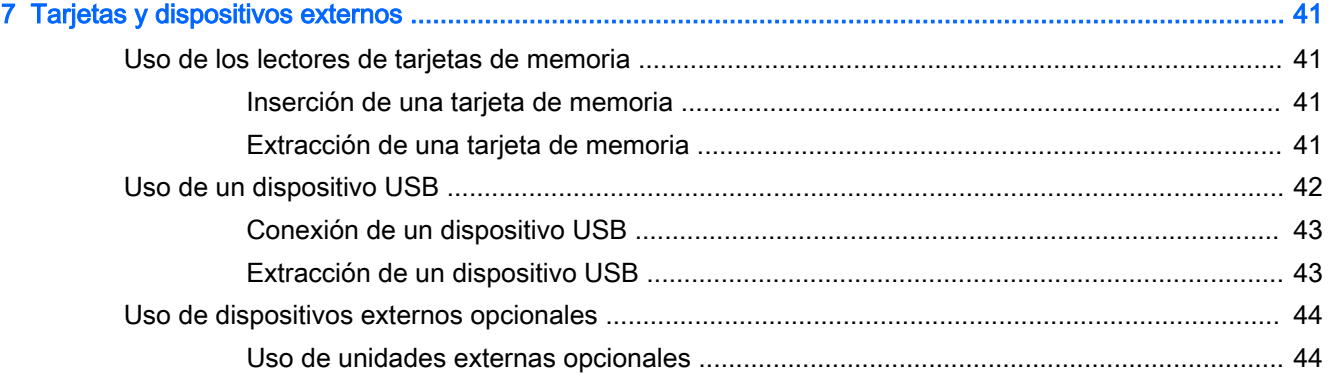

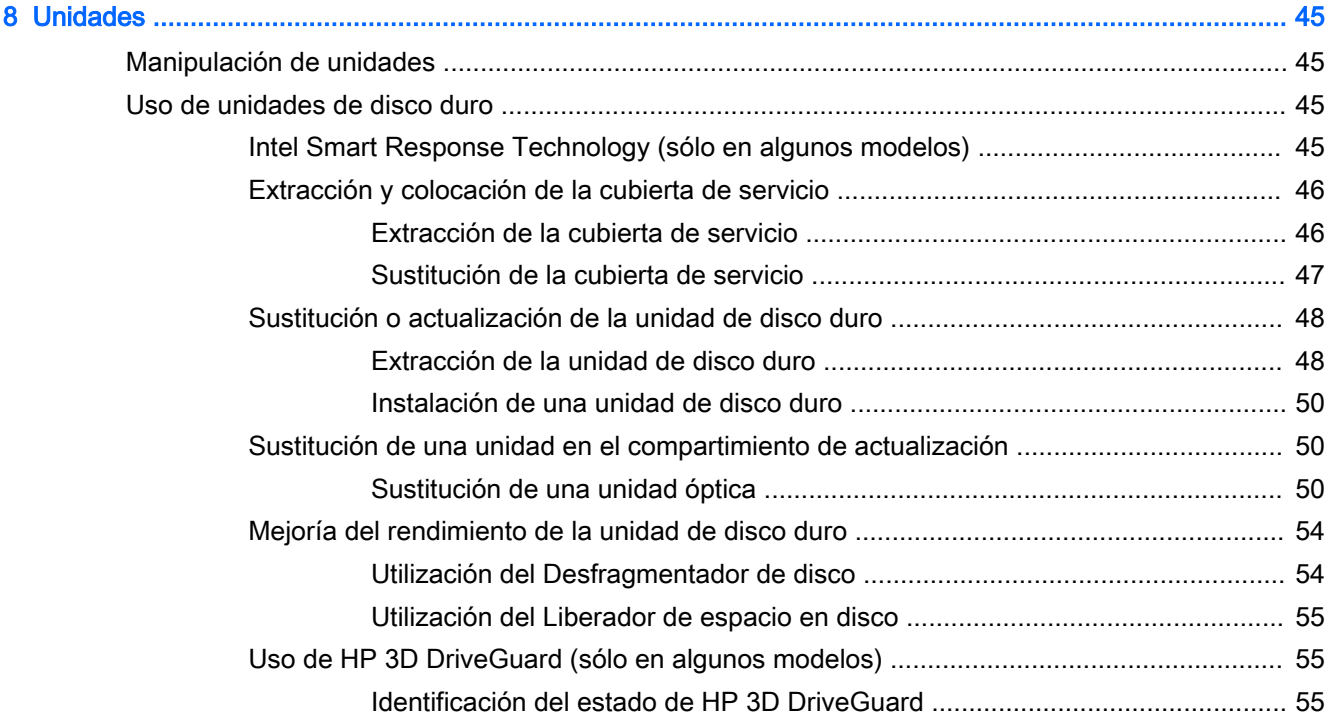

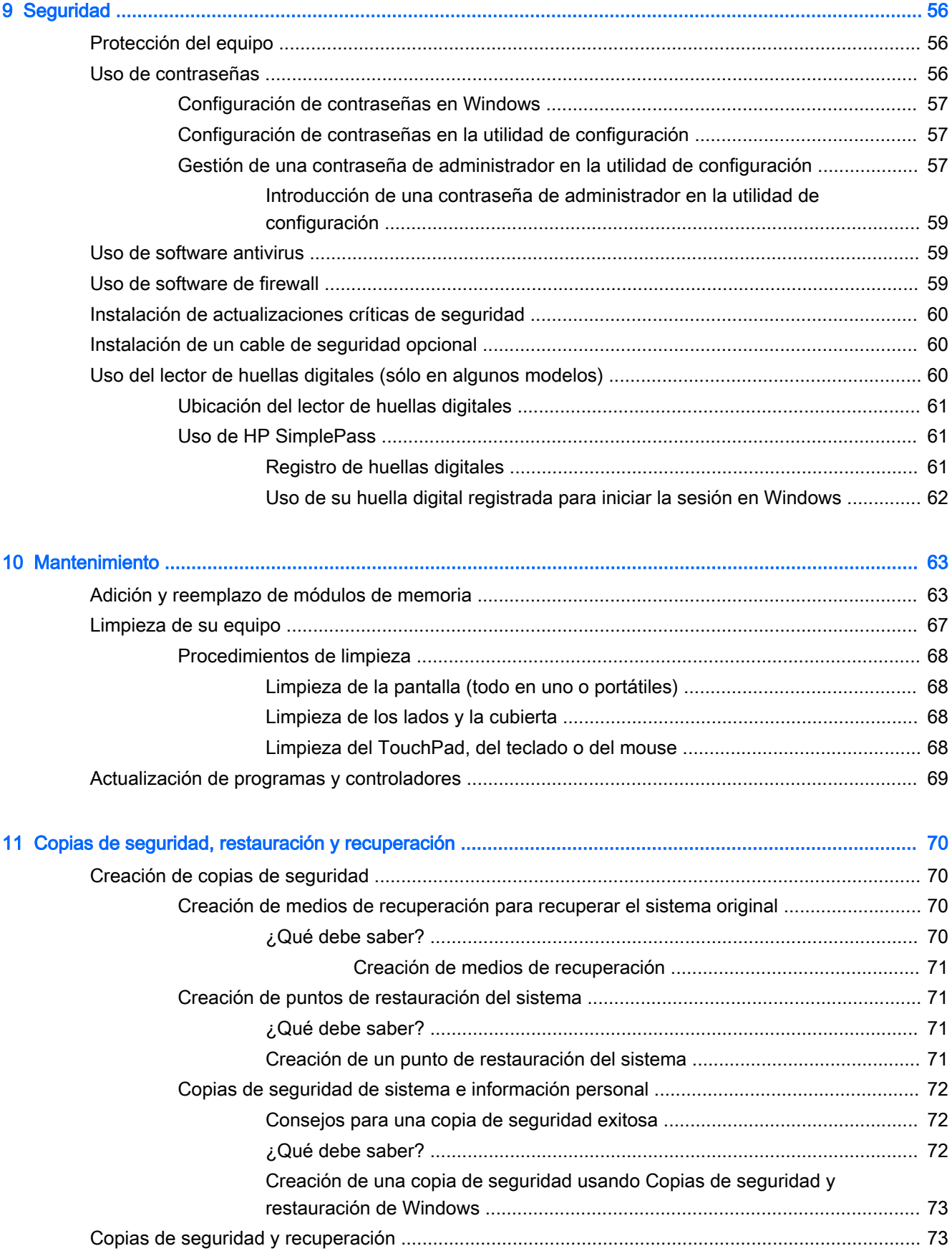

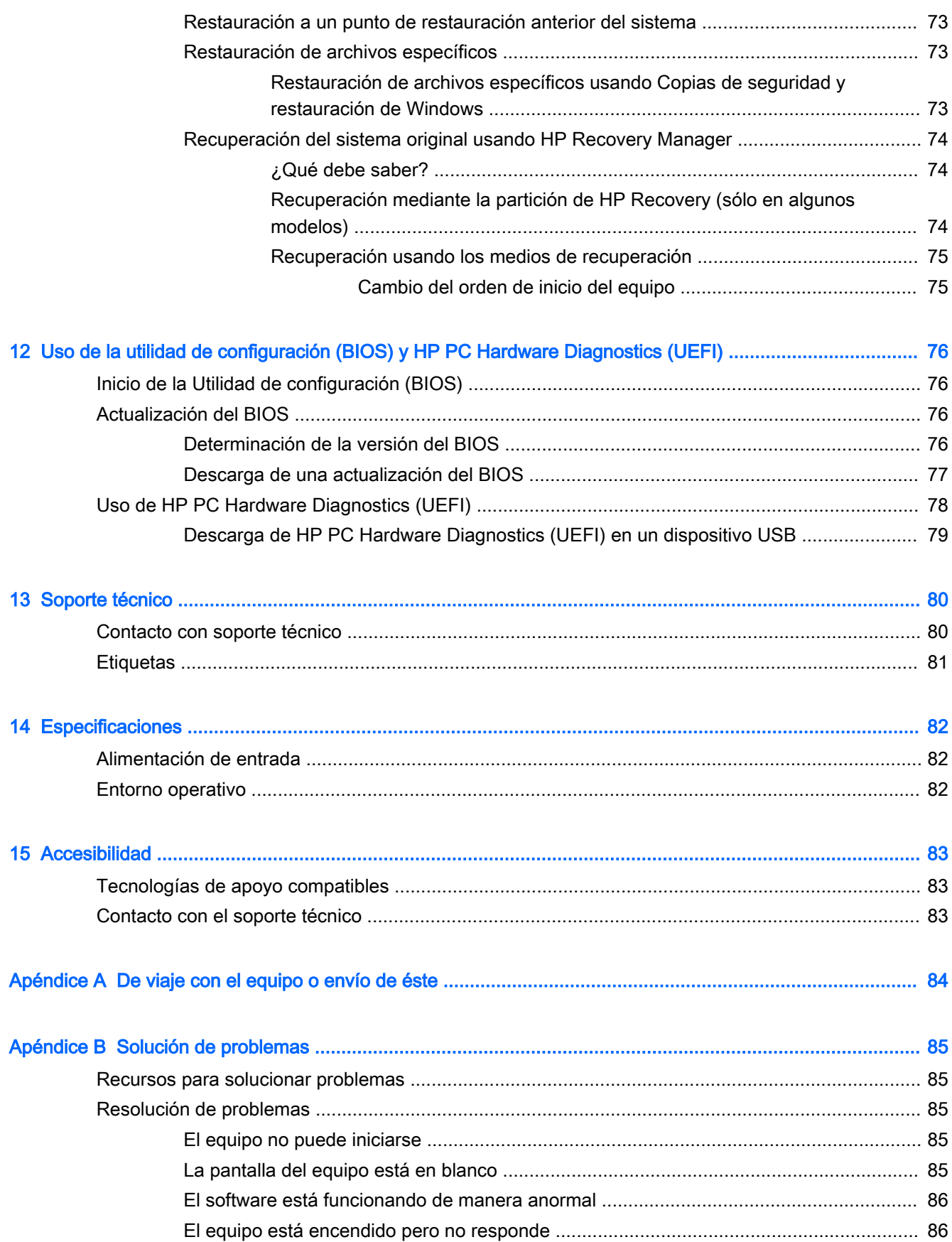

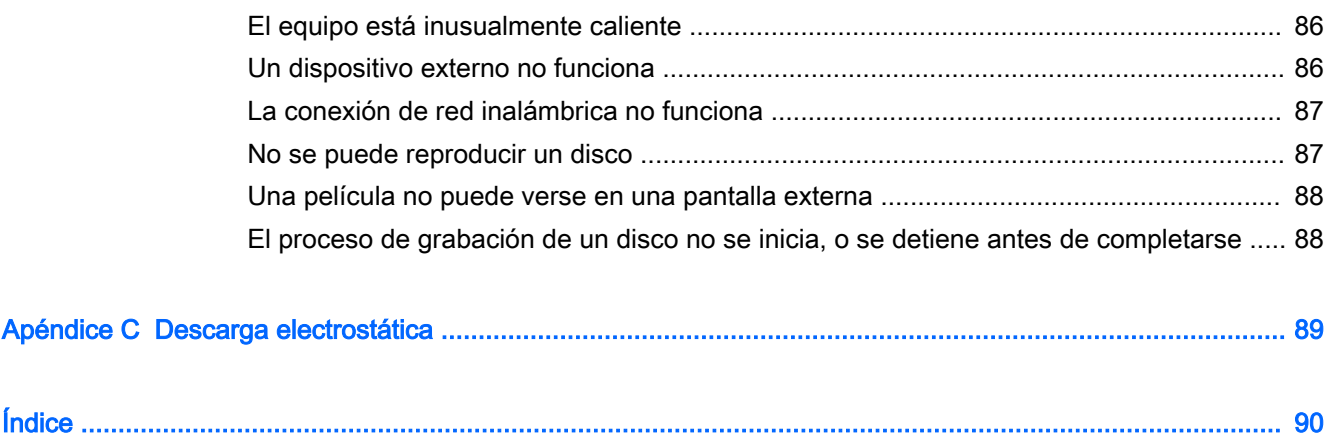

# <span id="page-10-0"></span>1 Bienvenido

Después de configurar y registrar el equipo, recomendamos que realice los siguientes pasos para aprovechar al máximo su inversión inteligente:

- Conéctese a Internet: configure su red cableada o inalámbrica para poder conectarse a Internet. Para obtener más información, consulte [Conexión a una red en la página 16.](#page-25-0)
- Actualice su software de antivirus: proteja su equipo de daños provocados por virus. El software viene preinstalado en el equipo. Para obtener más información, consulte [Uso de software](#page-68-0)  [antivirus en la página 59](#page-68-0).
- Conozca su equipo: aprenda sobre las características de su equipo. Consulte [Conozca su](#page-13-0) [equipo en la página 4](#page-13-0) y [Navegar usando el teclado, los gestos táctiles y los dispositivos](#page-30-0) [señaladores en la página 21](#page-30-0) para obtener información adicional.
- Busque el software instalado: acceda a una lista de software previamente instalado en el equipo.

Seleccione Inicio > Todos los programas. Para obtener detalles sobre el uso del software incluido con el equipo, consulte las instrucciones del fabricante del software, que posiblemente estén incluidas con el software o en el sitio web del fabricante.

● Realice una copia de seguridad creando un conjunto de discos de recuperación o una unidad flash de recuperación. Consulte [Copias de seguridad, restauración y recuperación](#page-79-0) [en la página 70](#page-79-0).

### <span id="page-11-0"></span>Búsqueda de información

Ya ha usado las *Instrucciones de configuración* para encender el equipo y ubicar esta guía. Para ubicar los recursos que brindan detalles de los productos, instrucciones y más, use esta tabla.

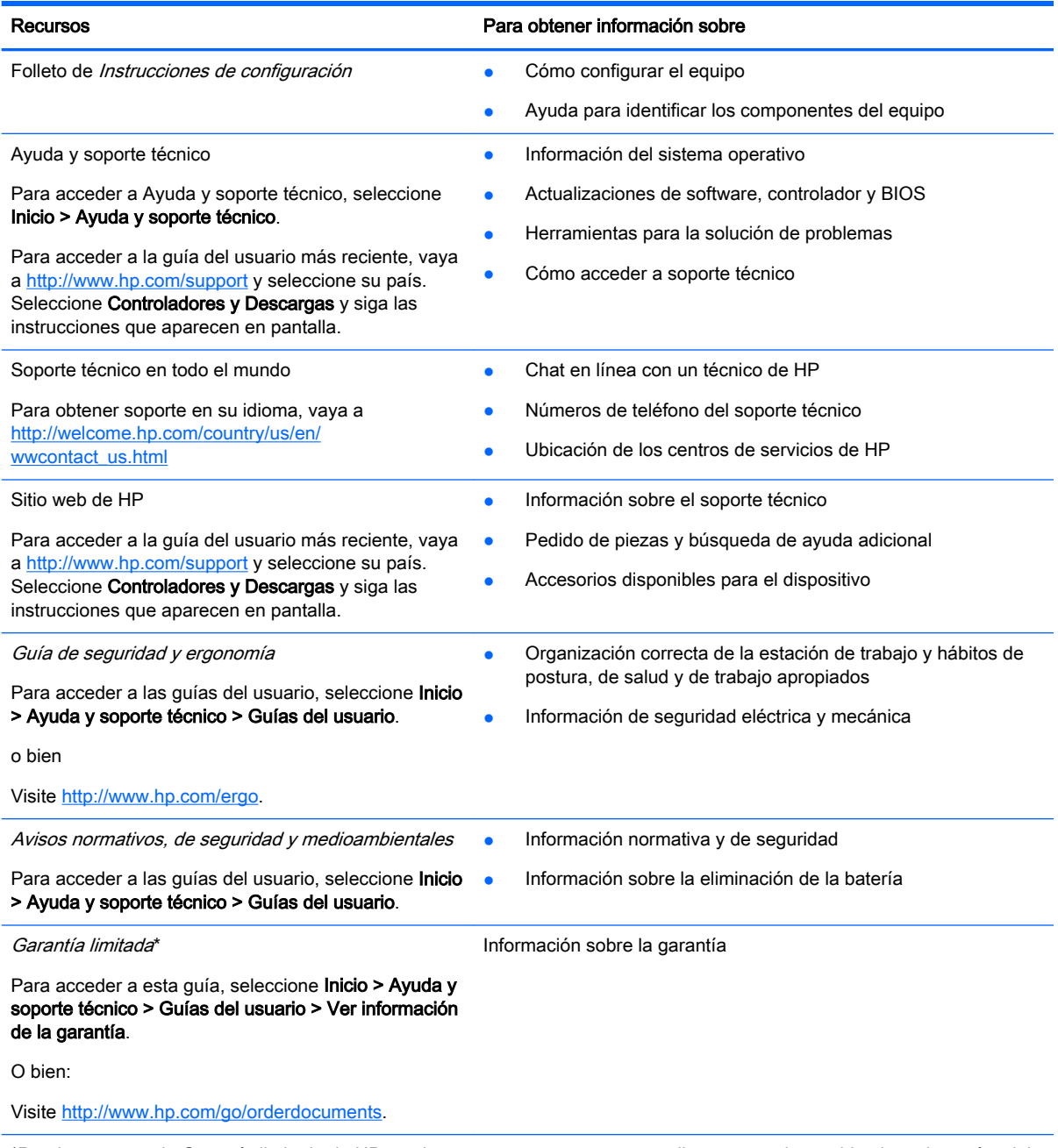

\*Puede encontrar la Garantía limitada de HP provista expresamente y que se aplica a su producto ubicada en las guías del usuario de su equipo o en el CD/DVD que viene en la caja. En algunos países/regiones, HP puede ofrecer una Garantía limitada HP impresa dentro de la caja. En algunos países/regiones donde la garantía no se proporcione en formato impreso, puede solicitar una copia impresa en <http://www.hp.com/go/orderdocuments> o escribir a:

- América del Norte: Hewlett-Packard, MS POD, 11311 Chinden Blvd., Boise, ID 83714, EE. UU.
- Europa, Medio Oriente y África: Hewlett-Packard, POD, Via G. Di Vittorio, 9, 20063, Cernusco s/Naviglio (MI), Italia
- Región del Pacífico Asiático: Hewlett-Packard, POD, P.O. Box 200, Alexandra Post Office, Singapur 911507

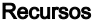

#### Para obtener información sobre

Al solicitar una copia impresa de su garantía, incluya el número de su producto, el período de garantía (que se encuentra en la etiqueta de servicio), su nombre y dirección postal.

IMPORTANTE: NO devuelva su producto HP a las direcciones anteriores. Para obtener soporte en EE. UU., visite <http://www.hp.com/go/contactHP>. Para obtener soporte en todo el mundo, visite [http://welcome.hp.com/country/us/en/](http://welcome.hp.com/country/us/en/wwcontact_us.html) [wwcontact\\_us.html](http://welcome.hp.com/country/us/en/wwcontact_us.html).

# <span id="page-13-0"></span>2 Conozca su equipo

## Componentes de la parte lateral derecha

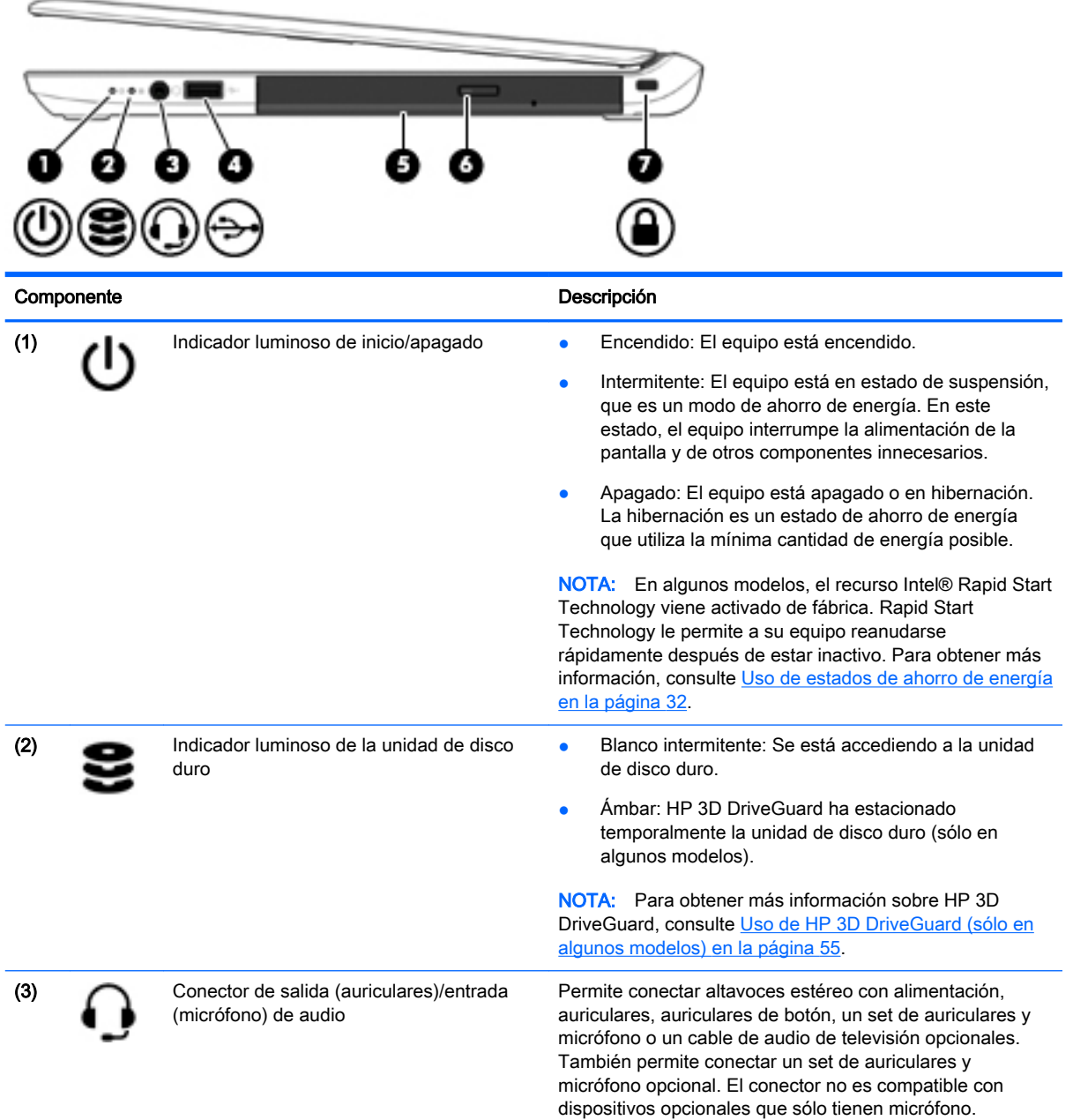

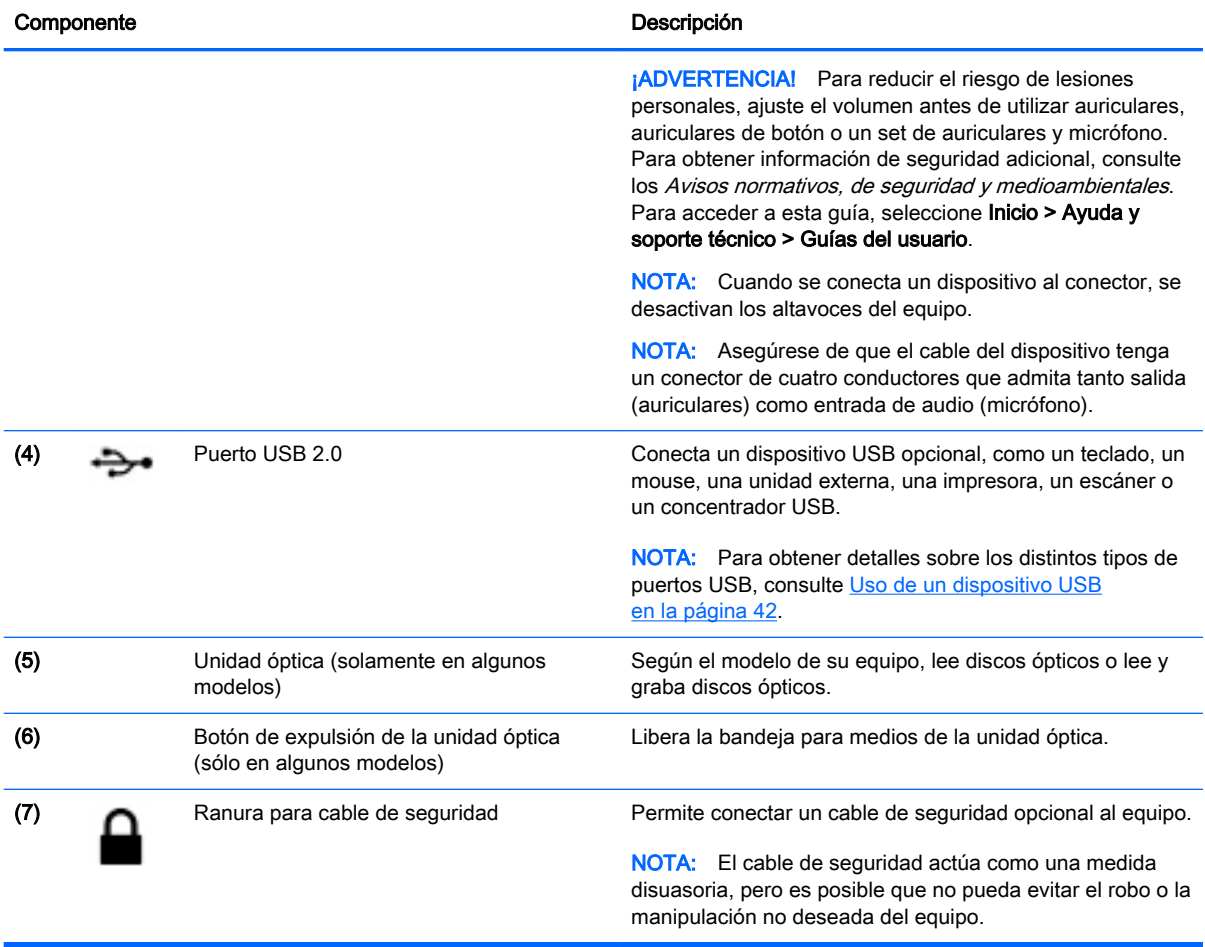

## <span id="page-15-0"></span>Componentes de la parte lateral izquierda

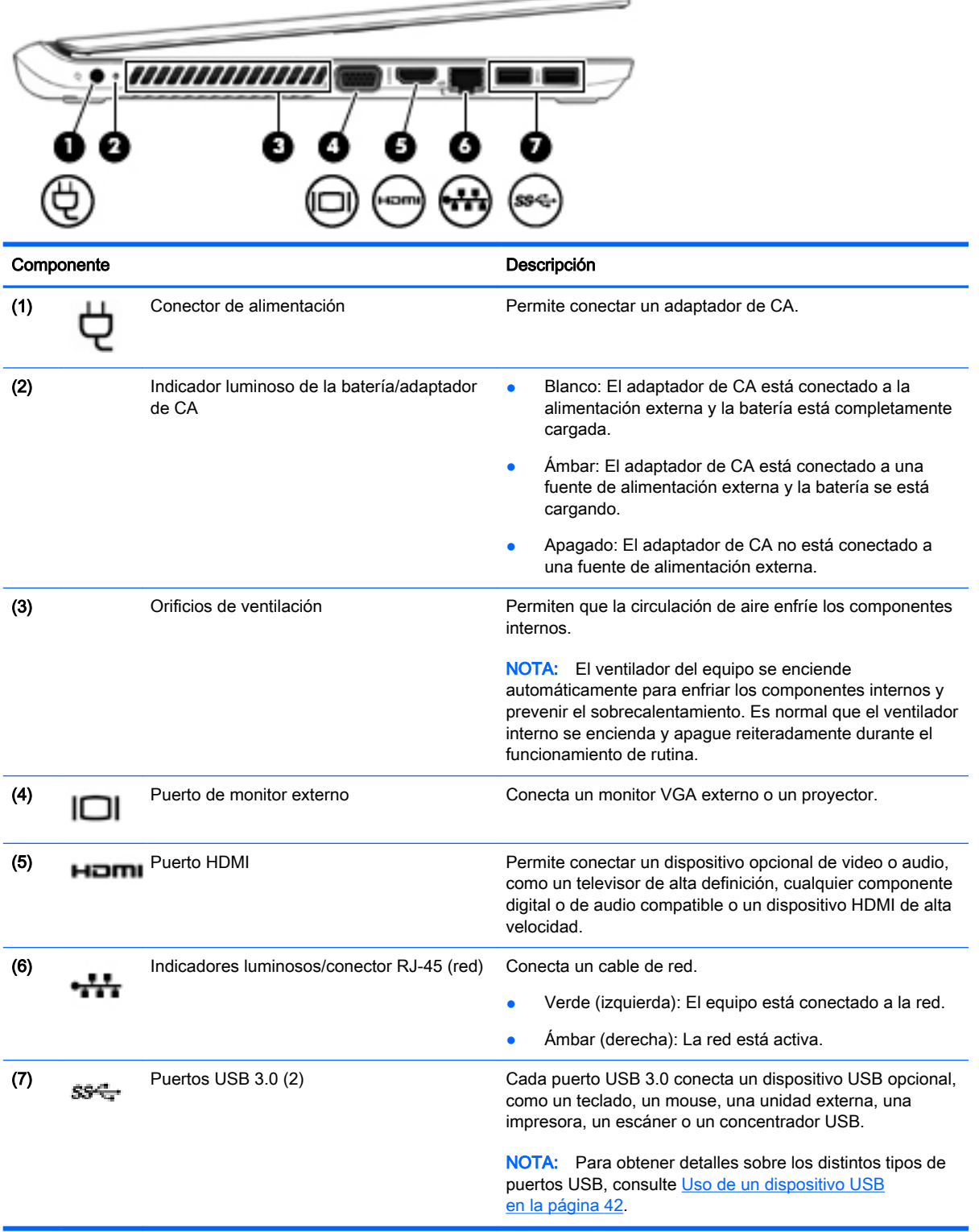

### <span id="page-16-0"></span>**Pantalla**

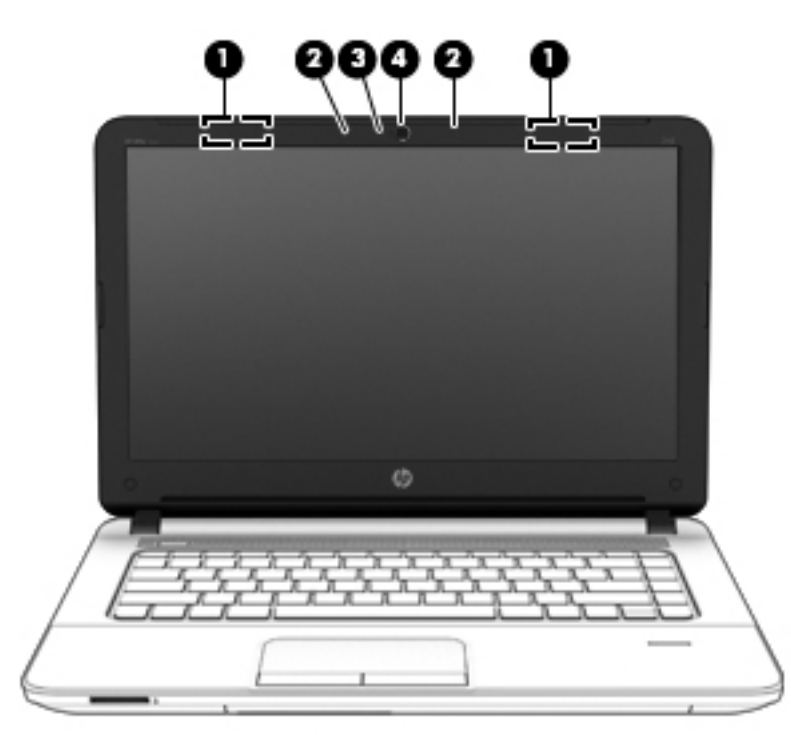

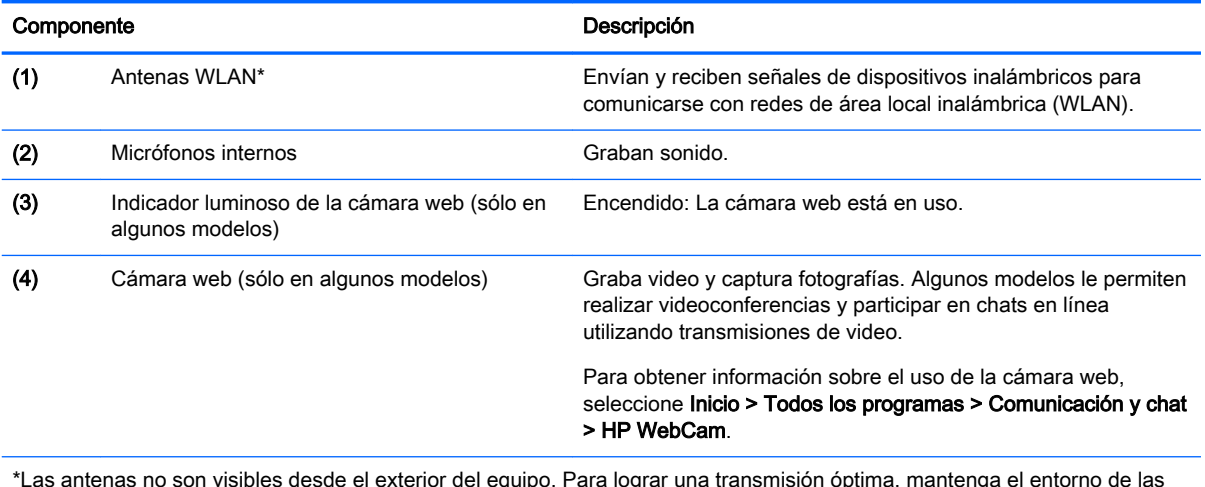

\*Las antenas no son visibles desde el exterior del equipo. Para lograr una transmisión óptima, mantenga el entorno de las antenas libre de obstrucciones. Para ver los avisos normativos sobre dispositivos inalámbricos, consulte la sección de *Avisos normativos, de seguridad y medioambientales* que se aplique a su país o región. Para acceder a esta guía, seleccione Inicio > Ayuda y soporte técnico > Guías del usuario.

### <span id="page-17-0"></span>**Componentes**

### **TouchPad**

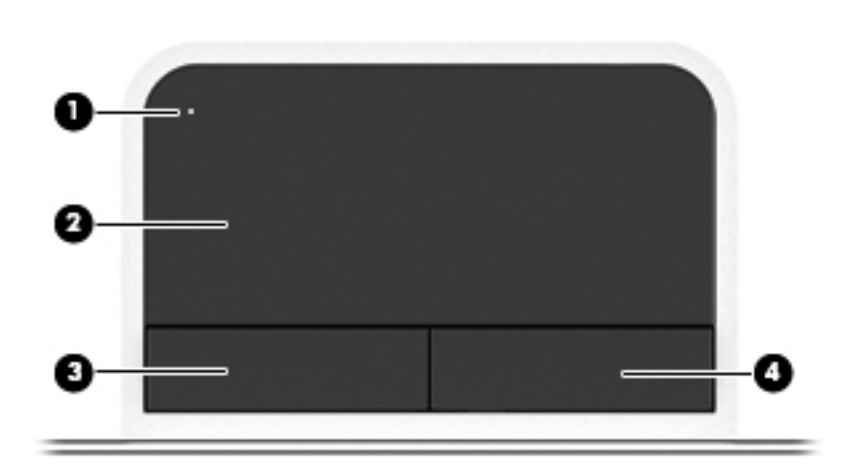

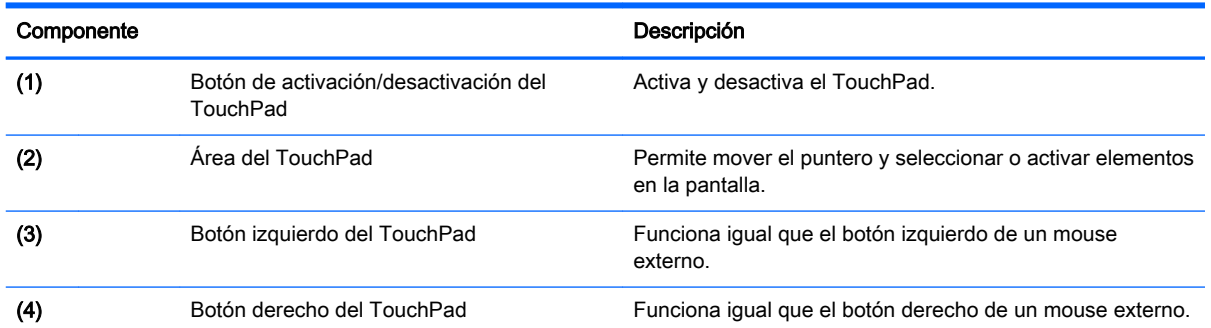

### <span id="page-18-0"></span>Indicadores luminosos

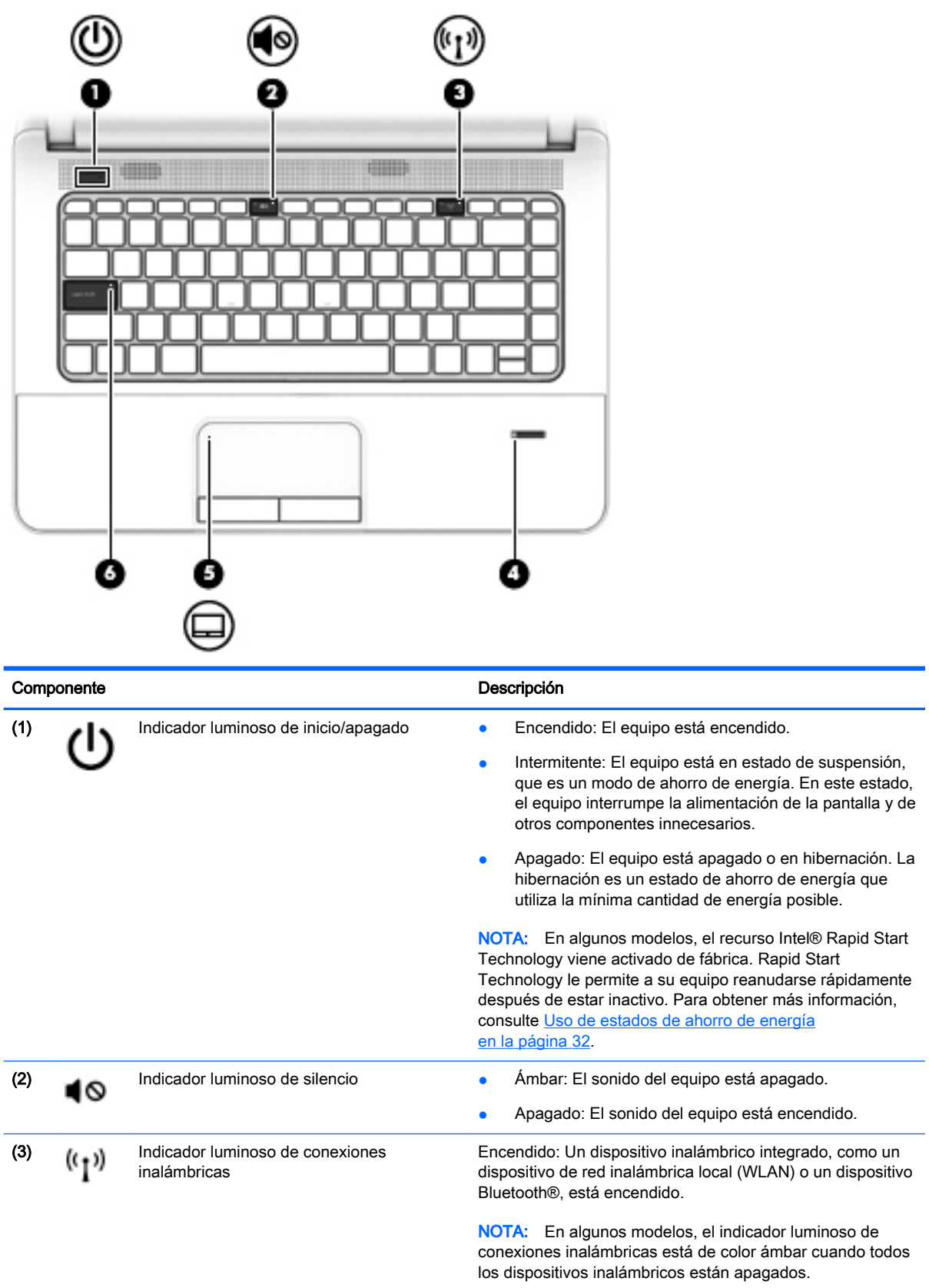

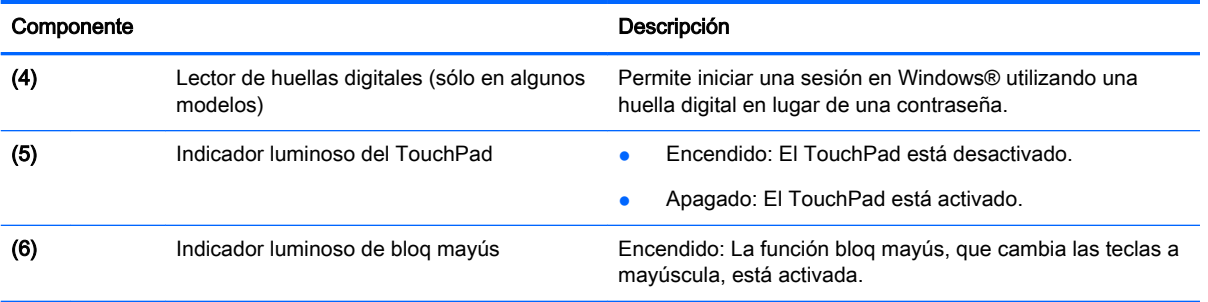

#### <span id="page-20-0"></span>Botones, altavoces y lector de huellas digitales (sólo en algunos modelos)

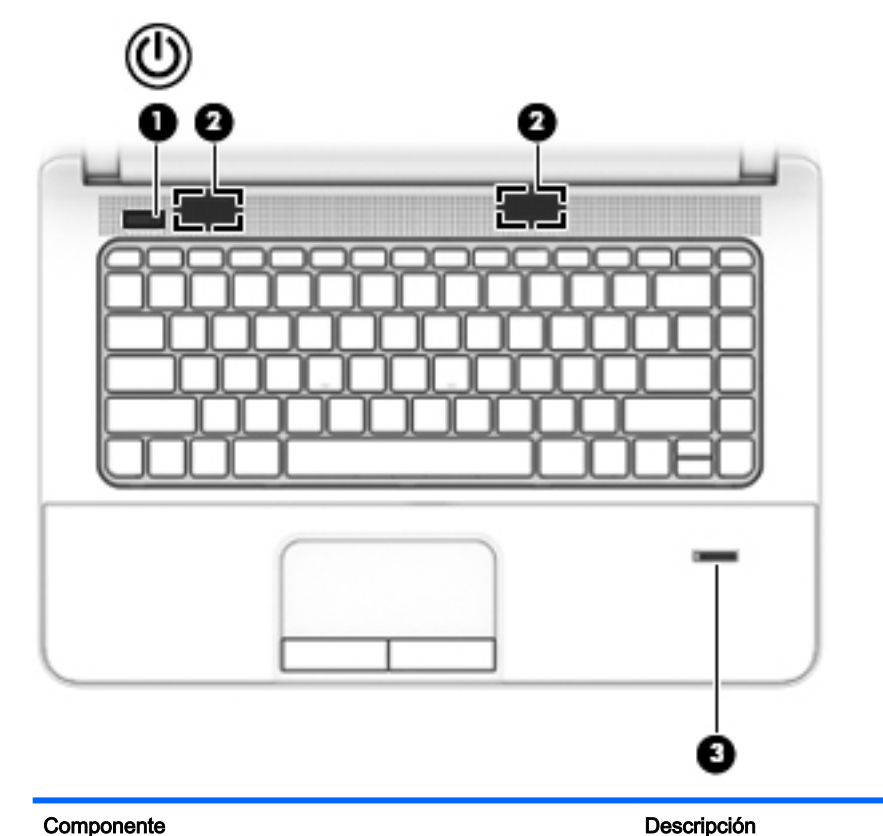

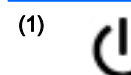

- (1) Botón de inicio/apagado **botán el esté apagado, presione el botón para** encender el equipo.
	- Cuando el equipo está encendido, presione brevemente el botón para iniciar la suspensión.
	- Cuando el equipo esté en estado de suspensión, presione brevemente el botón para salir de la suspensión.
	- Cuando el equipo está en hibernación, presione brevemente el botón para salir de la hibernación.

PRECAUCIÓN: Presionar el botón de inicio/apagado ocasiona la pérdida de la información que no se haya guardado.

Si el equipo ha dejado de responder y los procedimientos de apagado de Windows no funcionan, mantenga presionado el botón de inicio/apagado durante por lo menos cinco segundos para apagar el equipo.

NOTA: En algunos modelos, el recurso Intel® Rapid Start Technology viene activado de fábrica. Rapid Start Technology le permite a su equipo reanudarse rápidamente después de estar inactivo. Para obtener más información, consulte [Uso de estados de ahorro de energía](#page-41-0) [en la página 32](#page-41-0).

Para obtener más información acerca de su configuración de energía: Seleccione Inicio > Panel de control > Sistema y seguridad > Opciones de energía.

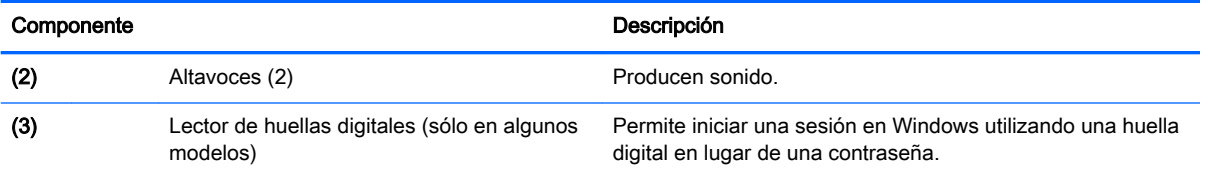

### <span id="page-22-0"></span>**Teclas**

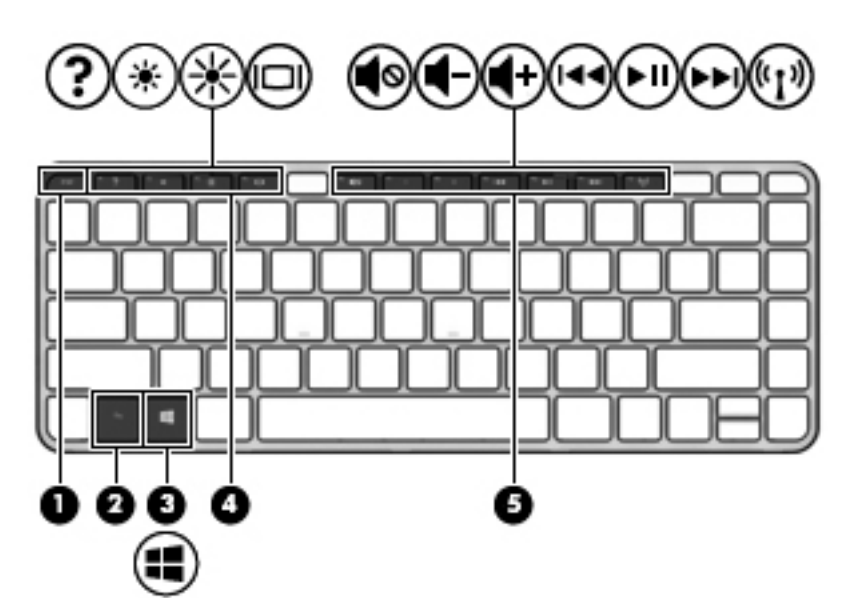

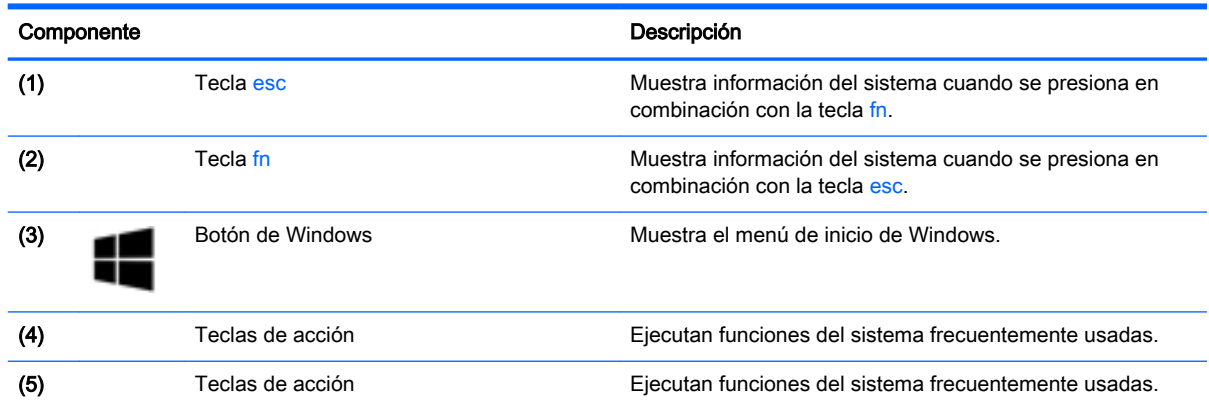

### <span id="page-23-0"></span>Parte inferior

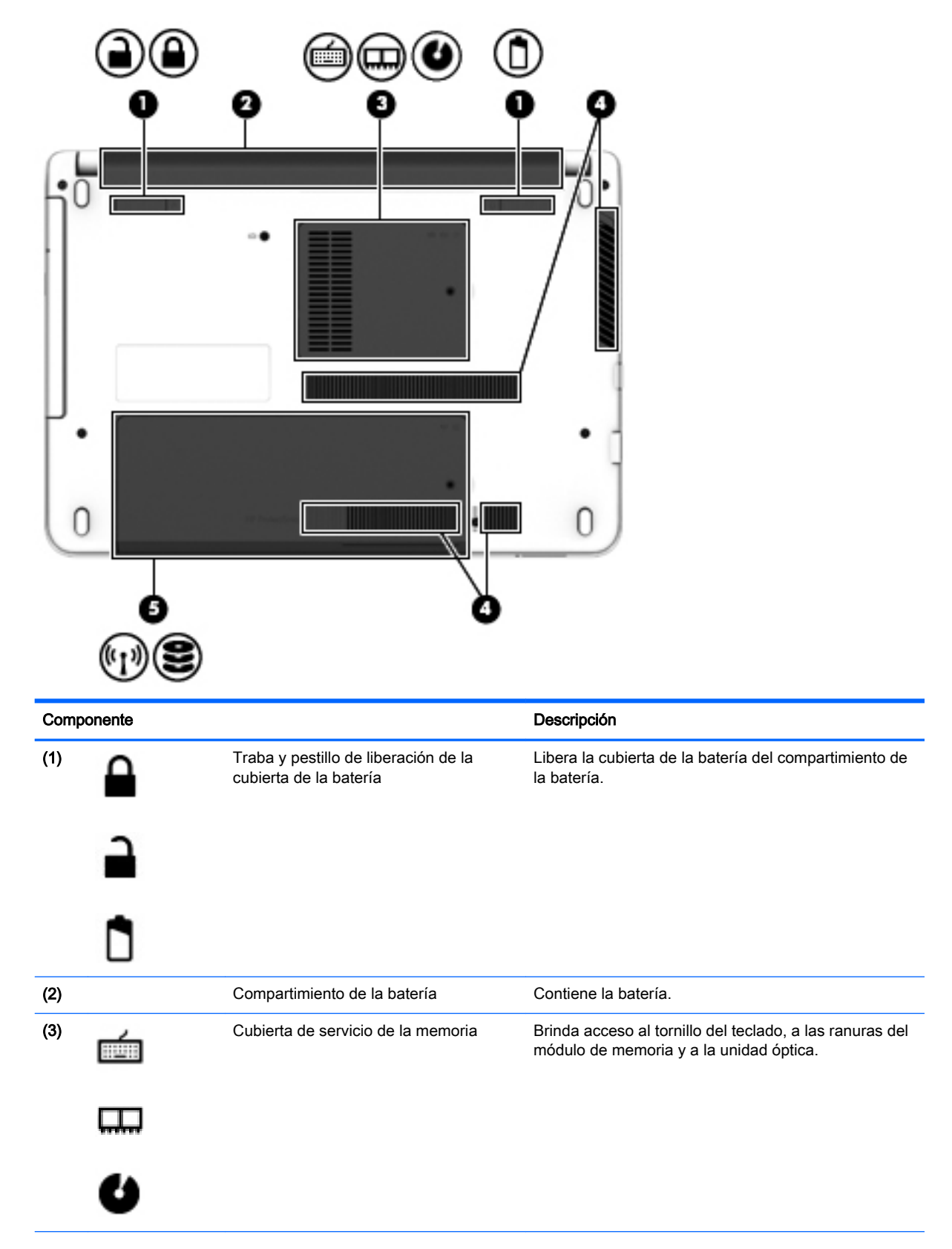

<span id="page-24-0"></span>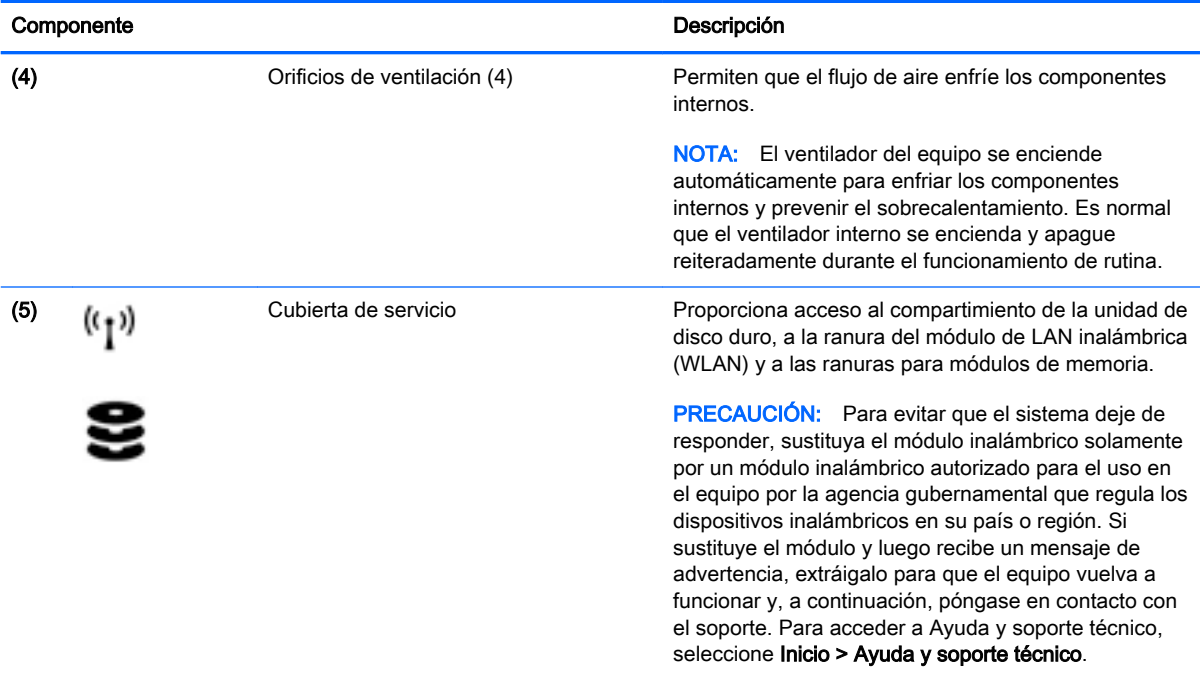

### Parte frontal

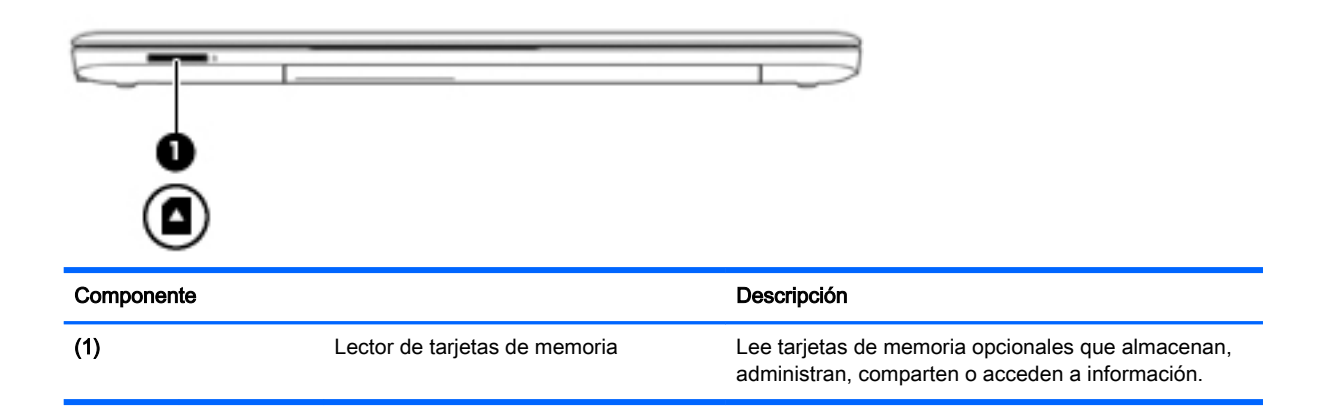

# <span id="page-25-0"></span>3 Conexión a una red

Su equipo puede viajar con usted donde quiera que vaya. Pero incluso en casa, puede explorar el mundo y acceder a información de millones de sitios web mediante su equipo y una conexión de red inalámbrica o cableada. Este capítulo le ayudará a permanecer conectado a ese mundo.

### Conexión a una red inalámbrica

La tecnología inalámbrica transfiere información a través de ondas de radio, en lugar de cables. Su equipo puede tener uno o más de los siguientes dispositivos inalámbricos:

- Dispositivo de red de área local inalámbrica (WLAN): conecta el equipo a redes de área local inalámbricas (generalmente denominadas redes Wi-Fi, LAN inalámbricas o WLAN) de empresas, domicilios y lugares públicos como aeropuertos, restaurantes, cafeterías, hoteles o universidades. En una WLAN, el dispositivo inalámbrico móvil de su equipo se comunica con un enrutador inalámbrico o un punto de acceso inalámbrico.
- Dispositivo Bluetooth (sólo en algunos modelos): crea una red de área personal (PAN) para conectarse a otros dispositivos compatibles con Bluetooth, tales como equipos, teléfonos, impresoras, sets de auriculares y micrófono, altavoces y cámaras. En una PAN, cada dispositivo se comunica directamente con otros dispositivos que deben estar relativamente cerca, por lo general a una distancia de no más de 10 metros (aproximadamente 33 pies).

Para obtener más información sobre tecnología inalámbrica, consulte la información y los enlaces a sitios web proporcionados en Ayuda y soporte técnico. Para acceder a Ayuda y soporte técnico, seleccione Inicio > Ayuda y soporte técnico.

#### Uso de los controles inalámbricos

Puede controlar los dispositivos inalámbricos de su equipo usando estos recursos:

- Botón de conexiones inalámbricas, interruptor de conexiones inalámbricas o tecla inalámbrica (conocida en este capítulo como botón de conexiones inalámbricas)
- Controles del sistema operativo

#### Activación o desactivación de dispositivos inalámbricos

Puede utilizar el botón de conexiones inalámbricas para activar y desactivar dispositivos inalámbricos.

**EX NOTA:** El equipo puede tener un botón inalámbrico, un interruptor inalámbrico o una tecla de conexiones inalámbricas en el teclado. El término botón inalámbrico se utiliza en toda esta guía para hacer referencia a todo tipo de control inalámbrico.

#### Uso del botón de conexiones inalámbricas

El equipo posee un botón de conexiones inalámbricas, uno o más dispositivos inalámbricos y uno o dos indicadores luminosos de conexiones inalámbricas, dependiendo del modelo. Todos los dispositivos inalámbricos del equipo vienen activados de fábrica, de manera que el indicador luminoso de conexiones inalámbricas se enciende (en blanco) cuando se inicia el equipo.

<span id="page-26-0"></span>El indicador luminoso de conexiones inalámbricas indica el estado general de la energía de sus dispositivos inalámbricos, no el estado de cada dispositivo en forma individual. Si el indicador luminoso de conexiones inalámbricas está en blanco, al menos un dispositivo inalámbrico está encendido. Si el indicador luminoso de conexiones inalámbricas está apagado, todos los dispositivos inalámbricos están apagados.

**EV** NOTA: En algunos modelos, el indicador luminoso de conexiones inalámbricas está ámbar cuando todos los dispositivos inalámbricos están apagados.

Como los dispositivos inalámbricos vienen activados de fábrica, puede usar el botón de conexiones inalámbricas para encender o apagar los dispositivos inalámbricos simultáneamente.

#### Uso de los controles del sistema operativo

El Centro de redes y recursos compartidos le permite configurar una conexión o una red, conectarse a una red, administrar redes inalámbricas y diagnosticar y reparar problemas de red.

Para usar los controles del sistema operativo:

Seleccione Inicio > Panel de control > Redes e Internet > Centro de redes y recursos compartidos.

Para obtener más información, acceda a Ayuda y soporte técnico seleccionando **Inicio > Ayuda y** soporte técnico.

#### Uso de una WLAN

Con un dispositivo WLAN, usted puede acceder a una red de área local inalámbrica (WLAN), que está integrada por otros equipos y accesorios enlazados mediante un enrutador inalámbrico o un punto de acceso inalámbrico.

**EX** NOTA: Los términos *enrutador inalámbrico* y *punto de acceso inalámbrico* suelen utilizarse indistintamente.

- Las WLAN de gran porte, como una WLAN corporativa o una WLAN pública, suelen utilizar puntos de acceso inalámbricos capaces de administrar un gran número de equipos y accesorios y de separar las funciones de red cruciales.
- Las WLAN particulares o de pequeñas empresas suelen utilizar un enrutador inalámbrico que permite que diversos equipos inalámbricos y cableados compartan una conexión a Internet, una impresora y archivos sin componentes de hardware o software adicionales.

Para utilizar el dispositivo WLAN en su equipo, debe conectarse a una infraestructura WLAN (proporcionada a través de un prestador de servicios o una red pública o corporativa).

#### Uso de un proveedor de servicios de Internet

Al configurar el acceso a Internet en su hogar, debe establecer una cuenta con un proveedor de servicios de Internet (ISP). Para adquirir un servicio de Internet y un módem, póngase en contacto con un ISP local. El ISP le ayudará a configurar el módem, a instalar un cable de red para conectar su equipo inalámbrico al módem y a probar el servicio de Internet.

 $\mathbb{R}^n$  NOTA: Su ISP le dará una identidad de usuario y una contraseña para acceder a Internet. Registre esta información y guárdela en un lugar seguro.

#### <span id="page-27-0"></span>Configuración de una WLAN

Para instalar una WLAN y conectarla a Internet, necesita el equipo que se describe a continuación:

- Un módem de banda ancha (DSL o cable)  $(1)$  y un servicio de Internet de alta velocidad contratado a un proveedor de servicios de Internet
- Un enrutador inalámbrico (2) (se adquiere por separado)
- Un equipo inalámbrico (3)

**WAOTA:** Algunos módems tienen un enrutador inalámbrico incorporado. Consulte a su ISP para determinar qué tipo de módem tiene.

En la ilustración siguiente se muestra un ejemplo de una instalación de red inalámbrica conectada a Internet.

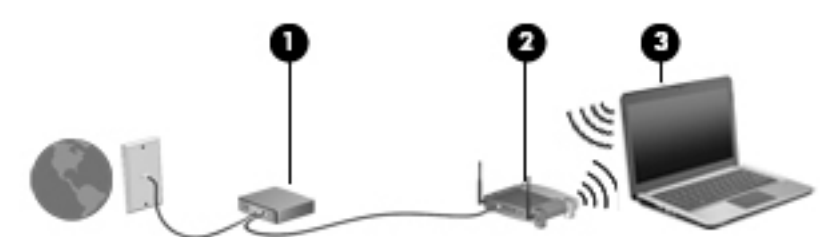

A medida que la red crece, es posible conectar equipos inalámbricos y cableados a ésta para acceder a Internet.

Para obtener ayuda para configurar su WLAN, consulte la información provista por el fabricante del enrutador o su proveedor de servicios de Internet (ISP).

#### Configuración de un enrutador inalámbrico

Para obtener ayuda al configurar un enrutador inalámbrico, consulte la información provista por el fabricante del enrutador o su proveedor de servicios de Internet (ISP).

 $\mathbb{R}^n$  NOTA: Se recomienda que, al principio, conecte su nuevo equipo inalámbrico al enrutador utilizando el cable de red que se provee con el enrutador. Cuando el equipo se conecte correctamente a Internet, desconecte el cable y acceda a Internet por medio de su red inalámbrica.

#### Protección de su WLAN

Cuando configure una WLAN o acceda a una WLAN existente, active siempre los recursos de seguridad para proteger su red de un acceso no autorizado. Es posible que las WLAN de áreas públicas (puntos de acceso) tales como cafeterías y aeropuertos no ofrezcan ninguna seguridad. Si le preocupa la seguridad de su equipo en un punto de acceso, limite sus actividades de red a correos electrónicos que no sean confidenciales y a la navegación básica en Internet.

Debido a que las señales de radio inalámbricas viajan hacia fuera de la red, otros dispositivos WLAN pueden captar señales desprotegidas. Tome las siguientes precauciones para proteger su WLAN:

Utilice un firewall.

Un firewall verifica los datos y las solicitudes de datos que se envían a su red y descarta cualquier elemento sospechoso. Los firewalls están disponibles en muchas formas, tanto de software como de hardware. Algunas redes usan una combinación de ambos tipos.

Use encriptación inalámbrica.

La encriptación inalámbrica utiliza una configuración de seguridad para encriptar y desencriptar datos que se transmiten por la red. Para obtener más información, acceda a Ayuda y soporte técnico seleccionando Inicio > Ayuda y soporte técnico.

#### <span id="page-28-0"></span>Conexión a una WLAN

Para conectarse a la WLAN, siga estos pasos:

- 1. Asegúrese de que el dispositivo WLAN esté encendido. Si el dispositivo está encendido, el indicador luminoso de conexiones inalámbricas estará encendido. Si el indicador luminoso de conexiones inalámbricas está apagado, presione el botón de conexiones inalámbricas.
- **W** NOTA: En algunos modelos, el indicador luminoso de conexiones inalámbricas está de color ámbar cuando todos los dispositivos inalámbricos están apagados.
- 2. Haga clic en el icono de estado red del área de notificación, en el extremo derecho de la barra de tareas.
- 3. Seleccione una WLAN a la cual conectarse.
- 4. Haga clic en Conectar.

Si la WLAN tiene la seguridad activada, se le solicitará que introduzca un código de seguridad de red. Escriba el código y a continuación haga clic en Aceptar para realizar la conexión.

- $\mathbb{R}^n$  NOTA: Si no aparece ninguna WLAN, su equipo puede estar fuera del alcance de un enrutador inalámbrico o un punto de acceso.
- NOTA: Si no ve la WLAN a la que desea conectarse, haga clic en Abrir Centro de redes y recursos compartidos y entonces haga clic en Configurar una nueva conexión o red. Se muestra una lista de opciones, lo que le permite buscar manualmente y conectarse a una red o crear una nueva conexión de red.
- 5. Siga las instrucciones que aparecen en pantalla para completar la conexión.

Una vez establecida la conexión, coloque el cursor sobre el icono de estado de la red en el área de notificación, en el extremo derecho de la barra de tareas, para verificar el nombre y estado de la conexión.

**W NOTA:** El radio de acción (la distancia que recorren sus señales inalámbricas) depende de la implementación de la WLAN, del fabricante del enrutador y de las interferencias de otros dispositivos electrónicos o barreras estructurales como paredes y pisos.

#### Uso de dispositivos inalámbricos Bluetooth (sólo en algunos modelos)

Un dispositivo Bluetooth proporciona comunicaciones inalámbricas de corto alcance que sustituyen las conexiones físicas por cable que tradicionalmente conectan los dispositivos electrónicos, como por ejemplo:

- Equipos (de escritorio, PC portátiles y PDA)
- Teléfonos (móviles, inalámbricos y smartphones)
- Dispositivos de imagen (impresora, cámara)
- Dispositivos de audio (set de auriculares y micrófono, altavoces)
- **Mouse**

<span id="page-29-0"></span>Los dispositivos Bluetooth brindan capacidad de conexión punto a punto que le permite configurar una red de área personal (PAN) de dispositivos Bluetooth. Para obtener información sobre la configuración y el uso de dispositivos Bluetooth, vea la Ayuda del software Bluetooth.

### Conexión a una red con cable

Existen 2 tipos de conexiones cableadas: red de área local (LAN) y conexión por módem. Una conexión LAN utiliza un cable de red y es mucho más rápida que un módem, que utiliza un cable telefónico. Ambos cables se venden por separado.

 $\bigwedge$  **¡ADVERTENCIA!** Para reducir el riesgo de que se produzcan descargas eléctricas, incendios o daños al equipo, no conecte el cable de módem o telefónico a un conector RJ-45 (de red).

#### Conexión a una red de área local (LAN)

Utilice una conexión LAN si desea conectar el equipo directamente a un enrutador en su hogar (en lugar de trabajar de manera inalámbrica), o si desea conectarse a una red existente en su oficina.

La conexión a una red LAN requiere un cable de red RJ-45 de 8 patas.

Siga estos pasos para conectarse al cable de red:

- 1. Conecte el cable de red al conector (1) de red del equipo.
- 2. Conecte el otro extremo del cable de red a un conector de red de pared (2) o enrutador.
- $\mathbb{R}^n$  NOTA: Si el cable de red incluye un circuito de supresión de ruido (3), que impide las interferencias ocasionadas por la recepción de señales de televisión y radio, oriente el extremo del cable del circuito hacia el equipo.

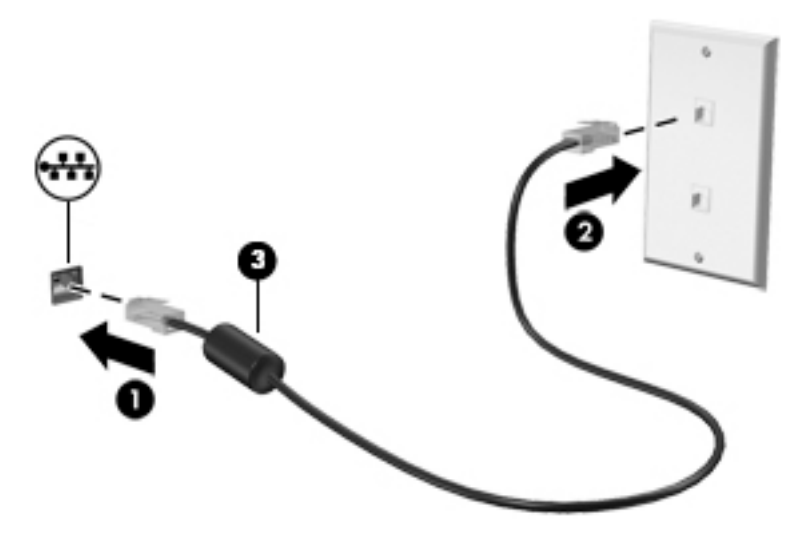

# <span id="page-30-0"></span>4 Navegar usando el teclado, los gestos táctiles y los dispositivos señaladores

Su equipo permite una fácil exploración en la pantalla por medio de gestos táctiles (sólo en algunos modelos), además del teclado y el mouse. Los gestos táctiles pueden usarse en el TouchPad de su equipo o en una pantalla táctil (sólo en algunos modelos).

Existen ciertos modelos de equipo que tienen teclas de acciones especiales o funciones de acceso rápido en el teclado para realizar tareas de rutina.

### Uso de dispositivos señaladores

**EX NOTA:** Además de los dispositivos señaladores incluidos con su equipo, usted puede utilizar un mouse USB externo (comprado por separado) conectándolo a uno de los puertos USB del equipo.

#### Configuración de las preferencias de dispositivo señalador

Utilice Propiedades de mouse de Windows para personalizar la configuración de los dispositivos señaladores, como la configuración del botón, la velocidad y las opciones de puntero. También puede ver demostraciones de los gestos táctiles en el TouchPad.

Para acceder a Propiedades de mouse:

Seleccione Inicio > Dispositivos e impresoras. Luego, haga clic con el botón derecho en el dispositivo que representa a su equipo y seleccione Configuración del mouse.

#### Uso del TouchPad y los gestos táctiles

El TouchPad le permite navegar por la pantalla del equipo y controlar el puntero mediante movimientos sencillos de los dedos.

- 爷 SUGERENCIA: Utilice los botones izquierdo y derecho del TouchPad del mismo modo que utilizaría los botones correspondientes de un mouse externo.
- NOTA: Los gestos táctiles del TouchPad no son compatibles con todas las aplicaciones.

#### <span id="page-31-0"></span>Activación y desactivación del TouchPad

Para desactivar o activar el TouchPad, pulse rápidamente dos veces en el botón de activación/ desactivación del TouchPad.

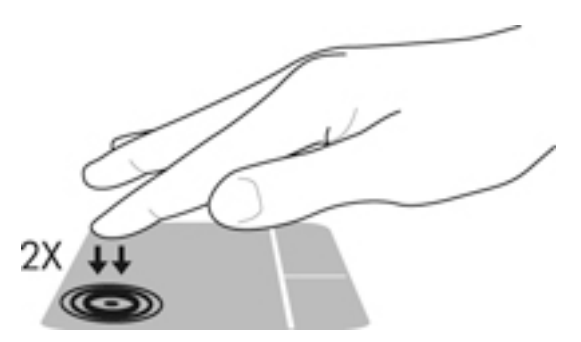

#### Pulsar

Para hacer una selección en la pantalla, utilice la función de Pulsar en el TouchPad.

● Pulse con un dedo sobre la zona del TouchPad para hacer una selección. Pulse dos veces un elemento para abrirlo.

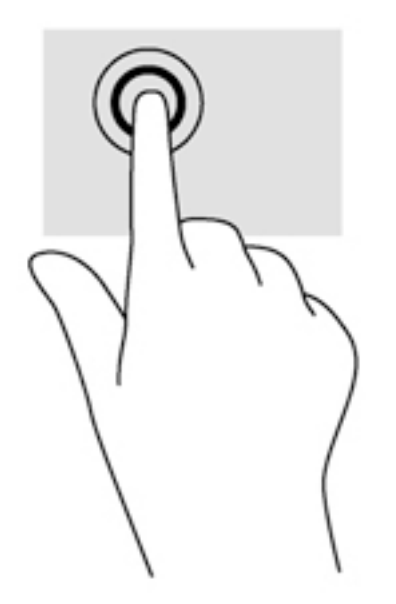

#### **Desplazamiento**

El desplazamiento es útil para mover hacia arriba, hacia abajo o hacia los lados una página o imagen.

● Coloque dos dedos apenas separados en el área del TouchPad y arrástrelos hacia arriba, abajo, izquierda o derecha.

<span id="page-32-0"></span>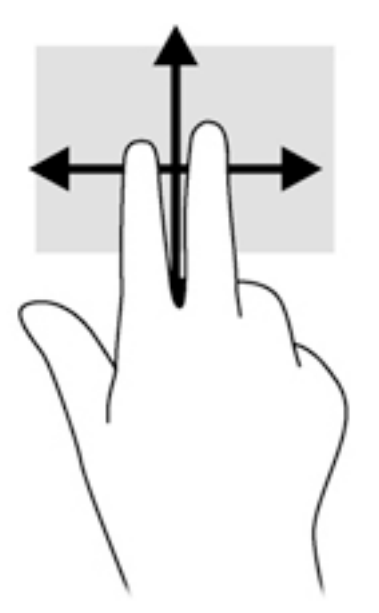

#### Acercamiento/alejamiento con el movimiento de pinza con dos dedos

El gesto de acercamiento/alejamiento con dos dedos le permite ampliar o reducir imágenes o texto.

- Para acercar la imagen o el texto, coloque dos dedos juntos sobre el área del TouchPad y luego sepárelos.
- Para alejar la imagen o el texto, coloque dos dedos separados sobre el área del TouchPad y luego júntelos.

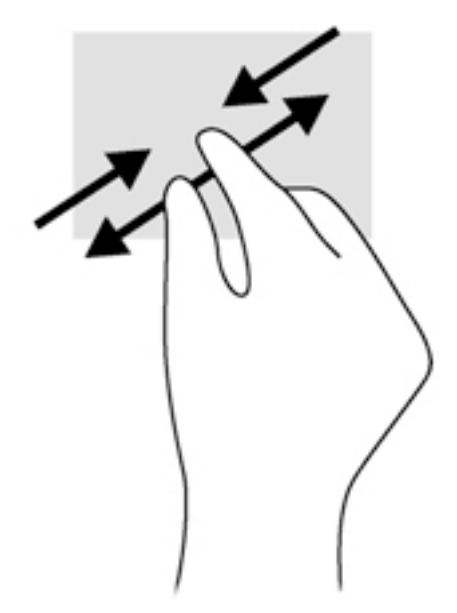

#### Clic con dos dedos

El clic con dos dedos le permite hacer selecciones de menú para un objeto de la pantalla.

- **W** NOTA: El clic con dos dedos funciona igual que el clic con el botón derecho del mouse.
	- Coloque dos dedos en el área del TouchPad y presione para abrir el menú de opciones del objeto seleccionado.

<span id="page-33-0"></span>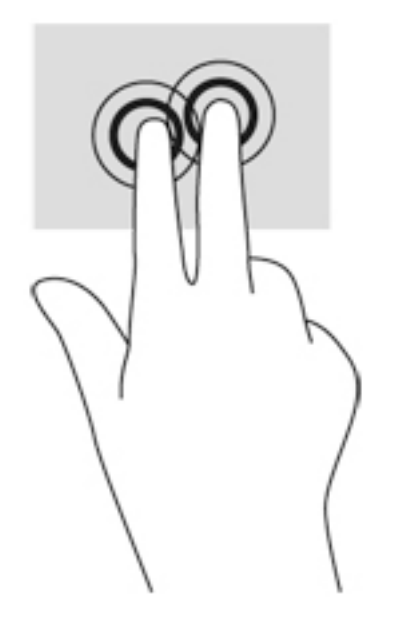

### Uso del teclado

El teclado y el mouse le permiten escribir, seleccionar elementos, desplazarse y realizar las mismas funciones que realiza con los gestos táctiles. El teclado también le permite usar las teclas de acción y de acceso rápido para realizar funciones específicas.

**W** NOTA: Según el país o la región, su teclado puede tener distintas funciones de teclas y teclado que las que se analizan en esta sección.

#### Identificación de las teclas de acceso rápido

Una tecla de acceso rápido es una combinación de la tecla fn (2) y la tecla esc (1).

fn+esc muestra la información del sistema.

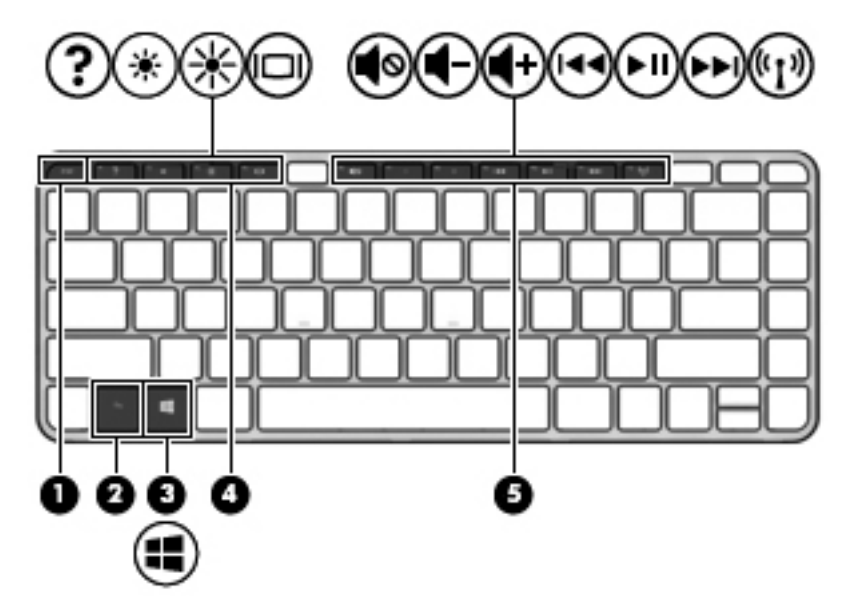

#### <span id="page-34-0"></span>Uso de las teclas de acción

Cada tecla de acción realiza una función asignada. Los iconos de las teclas f1 a f4 y f6 a f12 ilustran la función asignada a cada tecla.

Para usar la función de una tecla de acción, mantenga presionada esa tecla.

 $\triangle$  PRECAUCIÓN: Tenga extremo cuidado cuando efectúe cambios en la utilidad de configuración (BIOS). Los errores pueden hacer que el equipo deje de funcionar adecuadamente.

El recurso de las teclas de acción se activa en la fábrica. Puede desactivar este recurso en la utilidad de configuración (BIOS). Consulte [Uso de la utilidad de configuración \(BIOS\) y HP PC Hardware](#page-85-0)  [Diagnostics \(UEFI\) en la página 76](#page-85-0) para ver las instrucciones sobre cómo abrir la utilidad de configuración (BIOS) y luego siga las instrucciones que aparecen en la parte inferior de la pantalla.

Después de desactivar la función de la tecla de acción, aún puede realizar cada acción presionando la tecla fn junto con la tecla de acción adecuada.

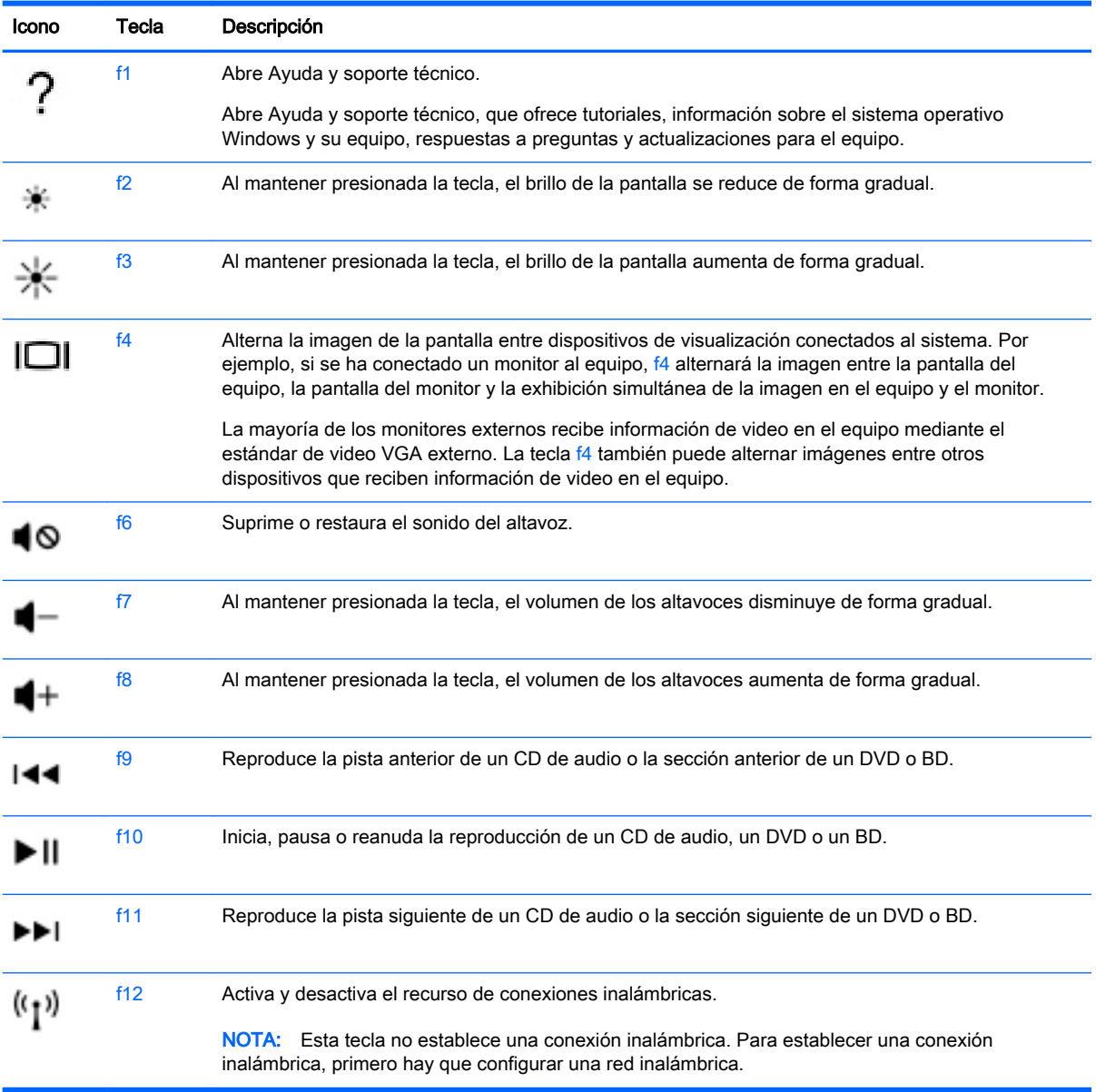

### <span id="page-35-0"></span>Uso de teclados numéricos

El equipo admite un teclado numérico externo opcional o un teclado externo opcional que incluya un teclado numérico.

#### Uso de un teclado numérico externo opcional

Las teclas de la mayoría de los teclados numéricos externos funcionan de forma diferente si bloq num está activado o desactivado. La configuración de fábrica trae bloq num desactivado.Por ejemplo:

- Cuando blog num está activado, la mayoría de las teclas del teclado numérico escriben números.
- Cuando bloq num está desactivado, la mayoría de las teclas del teclado numérico funcionan como las teclas de flecha, re pág o av pág.

Cuando bloq num se encuentra activado en un teclado numérico externo, el indicador luminoso de bloq num en el equipo se enciende. Cuando bloq num está desactivado en un teclado numérico externo, se apaga el indicador luminoso de bloq num del equipo.

Para activar o desactivar bloq num en un teclado numérico externo mientras trabaja:

**▲** Presione la tecla bloq num del teclado numérico externo, no del equipo.
# 5 Multimedia

Su equipo puede incluir lo siguiente:

- Altavoz (altavoces) integrado(s)
- Micrófono(s) integrado(s)
- Cámara web integrada
- Software multimedia preinstalado
- Botones o teclas multimedia

# Uso de los controles de actividad multimedia

Según el modelo de su equipo, puede tener los siguientes controles de actividad multimedia que le permiten reproducir, pausar, avanzar o retroceder un archivo multimedia:

- **Botones multimedia**
- Teclas de acción multimedia
- Teclas multimedia

# Audio

En su equipo HP, puede reproducir CD de música, descargar y escuchar contenido de audio de la web (como música o radio en vivo), grabar audio o mezclar audio y video para crear contenido multimedia. Para disfrutar mejor el audio, conecte dispositivos de audio externos como altavoces o auriculares.

# Altavoces de conexión

Puede conectar altavoces cableados a su equipo conectándolos a los puertos USB (o al conector de salida de audio) de su equipo o en una estación de conexión.

Para conectar los altavoces inalámbricos a su equipo, siga las instrucciones del fabricante del dispositivo. Para conectar altavoces de alta definición al equipo, consulte [Configuración de audio](#page-40-0) [para HDMI en la página 31.](#page-40-0) Antes de conectar dispositivos de audio, asegúrese de ajustar el volumen.

# Ajuste del volumen

Según el modelo de su equipo, se puede ajustar el volumen utilizando lo siguiente:

- Botones de volumen
- Teclas de acción de volumen
- Teclas de volumen
- $\Lambda$  **ADVERTENCIA!** Para reducir el riesgo de lesiones personales, ajuste el volumen antes de utilizar auriculares, auriculares de botón o un set de auriculares y micrófono. Para obtener información de seguridad adicional, vea los Avisos normativos, de seguridad y medioambientales. Para acceder a las guías del usuario, seleccione Inicio > Ayuda y soporte técnico > Guías del usuario.
- **NOTA:** También se puede controlar el volumen a través del sistema operativo y de algunos programas.
- NOTA: Consulte [Conozca su equipo en la página 4](#page-13-0) para obtener información sobre el tipo de controles de volumen que tiene su equipo.

# Conexión de auriculares y micrófonos

Puede conectar auriculares o sets de auriculares y micrófono con cables al conector de salida de audio (auriculares)/entrada de audio (micrófono) de su equipo. Hay muchos sets de auriculares con micrófonos integrados disponibles comercialmente.

Para conectar auriculares o altavoces *inalámbricos* a su equipo, siga las instrucciones del fabricante del dispositivo.

A **¡ADVERTENCIA!** Para reducir el riesgo de lesiones personales, baje el volumen antes de utilizar auriculares, auriculares de botón o un set de auriculares y micrófono. Para obtener información de seguridad adicional, vea los Avisos normativos, de seguridad y medioambientales. Para acceder a esta guía, seleccione Inicio > Ayuda y soporte técnico > Guías del usuario.

## Verificación de las funciones de audio del equipo

 $\mathbb{R}^n$  NOTA: Para obtener mejores resultados al grabar, hable directamente al micrófono y grabe sonido en un ambiente silencioso.

Para verificar las funciones de audio en su equipo, siga estos pasos:

- 1. Seleccione Inicio > Panel de control > Hardware y sonido > Sonido.
- 2. Cuando se abra la ventana Sonido, haga clic en la ficha Sonidos. En Eventos de programa, seleccione cualquier evento de sonido, como un bip o una alarma, y haga clic en el botón Probar.

Debe oír sonido a través de los altavoces o mediante auriculares conectados.

Para verificar las funciones de grabación en su equipo, siga estos pasos:

- 1. Seleccione Inicio > Todos los programas > Accesorios > Grabadora de sonidos.
- 2. Haga clic en Iniciar grabación y hable en dirección al micrófono. Guarde su archivo en el escritorio.
- 3. Abra un programa multimedia y reproduzca el audio.

Para confirmar o cambiar la configuración de audio de su equipo:

Seleccione **Inicio > Panel de control > Audio.** 

# Cámara web (sólo en algunos modelos)

Algunos equipos incluyen una cámara web integrada. Con el software preinstalado, puede usar la cámara web para sacar fotos o grabar un video. Puede visualizar previamente y guardar la foto o la grabación de video.

El software de la cámara web le permite contar con los siguientes recursos:

- Capturar y compartir video
- Enviar video con un software de mensajería instantánea
- Tomar fotografías

# Video

Su equipo HP es un potente dispositivo de video que le permite ver transmisiones de video desde sus sitios web favoritos y descargar videos y películas para verlas en su equipo, sin necesidad de acceder a la red.

Para mejorar la visualización, use uno de los puertos de video en el equipo para conectarse a un monitor externo, un proyector o una TV. Su equipo tiene un puerto de interfaz multimedia de alta definición (HDMI), que le permite conectarse a un monitor o TV de alta definición.

Su equipo tiene los siguientes puertos de video externos:

- **VGA**
- HDMI (High Definition Multimedia Interface o Interfaz Multimedia de Alta Definición)
- **IMPORTANTE:** Asegúrese de que el cable del dispositivo externo esté conectado al conector correcto del equipo, mediante el cable correcto. Haga clic en las instrucciones del fabricante del dispositivo si tiene preguntas.
- NOTA: Consulte [Conozca su equipo en la página 4](#page-13-0) para obtener información sobre los puertos de video de su equipo.

# VGA

El puerto de monitor externo, o puerto VGA, es una interfaz de pantalla analógica que conecta un dispositivo de visualización VGA externo al equipo, por ejemplo un monitor VGA externo o un proyector VGA.

1. Para conectar un dispositivo de visualización VGA, conecte el cable del dispositivo al puerto de monitor externo.

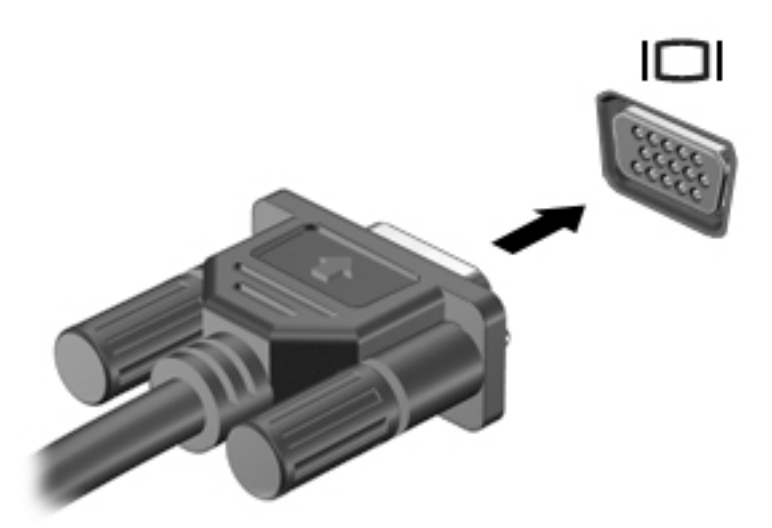

- 2. Presione f4 para alternar la imagen de la pantalla entre 4 estados de presentación:
	- Sólo en la pantalla del equipo: vea la imagen de la pantalla en el equipo solamente.
	- Duplicado: vea la imagen de la pantalla de manera simultánea tanto en el equipo como en el dispositivo externo.
	- Extendido: vea la imagen de la pantalla extendida *tanto* en el equipo como en el dispositivo externo.
	- Sólo en la segunda pantalla: vea la imagen de la pantalla sólo en el dispositivo externo.

Cada vez que presiona f4 se cambia el estado de la pantalla.

 $\mathbb{R}^n$  NOTA: Para obtener mejores resultados, especialmente si elige la opción "Extendido", ajuste la resolución de la pantalla del dispositivo externo, tal como se indica a continuación. Seleccione Inicio > Panel de control > Apariencia y personalización. Debajo de Pantalla, seleccione Ajustar resolución de pantalla.

### HDMI

El puerto HDMI conecta el equipo a un dispositivo de video o audio opcional, como una televisión de alta definición o cualquier componente digital o de audio compatible.

 $\mathbb{R}^n$  NOTA: Para transmitir señales de video y/o audio a través del puerto HDMI, necesita un cable HDMI (se compra por separado).

Es posible conectar un dispositivo HDMI al puerto HDMI del equipo. La información que se muestra en la pantalla del equipo puede aparecer simultáneamente en el dispositivo HDMI.

Para conectar un dispositivo de video o audio al puerto HDMI:

1. Conecte un extremo del cable HDMI al puerto HDMI del equipo.

<span id="page-40-0"></span>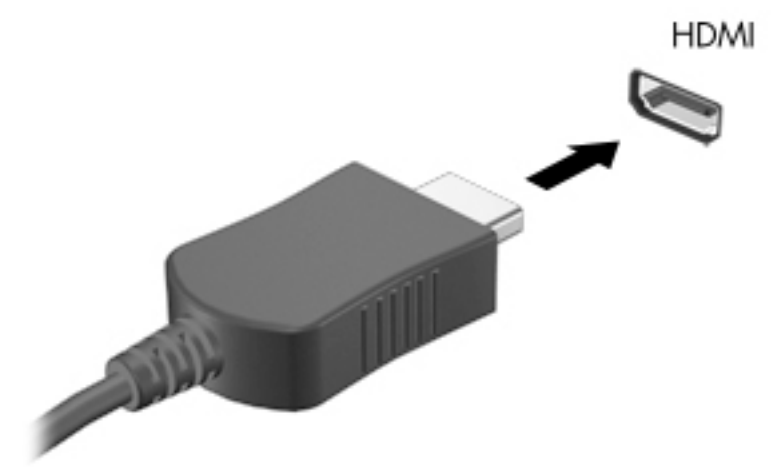

- 2. Conecte el otro extremo del cable al dispositivo de video
- 3. Presione f4 para alternar la imagen de la pantalla entre 4 estados de presentación:
	- Sólo en la pantalla del equipo: vea la imagen de la pantalla en el equipo solamente.
	- Duplicado: vea la imagen de la pantalla de manera simultánea *tanto* en el equipo como en el dispositivo externo.
	- Extendido: vea la imagen de la pantalla de manera extendida *tanto* en el equipo como en el dispositivo externo.
	- Sólo en la segunda pantalla: vea la imagen de la pantalla sólo en el dispositivo externo.

Cada vez que presiona f4 se cambia el estado de la pantalla.

**X NOTA:** Para obtener mejores resultados, especialmente si elige la opción "Extendido", ajuste la resolución de la pantalla del dispositivo externo, tal como se indica a continuación. Seleccione Inicio > Panel de control > Apariencia y personalización. Debajo de Pantalla, seleccione Ajustar resolución de pantalla.

### Configuración de audio para HDMI

Para configurar el audio de HDMI, conecte primero un dispositivo de audio o video, como TV de alta definición, al puerto HDMI de su equipo. Luego configure de la siguiente manera el dispositivo predeterminado para reproducción de audio:

- 1. Haga clic con el botón derecho en el icono Altavoces del área de notificación, en el extremo derecho de la barra de tareas, y luego haga clic en Dispositivos de reproducción.
- 2. En la ficha Reproducción, haga clic en Salida digital o Dispositivo de salida digital (HDMI).
- 3. Haga clic en Establecer como predeterminado y luego haga clic en Aceptar.

Para devolver el audio a los altavoces del equipo, siga estos pasos:

- 1. Haga clic con el botón derecho en el icono Altavoces del área de notificación, en el extremo derecho de la barra de tareas, y luego haga clic en Dispositivos de reproducción.
- 2. En la ficha Reproducción, haga clic en Altavoces.
- 3. Haga clic en Establecer como predeterminado y luego haga clic en Aceptar.

# 6 Administración de energía

**WOTA:** El equipo puede tener un botón de inicio/apagado o un interruptor de alimentación. El término *botón de inicio/apagado* se utiliza en toda esta guía para hacer referencia a ambos tipos de controles de encendido.

# Apagar el equipo

 $\bigwedge$  PRECAUCIÓN: La información que no se haya guardado se perderá cuando se apague el equipo.

El comando apagar cierra todos los programas abiertos, incluido el sistema operativo, y luego apaga la pantalla y el equipo.

Apague el equipo en cualquiera de las siguientes condiciones:

- Cuando necesite sustituir la batería o tener acceso a los componentes dentro del equipo
- Cuando conecte un dispositivo externo de hardware que no se conecta a un puerto Universal Serial Bus (USB)
- Cuando el equipo no se vaya a utilizar y se desconecte de una fuente de alimentación externa durante un período prolongado

Aunque puede apagar el equipo con el botón de inicio/apagado, el procedimiento recomendado es utilizar el comando apagar de Windows:

**ET NOTA:** Si el equipo está en suspensión o hibernación, deberá primero salir de la suspensión o hibernación antes de que sea posible apagarlo. Para esto debe presionar brevemente el botón de inicio/apagado.

1. Guarde su trabajo y cierre todos los programas abiertos.

#### 2. Seleccione Inicio > Apagar.

Si el equipo ha dejado de responder y no puede utilizar el procedimiento de apagado anterior, pruebe con los siguientes procedimientos de emergencia en el orden en que aparecen:

- Presione ctrl+alt+del. Haga clic en el icono Iniciar/Apagar y luego en Apagar.
- Mantenga presionado el botón de inicio/apagado por lo menos cinco segundos.
- Desconecte el equipo de la alimentación externa.
- Retire la batería en modelos con una batería reemplazable por el usuario.

# Configuración de opciones de energía

# Uso de estados de ahorro de energía

La suspensión viene activada de fábrica.

Al iniciar la suspensión, los indicadores luminosos de inicio/apagado se encienden de forma intermitente y la pantalla se pone en blanco. Su trabajo se guarda en la memoria.

- $\bigwedge$  PRECAUCIÓN: Para reducir el riesgo de una posible degradación de audio y video, de pérdida de la funcionalidad de reproducción de audio o video o de pérdida de información, no inicie el estado de suspensión mientras esté leyendo o grabando un disco o una tarjeta de memoria externa.
- NOTA: No puede iniciar ningún tipo de conexión de red ni realizar funciones del equipo mientras esté en estado de suspensión.

### Intel Rapid Start Technology (sólo en algunos modelos)

Para algunos modelos, el recurso Intel Rapid Start Technology (RST) viene activado de manera predeterminada. Rapid Start Technology le permite a su equipo reanudar rápidamente de la inactividad.

Rapid Start Technology administra sus opciones de ahorro de energía de la siguiente manera:

- Suspensión: Rapid Start Technology le permite seleccionar el estado de suspensión. Para salir de Suspensión, presione cualquier tecla, active el TouchPad o presione el botón de inicio/ apagado brevemente.
- Hibernación: Rapid Start Technology inicia la hibernación luego de un período de inactividad mientras se encuentra en estado de suspensión, cuando el equipo funciona con batería o con energía externa, o cuando la batería alcanza un nivel crítico. Luego de iniciar la hibernación, presione el botón de inicio/apagado para continuar con su trabajo.
- **EV NOTA:** Rapid Start Technology se puede desactivar en la utilidad de configuración (BIOS). Si desea poder iniciar el estado de hibernación, debe activar la hibernación iniciada por el usuario en Opciones de energía. Consulte Inicio y salida de la hibernación en la página 33.

#### Inicio y salida de la suspensión

Con el equipo encendido, puede iniciar la suspensión de cualquiera de las siguientes maneras:

- Presione brevemente el botón de inicio/apagado.
- Cierre la pantalla.
- Haga clic en Inicio, en la flecha próxima al botón Apagar y, a continuación, haga clic en Suspender.

Para salir de la suspensión

- Presione brevemente el botón de inicio/apagado.
- Si la pantalla está cerrada, ábrala.
- Presione una tecla en el teclado.
- Pulse en el TouchPad o deslice el dedo sobre él.

Cuando el equipo sale de la suspensión, los indicadores luminosos de inicio/apagado se encienden y el equipo vuelve a la pantalla donde paró de trabajar.

 $\mathbb{R}^n$  NOTA: En caso de que tenga una contraseña que le sea requerida en el evento de activación, deberá introducir su contraseña de Windows antes de que el equipo retorne a la pantalla.

#### Inicio y salida de la hibernación

El sistema está configurado de fábrica para iniciar la hibernación después de un período de inactividad cuando funciona con batería o alimentación externa, o cuando la batería alcanza un nivel crítico.

<span id="page-43-0"></span>Es posible modificar las configuraciones de energía y los tiempos de espera en el Panel de control de Windows.

Para iniciar la hibernación

Seleccione **Inicio**, haga clic en la flecha próxima al botón Apagar y, a continuación, haga clic en Hibernar.

Para salir de la hibernación:

**▲** Presione brevemente el botón de inicio/apagado.

Los indicadores luminosos de inicio/apagado se encienden y su trabajo vuelve a la pantalla donde paró de trabajar.

 $\mathbb{R}^n$  NOTA: En caso de que tenga una contraseña que le sea requerida en el evento de activación, deberá introducir su contraseña de Windows antes de que su trabajo retorne a la pantalla.

#### Uso del medidor y las configuraciones de energía

El medidor de energía está ubicado en el área de notificación, en el extremo derecho de la barra de tareas. El medidor de energía le permite acceder rápidamente a la configuración de energía y ver la cantidad restante de carga de la batería.

- Para revelar el porcentaje restante de la carga de la batería y el plan de energía actual, mueva el puntero sobre el icono del medidor de energía.
- Para usar las Opciones de energía o para cambiar el plan de energía, haga clic en el icono del medidor de energía y seleccione un elemento de la lista.

Los diferentes iconos del medidor de energía indican si el equipo está funcionando con alimentación de la batería o con alimentación externa. El icono también revela un mensaje en caso de que la batería se encuentre en un nivel crítico.

#### Configuración de protección con contraseña en la reactivación

Para que el equipo solicite una contraseña cuando sale de la suspensión o de la hibernación, siga estos pasos:

- 1. Seleccione Inicio > Panel de control > Sistema y seguridad > Opciones de energía.
- 2. En el panel izquierdo, haga clic en Requerir contraseña al reactivarse.
- 3. Haga clic en Cambiar la configuración actualmente no disponible.
- 4. Haga clic en Requerir contraseña (recomendado).

**EX NOTA:** Si necesita crear una contraseña de cuenta de usuario o modificar su contraseña de cuenta de usuario actual, haga clic en Crear o cambiar la contraseña de la cuenta de usuario y luego siga las instrucciones que aparecen en pantalla. Si no necesita crear o modificar una contraseña de cuenta de usuario, vaya al paso 5.

5. Haga clic en Guardar cambios.

### Uso de alimentación por batería

 $\Lambda$  **ADVERTENCIA!** Para reducir riesgos a la seguridad, use solamente la batería suministrada con el equipo, una batería de reemplazo suministrada por HP, o una batería compatible comprada a HP.

El equipo funciona con alimentación de batería cuando no está conectado a la alimentación de CA externa. La vida útil de una batería varía de acuerdo con las configuraciones de administración de

energía, los programas en ejecución, la luminosidad de la pantalla, los dispositivos externos conectados al equipo y otros factores. Mantener la batería en el equipo siempre que esté conectado a una fuente de alimentación de CA externa permite que se cargue la batería y también protege su trabajo en caso de que se produzca una pérdida de energía. Si el equipo contiene una batería cargada y está funcionando con alimentación de CA externa, el equipo automáticamente cambiará a la alimentación de la batería si el adaptador de CA se desconecta del equipo u ocurre una pérdida de la energía de CA.

**EX NOTA:** Al desconectar la alimentación de CA, el brillo de la pantalla disminuye automáticamente para ahorrar batería.

#### Búsqueda de información adicional de la batería

En Ayuda y soporte técnico se ofrecen las siguientes herramientas e información sobre la batería:

- La herramienta de verificación de la batería para examinar el desempeño de la batería
- Información sobre calibración, administración de energía y sobre los cuidados apropiados a ser tomados para que la batería dure más
- Información sobre los tipos de baterías, sus especificaciones, ciclos de vida y capacidad

Para acceder a información sobre la batería:

**▲** Seleccione Inicio > Ayuda y soporte técnico > Obtener más información > Planes de energía: Preguntas más frecuentes.

### Uso de Verificación de la batería HP

Ayuda y soporte técnico brinda información sobre el estado de la batería instalada en el equipo.

Para realizar una verificación de la batería:

- 1. Conecte el adaptador de CA al equipo.
- **ET NOTA:** El equipo debe estar conectado a la alimentación externa para que Verificación de la batería funcione correctamente.
- 2. Seleccione Inicio > Ayuda y soporte técnico > Solución de problemas > Energía, térmicos y mecánicos.
- 3. Haga clic en la ficha Energía y luego en Verificación de la batería.

Verificación de la batería HP examina la batería y sus células para ver si funcionan correctamente y entonces informa los resultados de la verificación.

#### Exhibición de la carga restante de la batería

**▲** Mueva el puntero sobre el icono del medidor de energía en el escritorio de Windows en el área de notificación, en el extremo derecho de la barra de tareas.

#### Maximización del tiempo de descarga de la batería

El tiempo de descarga de la batería varía según los recursos que utilice mientras usa la alimentación por batería. El tiempo de descarga máximo se reduce gradualmente a medida que se degrada naturalmente la capacidad de almacenamiento de la batería.

Consejos para maximizar el tiempo de descarga de la batería:

- Disminuya el brillo de la pantalla.
- Extraiga la batería del equipo cuando no esté en uso o cargándose, si el equipo contiene una batería reemplazable por el usuario.
- Guarde la batería reemplazable por el usuario en un lugar fresco y seco.
- Seleccione la configuración Economizador de energía en Opciones de energía.

#### Administración de los niveles de batería baja

La información de esta sección describe las alertas y las respuestas del sistema configuradas de fábrica. Algunas alertas de condición de batería baja y respuestas del sistema pueden modificarse utilizando Opciones de energía. Las preferencias configuradas en Opciones de energía no afectan los indicadores luminosos.

#### Identificación de niveles de batería bajos

Cuando una batería que es la única fuente de alimentación del equipo alcanza un nivel de batería bajo o crítica, ocurrirá lo siguiente:

● El indicador luminoso de la batería (sólo en algunos modelos) indicará un nivel de batería bajo o crítico.

o bien

El icono del medidor de energía en el área de notificación mostrará un aviso de batería baja o crítica.

<span id="page-46-0"></span>**EX** NOTA: Para obtener información adicional sobre el medidor de energía, consulte [Uso del](#page-43-0) [medidor y las configuraciones de energía en la página 34](#page-43-0).

En caso de que el equipo esté encendido o en estado de suspensión, permanecerá unos instantes en estado de suspensión y, a continuación, se apagará. La información que no se haya guardado se perderá.

#### Resolución de nivel de batería bajo

Para solucionar un nivel de batería bajo cuando se dispone de alimentación externa

- Conecte uno de los siguientes dispositivos:
	- Adaptador de CA
	- Dispositivo de expansión o acoplamiento opcional
	- Adaptador de alimentación opcional adquirido como un accesorio de HP

#### Cómo solucionar un nivel de batería bajo cuando no hay ninguna fuente de alimentación disponible

Para resolver un nivel de batería bajo cuando no se dispone de una fuente de alimentación, guarde su trabajo y apague el equipo.

#### Inserción o extracción de la batería

#### Inserción de la batería

Para insertar la batería:

- 1. Voltee el equipo sobre una superficie plana, con el compartimiento de la batería hacia usted.
- 2. Inserte la batería (1) en su compartimiento hasta que se encaje.

El pestillo de liberación de la batería (2) mantiene automáticamente la batería en su lugar. Deslice la traba de la batería (3) hacia afuera para fijar la batería en su lugar.

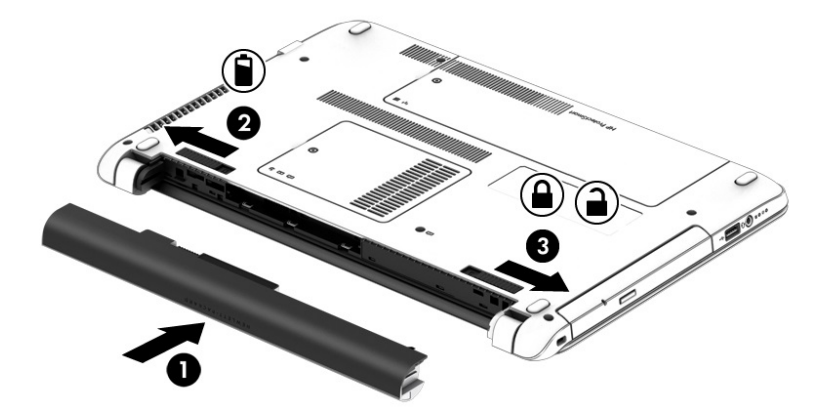

#### Extracción de la batería

Para extraer la batería:

 $\bigwedge$  PRECAUCIÓN: La extracción de una batería que es la única fuente de alimentación del equipo puede provocar la pérdida de información. Para evitar la pérdida de información, guarde su trabajo y apague el equipo a través de Windows antes de retirar la batería.

- 1. Voltee el equipo sobre una superficie plana, con el compartimiento de la batería hacia usted.
- 2. Deslice el pestillo de liberación de la batería (1) y la traba de la batería (2) hacia adentro para liberar la batería.
- 3. Extraiga la batería del equipo (3).

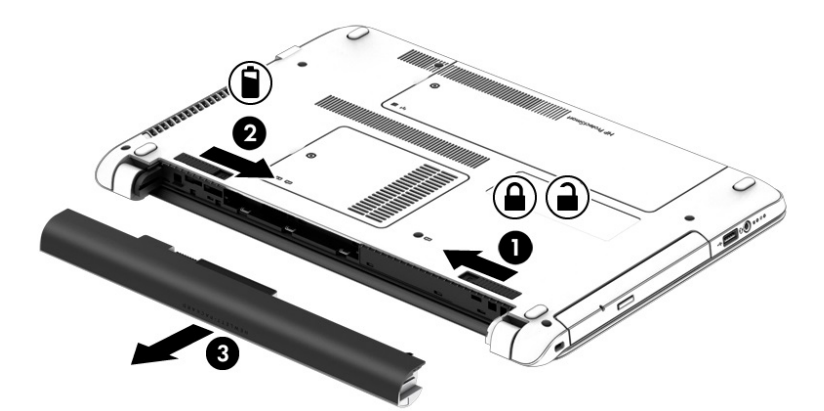

#### Ahorro de energía de la batería

- Seleccione la configuración de bajo consumo de energía mediante Opciones de energía en el Panel de control de Windows.
- Apague las conexiones inalámbricas y de LAN y salga de las aplicaciones de módem cuando no esté utilizándolas.
- Desconecte los dispositivos externos que no estén conectados en una fuente de energía externa cuando no esté usándolos.
- Detenga, desactive o extraiga cualquier tarjeta de memoria externa que no esté utilizando.
- Disminuya el brillo de la pantalla.
- Antes de dejar su trabajo, inicie la suspensión o apague el equipo.

#### Almacenamiento de una batería reemplazable por el usuario

A PRECAUCIÓN: Para reducir el riesgo de dañar la batería, no la exponga a altas temperaturas durante períodos de tiempo prolongados.

Si el equipo no va a utilizarse y va a permanecer desconectado de una fuente de alimentación externa durante más de dos semanas, retire la batería reemplazable por el usuario y guárdela por separado.

Para prolongar la carga de una batería almacenada, colóquela en un lugar frío y seco.

 $\mathbb{R}^n$  NOTA: Una batería guardada debe verificarse cada 6 meses. Si la carga está en menos del 50 por ciento, recargue la batería antes de volver a guardarla.

Calibre la batería antes de utilizarla si ha estado almacenada durante un mes o más.

#### Eliminación de una batería reemplazable por el usuario

 $\Lambda$  **ADVERTENCIA!** Para reducir el riesgo de incendio o de quemaduras, no desmonte, aplaste ni perfore la batería; no provoque cortocircuitos en los contactos externos; no arroje la batería al fuego o al agua.

<span id="page-48-0"></span>Consulte los Avisos normativos, de seguridad y medioambientales para ver cómo eliminar la batería correctamente. Para acceder a las guías del usuario, seleccione Inicio > Ayuda y soporte técnico > Guías del usuario. Para acceder a la información de la batería, seleccione Inicio > Ayuda y soporte técnico > Conocer > Planes de energía: Preguntas más frecuentes.

#### Sustitución de una batería reemplazable por el usuario

Verificación de la batería le avisa que reemplace la batería cuando una célula interna no se carga de forma apropiada o cuando la capacidad de almacenamiento de la batería ha alcanzado una condición débil. Si la batería puede estar cubierta por una garantía de HP, las instrucciones incluyen un ID de garantía. Un mensaje lo guiará al sitio web de HP para que obtenga más información acerca de cómo obtener una batería de repuesto.

# Uso de alimentación de CA externa

 $\bigwedge$  **ADVERTENCIA!** No cargue la batería del equipo a bordo de un avión.

- A **¡ADVERTENCIA!** Para reducir la probabilidad de que haya problemas de seguridad, use sólo el adaptador de CA suministrado con el equipo, un adaptador de CA de reemplazo suministrado por HP o un adaptador de CA compatible comprado a HP.
- NOTA: Para obtener información sobre cómo conectarse a la alimentación de CA, consulte el póster de *Instrucciones de configuración* que se incluye en la caja del equipo.

La alimentación de CA externa se suministra por medio de un adaptador de CA aprobado o un dispositivo de expansión o acoplamiento opcional.

Conecte el equipo a la alimentación de CA externa en cualquiera de las siguientes condiciones:

- Al cargar o calibrar una batería
- Al instalar o modificar el software del sistema
- Al escribir información en un CD, un DVD, o un BD (sólo en modelos seleccionados)
- Al ejecutar el Desfragmentador de disco
- Al crear copias de seguridad o efectuar una recuperación

Cuando conecte el equipo a la alimentación de CA externa, ocurrirán los siguientes eventos:

- La batería comienza a cargarse.
- Si el equipo está encendido, el icono del medidor de energía en el área de notificación cambia su apariencia.

Cuando desconecte la alimentación de CA externa, ocurrirán los siguientes eventos:

- El equipo cambia a alimentación por batería.
- El brillo de la pantalla disminuye automáticamente para permitir que la batería dure más tiempo.

### Prueba de un adaptador de CA

Pruebe el adaptador de CA si el equipo presenta alguno de los siguientes síntomas cuando se conecta a la alimentación de CA:

- El equipo no se enciende.
- La pantalla no se enciende.
- Los indicadores luminosos de inicio/apagado están apagados.

Para probar el adaptador de CA:

 $\mathbb{R}$  NOTA: Las siguientes instrucciones se aplican a los equipos con baterías reemplazables por el usuario.

- 1. Apague el equipo.
- 2. Extraiga la batería del equipo.
- 3. Conecte el adaptador de CA al equipo y luego a una toma eléctrica de CA.
- 4. Encienda el equipo.
	- Si los indicadores luminosos se encienden, el adaptador de CA funciona adecuadamente.
	- Si los indicadores luminosos permanecen *apagados*, el adaptador de CA no está funcionando y debe sustituirse.

Póngase en contacto con soporte técnico para obtener información sobre cómo obtener un adaptador de CA de repuesto.

### Actualización de su contenido de software con Intel Smart Connect Technology (sólo en algunos modelos)

Cuando su equipo está en suspensión, la tecnología Intel® Smart Connect hace que el equipo salga periódicamente del estado de suspensión. Si hay una conexión de red disponible, Smart Connect actualiza las aplicaciones abiertas como el buzón de entrada de su correo electrónico, los sitios de redes sociales y las páginas de noticias y, a continuación, regresa el equipo al estado de suspensión. Smart Connect también sincroniza el contenido que se ha creado fuera de línea, como el correo electrónico. Cuando el equipo sale de la suspensión, usted tiene acceso inmediato a su información actualizada.

Para activar este recurso o ajustar la configuración de forma manual, seleccione **Inicio > Todos** los programas > Intel > Intel® Smart Connect Technology.

Para revelar el icono de Intel Smart Connect Technology, pase el cursor sobre los iconos en el área de notificación, en el extremo derecho de la barra de tareas, y haga clic en el icono.

# 7 Tarjetas y dispositivos externos

# Uso de los lectores de tarjetas de memoria

Las tarjetas de memoria opcionales permiten almacenar datos de forma segura y compartirlos fácilmente. Estas tarjetas frecuentemente se utilizan con cámaras y PDA que admiten medios digitales, así como con otros equipos.

Para determinar los formatos de tarjeta de memoria que admite su equipo, consulte la sección [Conozca su equipo en la página 4](#page-13-0).

## Inserción de una tarjeta de memoria

**A PRECAUCIÓN:** Para reducir el riesgo de que se produzcan daños en los conectores de la tarjeta de memoria, utilice la mínima fuerza posible para insertarla.

- 1. Sostenga la tarjeta con la etiqueta hacia arriba y los conectores frente al equipo.
- 2. Inserte la tarjeta en el lector de tarjetas de memoria y luego empújela hasta que encaje firmemente.

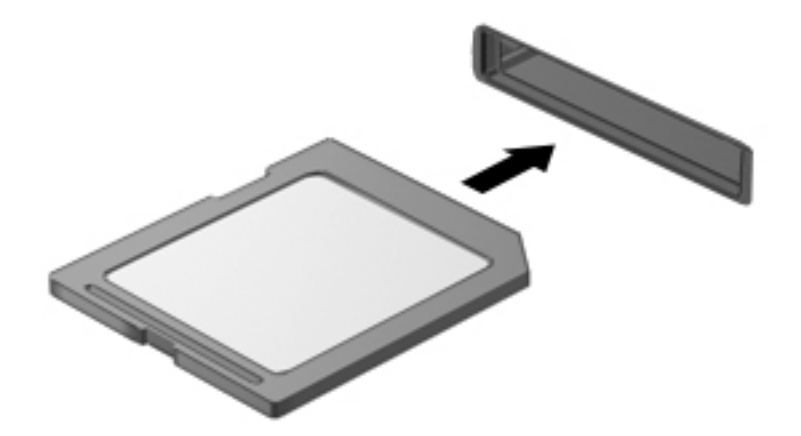

Oirá un sonido cuando se haya detectado el dispositivo y es posible que se vea un menú de opciones.

### Extracción de una tarjeta de memoria

 $\bigwedge$  PRECAUCIÓN: Para reducir el riesgo de perder datos o de que el sistema deje de responder, use el siguiente procedimiento para extraer la tarjeta de memoria con seguridad.

- 1. Guarde toda su información y cierre todos los programas relacionados con la tarjeta de memoria.
- 2. Haga clic en el icono de extracción de hardware en el escritorio de Windows del área de notificación, en el extremo derecho de la barra de tareas. A continuación, siga las instrucciones que aparecen en la pantalla.

3. Empuje la tarjeta (1) y luego retírela de la ranura (2).

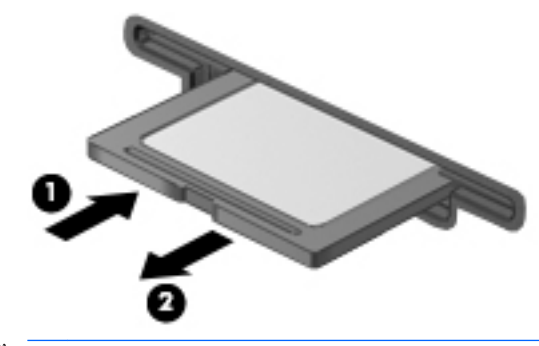

**W NOTA:** Si no se expulsa la tarjeta, tire de ésta y sáquela de la ranura.

# Uso de un dispositivo USB

El Universal Serial Bus (USB) es una interfaz de hardware que se puede usar para conectar un dispositivo externo opcional, como un teclado, un mouse, una unidad, una impresora, un escáner o un concentrador USB.

Algunos dispositivos USB pueden necesitar software adicional que, generalmente, se incluye con el dispositivo. Para obtener más información acerca del software específico para un dispositivo, consulte las instrucciones del fabricante. Estas instrucciones pueden proporcionarse con el software, en un disco o en el sitio web del fabricante.

El equipo tiene al menos 1 puerto USB que admite dispositivos USB 1.0, 1.1, 2.0 ó 3.0. Es posible que su equipo también tenga un puerto de carga USB que brinda alimentación a un dispositivo externo. Un dispositivo de acoplamiento o un concentrador USB opcional proporcionan puertos USB adicionales que pueden utilizarse con el equipo.

# Conexión de un dispositivo USB

- $\bigwedge$  PRECAUCIÓN: Para reducir el riesgo de daños a un conector USB, use la mínima fuerza necesaria para conectar el dispositivo.
	- **▲** Conecte el cable USB para el dispositivo al puerto USB.
	- **WAOTA:** La siguiente imagen puede ser ligeramente diferente a su equipo.

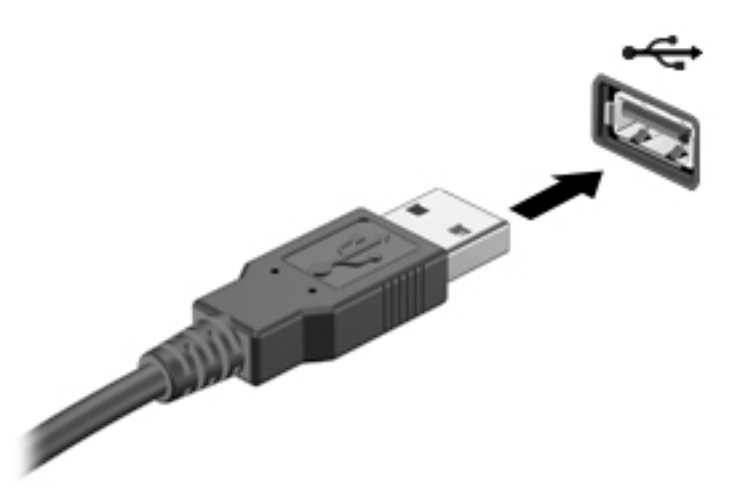

Oirá un sonido cuando se detecte el dispositivo.

 $\mathbb{R}^n$  NOTA: La primera vez que conecta un dispositivo USB, un mensaje en el área de notificación le informa que el equipo reconoce el dispositivo.

### Extracción de un dispositivo USB

**A PRECAUCIÓN:** Para reducir el riesgo de dañar un conector USB, no tire del cable para desconectar el dispositivo USB.

PRECAUCIÓN: Para reducir el riesgo de pérdida de información o de que el sistema deje de responder, use el siguiente procedimiento para extraer el dispositivo USB con seguridad.

- 1. Para extraer un dispositivo USB, guarde toda su información y cierre todos los programas asociados con el dispositivo.
- 2. Haga clic en el icono para extraer el hardware en el escritorio de Windows, en el área de notificación que se encuentra en el extremo derecho de la barra de herramientas, y siga las instrucciones que aparecen en pantalla.
- 3. Retire el dispositivo.

# Uso de dispositivos externos opcionales

**EV** NOTA: Para obtener más información sobre el software y los controladores requeridos, o para saber cuál puerto del equipo usar, vea las instrucciones del fabricante.

Para conectar un dispositivo externo al equipo:

- $\triangle$  PRECAUCIÓN: Para reducir el riesgo de daños al equipo cuando se conecta un dispositivo con alimentación, asegúrese de que el dispositivo esté apagado y el cable de alimentación de CA esté desenchufado.
	- 1. Conecte el dispositivo al equipo.
	- 2. Si está conectando un dispositivo con alimentación, enchufe el cable de alimentación del dispositivo en un tomacorriente con conexión a tierra.
	- 3. Encienda el dispositivo.

Para desconectar un dispositivo externo sin alimentación, apáguelo y luego desconéctelo del equipo. Para desconectar un dispositivo externo con alimentación, apague el dispositivo, desconéctelo del equipo y luego desenchufe el cable de alimentación de CA.

## Uso de unidades externas opcionales

Las unidades externas extraíbles amplían sus opciones de almacenamiento y acceso a la información. Puede agregar una unidad USB conectándola a un puerto USB del equipo.

**WANCTA:** Las unidades ópticas USB externas de HP deben conectarse al puerto USB con alimentación.

Las unidades USB incluyen los siguientes tipos:

- Unidad de disquete de 1,44 MB
- Módulo de unidad de disco duro
- Unidad óptica externa (CD, DVD y Blu-ray)
- Compartimiento multiuso

# 8 Unidades

# Manipulación de unidades

 $\bigwedge$  PRECAUCIÓN: Las unidades son componentes frágiles del equipo que deben manipularse con cuidado. Consulte las siguientes precauciones antes de manipular las unidades. No deje caer una unidad, no ponga elementos sobre ella ni tampoco la exponga a líquidos ni temperaturas ni humedad extremas.

Observe estas precauciones al manipular unidades:

- Antes de extraer o insertar una unidad, apague el equipo. Si no está seguro de si el equipo está apagado, en estado de suspensión o en hibernación, enciéndalo y luego apáguelo.
- Antes de manipular una unidad, descargue la electricidad estática tocando una superficie con conexión a tierra.
- No toque las patas del conector en una unidad extraíble o en el equipo.
- No use fuerza excesiva al insertar las unidades en el compartimiento para unidades.
- Si es necesario enviar por correo una de las unidades, colóquela en un paquete de envío con acolchado de burbujas o algún otro tipo de material de empaque de protección y ponga un rótulo que diga "FRÁGIL".
- Evite exponer la unidad a campos magnéticos. Los dispositivos de seguridad con campos magnéticos incluyen los dispositivos detectores y sensores de seguridad de los aeropuertos. Las correas transportadoras y dispositivos de seguridad similares de los aeropuertos que verifican el equipaje de mano usan rayos X en lugar de magnetismo y no dañan las unidades.
- Retire el medio de la unidad antes de extraer la unidad de su compartimiento o antes de viajar, transportar o almacenar una unidad.
- No escriba en el teclado ni mueva el equipo mientras una unidad óptica está grabando un disco. El proceso de grabación es sensible a las vibraciones.
- Antes de que mueva un equipo que esté conectado a una unidad de disco duro externa, inicie la suspensión y deje que la pantalla se limpie, o desconecte adecuadamente la unidad de disco duro externa.

# Uso de unidades de disco duro

 $\triangle$  PRECAUCIÓN: Para evitar la pérdida de información o que el sistema deje de responder:

- Guarde su trabajo y apague el equipo antes de añadir o reemplazar un módulo de memoria o una unidad de disco duro.
- Si no está seguro de si el equipo está apagado, presione el botón de inicio/apagado para encender el equipo. A continuación, apague el equipo por medio del sistema operativo.

### Intel Smart Response Technology (sólo en algunos modelos)

Intel® Smart Response Technology (SRT) es un recurso de almacenamiento en caché con tecnología de almacenamiento rápido (RST) de Intel® que mejora de manera significa el rendimiento <span id="page-55-0"></span>del sistema del equipo. SRT permite utilizar equipos con un módulo SSD mSATA como memoria caché entre la memoria del sistema y la unidad de disco duro. Esto proporciona la ventaja de tener una unidad de disco duro (o un volumen RAID) para obtener una capacidad máxima de almacenamiento al mismo tiempo que entrega una experiencia de rendimiento del sistema SSD mejorado.

Si agrega o actualiza una unidad de disco duro y quiere configurar un volumen RAID, debe desactivar el SRT de manera temporal, establecer el volumen RAID y luego activar el SRT. Para deshabilitar temporalmente SRT:

- 1. Seleccione Inicio > Todos los programas > Intel > Intel Rapid Storage Technology.
- 2. Haga clic en el vínculo de Aceleración y luego en el vínculo de Desactivar la aceleración.
- 3. Espere que finalice el Modo de aceleración.
- 4. Haga clic en el vínculo Restaurar la disponibilidad.
- **IMPORTANTE:** Debe desactivar el SRT de manera temporal al cambiar los modos de RAID. Realice el cambio y vuelva a activar el SRT. Si no se desactiva este recurso de manera temporal no podrá crear ni cambiar volúmenes RAID.

**NOTA:** HP no es compatible con SRT con unidades de encriptación automática (SED).

# Extracción y colocación de la cubierta de servicio

### Extracción de la cubierta de servicio

Extraiga la cubierta de servicio para acceder a la unidad de disco duro y a otros componentes.

1. Extraiga la batería (consulte [Inserción o extracción de la batería en la página 37](#page-46-0)).

2. Con el compartimiento de la batería alejado de usted, quite el tornillo (1), incline la cubierta de servicio hacia arriba (2), y luego levante la cubierta hacia afuera (3).

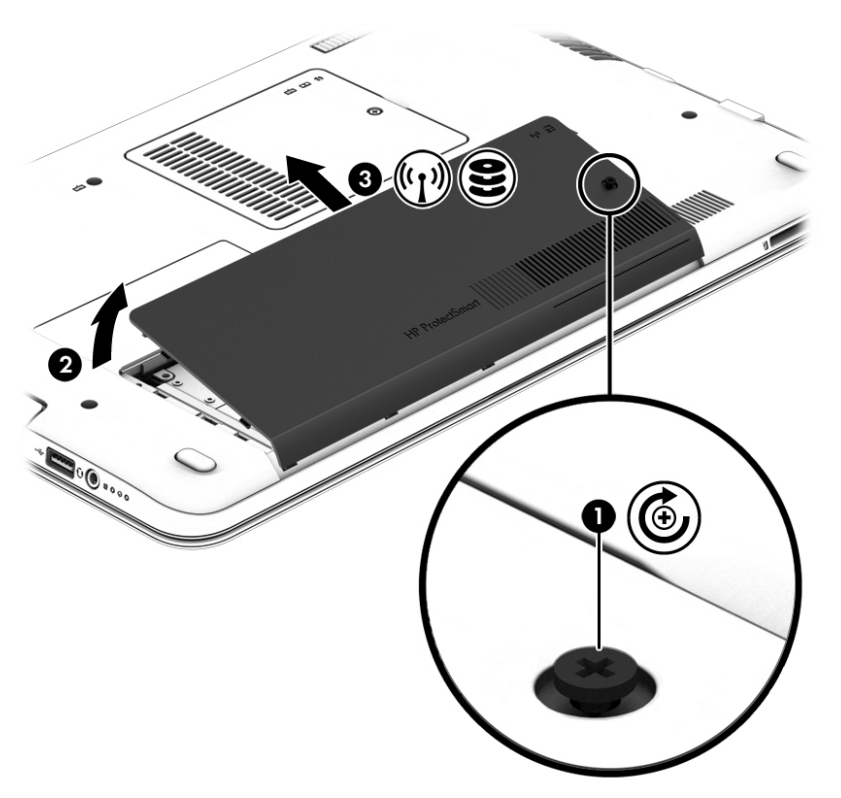

#### Sustitución de la cubierta de servicio

Vuelva a colocar la cubierta de servicio después de acceder a la unidad de disco duro y a otros componentes.

- 1. Con el compartimiento de la batería alejado de usted, Incline hacia abajo la cubierta de servicio para alinear el borde frontal de la cubierta cerca del borde frontal del equipo (1).
- 2. Inserte las pestañas de alineación (2) en el borde posterior de la cubierta de servicio con las muescas en el equipo e inclínelas hacia abajo para encajarlas.

3. Inserte y apriete el tornillo (3).

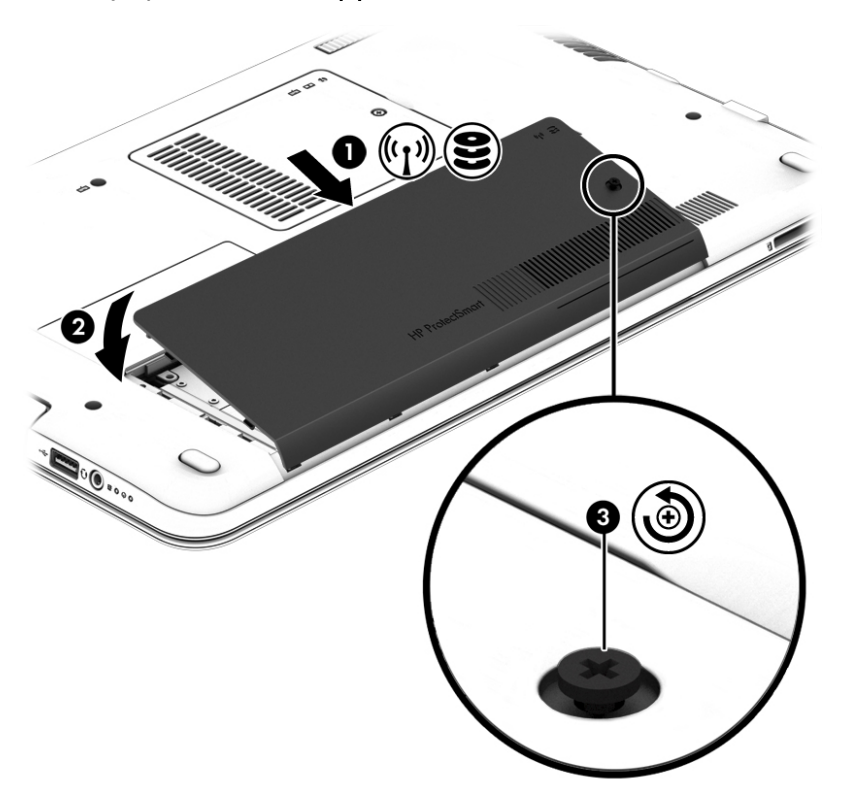

4. Inserte la batería (consulte [Inserción o extracción de la batería en la página 37\)](#page-46-0).

### Sustitución o actualización de la unidad de disco duro

A PRECAUCIÓN: Para evitar la pérdida de información o que el sistema deje de responder:

Apague el equipo antes de extraer la unidad de disco duro de su compartimiento. No extraiga una unidad de disco duro si el equipo está encendido, en estado de suspensión o en estado de hibernación.

En caso de no estar seguro de si el equipo está apagado, presione el botón de inicio/apagado para encender el equipo. A continuación, apague el equipo por medio del sistema operativo.

#### Extracción de la unidad de disco duro

Para extraer una unidad de disco duro:

- 1. Guarde su trabajo y apague el equipo.
- 2. Desconecte los dispositivos de alimentación de CA y externos conectados al equipo.
- 3. Voltee el equipo sobre una superficie plana.
- 4. Extraiga la batería. Consulte [Sustitución de una batería reemplazable por el usuario](#page-48-0) [en la página 39](#page-48-0).

5. Con el compartimiento de la batería alejado de usted, quite el tornillo (1), incline la cubierta de servicio hacia arriba (2), y luego levante la cubierta hacia afuera (3).

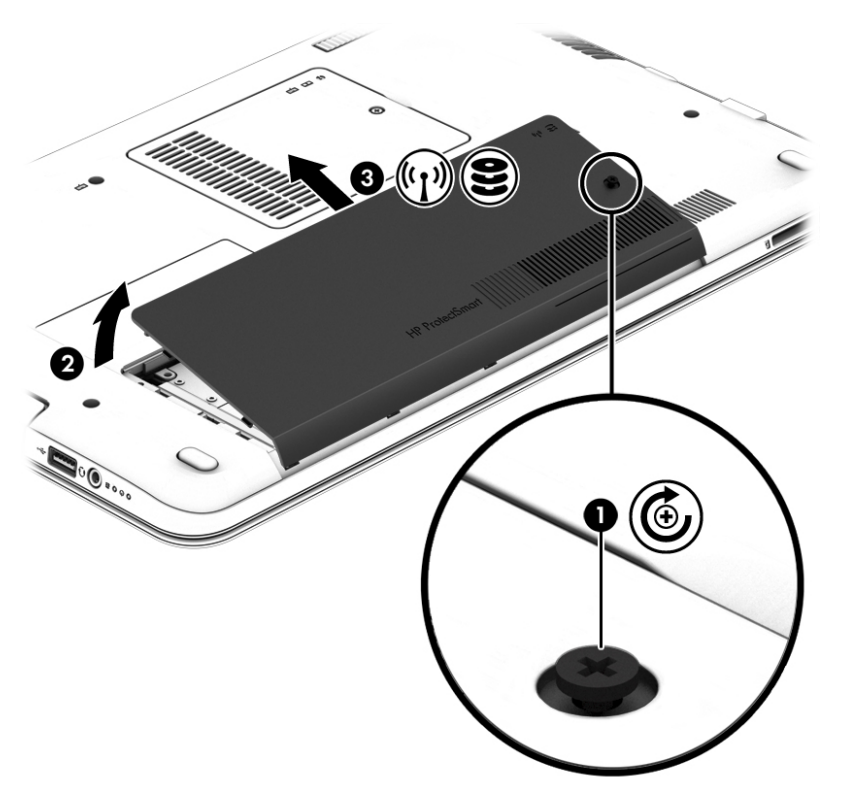

6. Levante el conector (1) para desconectar la unidad de disco duro. Tire de la pestaña de plástico para quitar el cable de la unidad de disco duro (2) y luego levante la unidad para extraerla de su compartimiento (3).

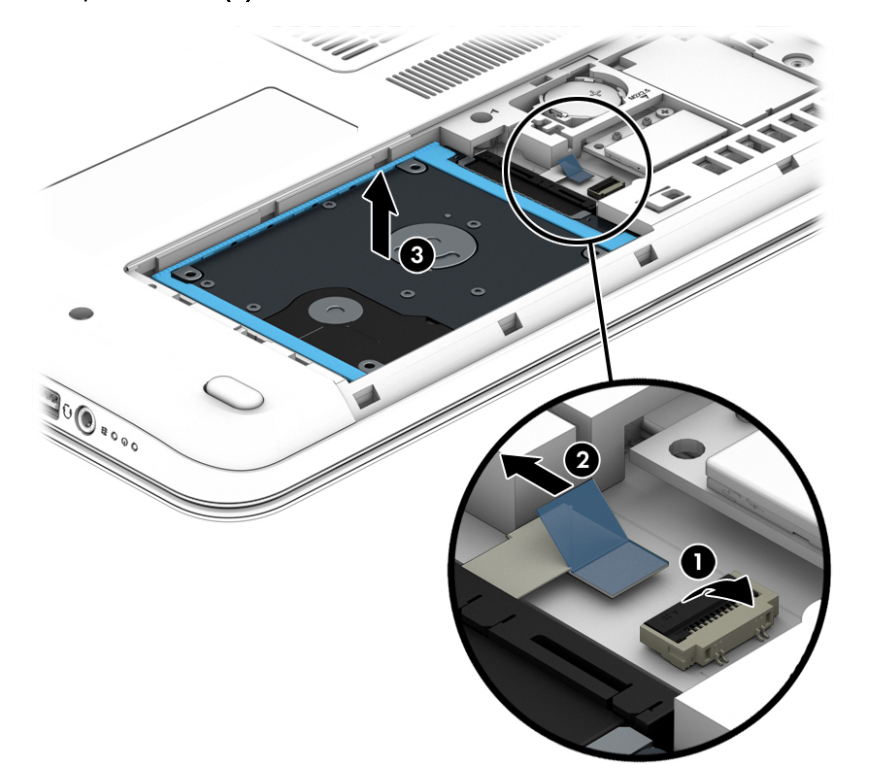

### Instalación de una unidad de disco duro

**EV** NOTA: Es posible que la apariencia de su equipo difiera ligeramente de las imágenes de esta sección.

Para instalar la unidad de disco duro:

1. Inserte la unidad de disco duro en su compartimiento (1), y tire de la pestaña de plástico (2) para volver a conectar el cable de la unidad. A continuación, presione el conector hacia abajo para volver a conectar la unidad de disco duro (3).

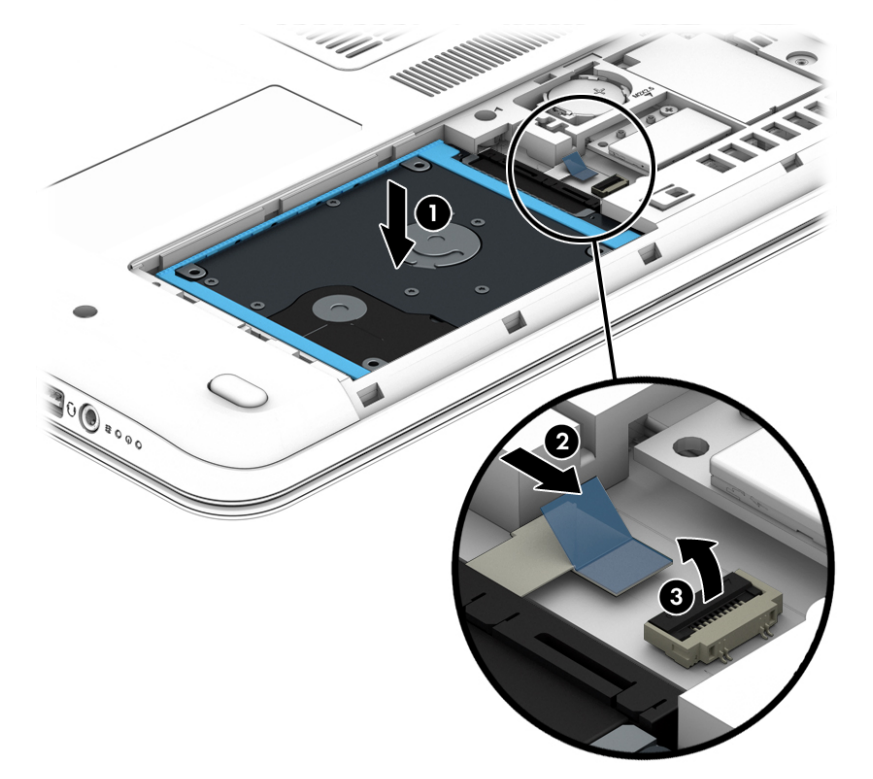

- 2. Coloque nuevamente la cubierta de servicio (consulte Extracción y colocación de la cubierta de [servicio en la página 46](#page-55-0)).
- 3. Inserte la batería (consulte [Inserción o extracción de la batería en la página 37\)](#page-46-0).
- 4. Conecte la alimentación de CA y los dispositivos externos al equipo.
- 5. Encienda el equipo.

### Sustitución de una unidad en el compartimiento de actualización

El compartimiento de actualización puede contener una unidad óptica.

#### Sustitución de una unidad óptica

 $\Lambda$  PRECAUCIÓN: Para evitar la pérdida de información o que el sistema deje de responder:

Apague el equipo antes de extraer la unidad óptica del compartimiento de actualización. No extraiga la unidad óptica si el equipo está encendido, en modo de suspensión o en modo de hibernación.

Si no está seguro de si el equipo está apagado o en hibernación, presione el botón de inicio/apagado para encender el equipo. A continuación, apague el equipo por medio del sistema operativo.

Para extraer una unidad óptica del compartimiento de actualización:

- 1. Guarde su trabajo.
- 2. Apague el equipo y cierre la pantalla.
- 3. Desconecte todos los dispositivos externos de hardware conectados al equipo.
- 4. Desconecte el cable de alimentación de la toma eléctrica de CA.
- 5. Voltee el equipo hacia abajo sobre una superficie plana, con el compartimiento de actualización orientado hacia usted.
- 6. Extraiga la batería (consulte [Inserción o extracción de la batería en la página 37](#page-46-0)).
- 7. Extraiga la cubierta de servicio de la memoria.
	- a. Con el compartimiento de la batería en dirección opuesta a usted, extraiga el tornillo (1).
	- b. Incline hacia arriba la cubierta de servicio de la memoria (2).
	- c. Levante y extraiga la cubierta de servicio de la memoria (3).

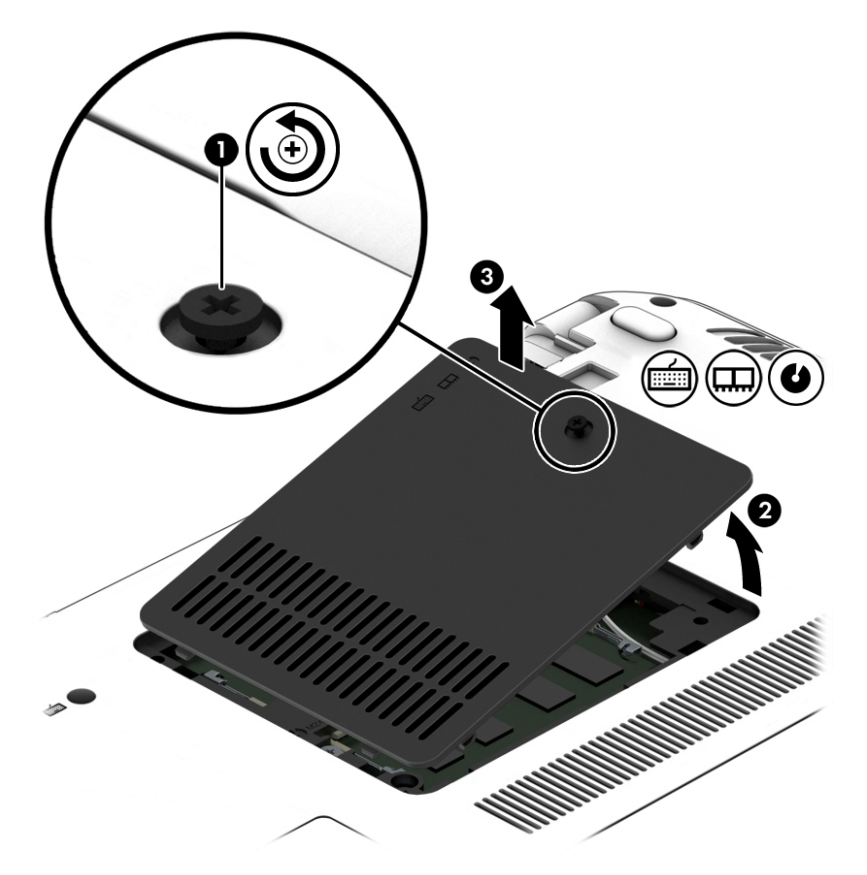

- 8. Afloje el compartimiento de actualización (1).
- 9. Con un destornillador de cabeza plana, presione suavemente la pestaña para liberar la unidad óptica (2).

10. Extraiga la unidad óptica del compartimiento de actualización (3).

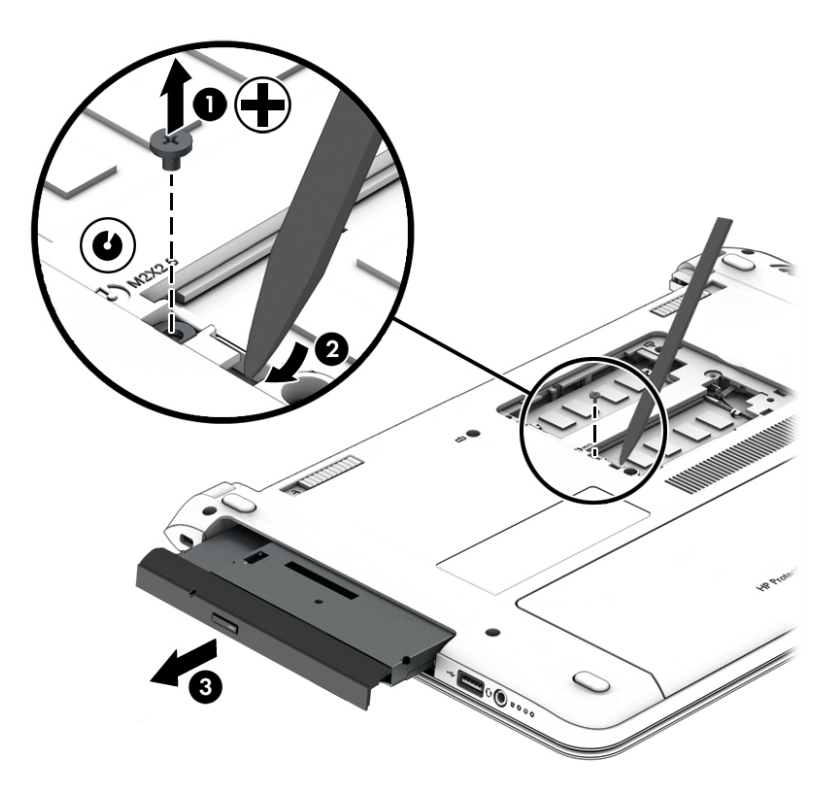

Para instalar una unidad óptica en el compartimiento de actualización:

1. Inserte la unidad óptica en el compartimiento de actualización. (1).

2. Apriete el tornillo del compartimiento de actualización (2).

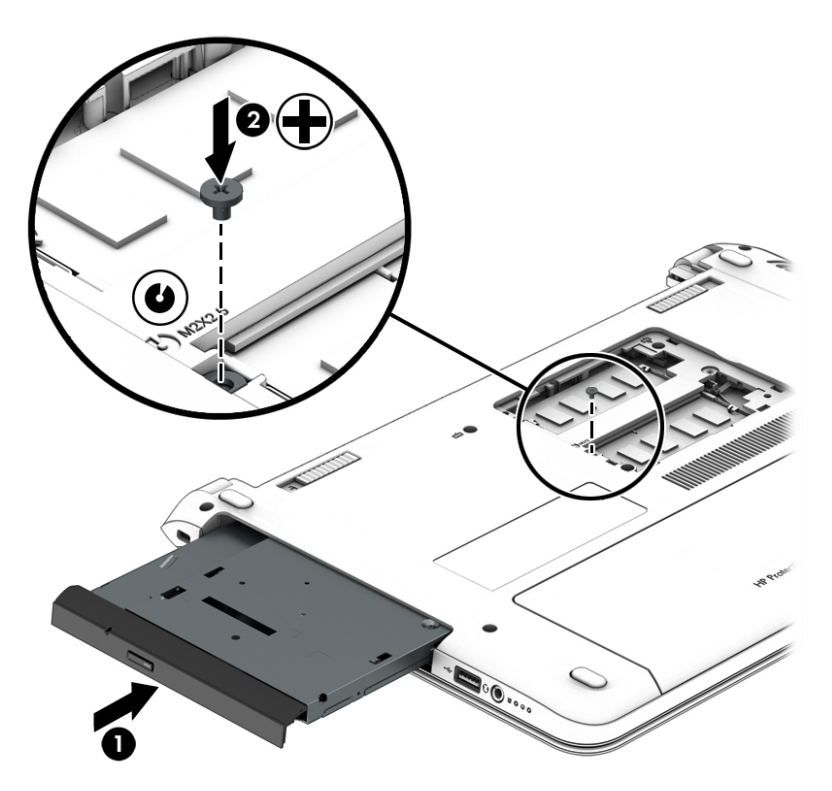

- 3. Vuelva a colocar la cubierta de servicio de la memoria.
	- a. Con el compartimiento de la batería alejado de usted, incline hacia abajo la cubierta de servicio de la memoria (1) para alinear el borde izquierdo de la cubierta con el compartimiento del equipo.
	- b. Incline hacia abajo y coloque la cubierta de servicio de la memoria (2) en su lugar.
	- c. Ajuste el tornillo (3).

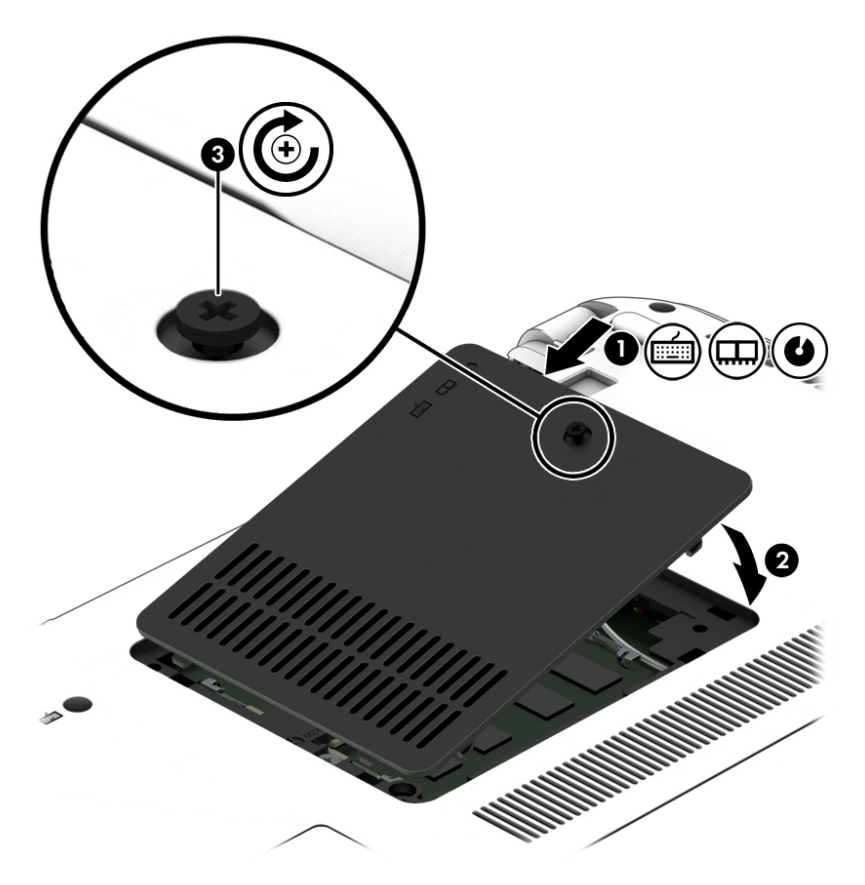

- 4. Inserte la batería (consulte [Inserción o extracción de la batería en la página 37\)](#page-46-0).
- 5. Voltee el equipo hacia arriba, y luego reconecte la alimentación de CA y los dispositivos externos al equipo.
- 6. Encienda el equipo.

# Mejoría del rendimiento de la unidad de disco duro

#### Utilización del Desfragmentador de disco

A medida que utiliza su equipo, los archivos de la unidad de disco duro se desfragmentan. Una unidad fragmentada significa que los datos de su unidad no son contagiosos (secuenciales) y, debido a esto, la unidad de disco duro trabaja más duro para ubicar archivos, disminuyendo así la velocidad del equipo. El Desfragmentador de disco consolida (o reorganiza de manera física) las carpetas y los archivos fragmentados en la unidad de disco duro de forma que el sistema se pueda ejecutar con mayor eficiencia.

#### $\mathbb{R}^n$  NOTA: No es necesario ejecutar el Desfragmentador de disco en unidades de estado sólido.

Después que inicia el Desfragmentador de disco, funciona sin supervisión. Sin embargo, dependiendo del tamaño de su unidad de disco duro y de la cantidad de archivos fragmentados, el Desfragmentador de disco puede tardar más de una hora en completar el proceso.

HP recomienda la desfragmentación de su disco duro al menos una vez al mes. Puede configurar el Desfragmentador de disco para que se ejecute mensualmente, pero usted puede desfragmentar su equipo manualmente en cualquier momento.

Para ejecutar el Desfragmentador de disco:

- 1. Conecte el equipo a alimentación de CA.
- 2. Seleccione Inicio > Todos los programas > Accesorios > Herramientas del sistema > Desfragmentador de disco.
- 3. Haga clic en Desfragmentar disco.
- $\mathbb{R}^n$  NOTA: Windows incluye el recurso de Control de cuentas de usuario para mejorar la seguridad de su equipo. Es posible que se le solicite su permiso o se le pida su contraseña para tareas como la instalación de software, la ejecución de utilidades o el cambio de las configuraciones de Windows. Consulte Ayuda y soporte técnico. Para acceder a Ayuda y soporte técnico, seleccione Inicio > Ayuda y soporte técnico.

Para obtener información adicional, acceda a la Ayuda del software Desfragmentador de disco.

#### Utilización del Liberador de espacio en disco

El Liberador de espacio en disco busca los archivos innecesarios en la unidad de disco duro que el usuario puede eliminar con seguridad para liberar espacio en el disco y lograr que el equipo funcione de forma más eficiente.

Para ejecutar el Liberador de espacio en disco:

- 1. Haga clic en Inicio > Todos los programas > Accesorios > Herramientas del sistema > Liberador de espacio en disco.
- 2. Siga las instrucciones que aparecen en la pantalla.

## Uso de HP 3D DriveGuard (sólo en algunos modelos)

HP 3D DriveGuard protege una unidad de disco duro estacionando la unidad y deteniendo las solicitudes de datos en una de las siguientes condiciones:

- Cuando se deja caer el equipo.
- Cuando se mueve el equipo con la pantalla cerrada mientras está funcionando con alimentación por batería.

Un breve período después de finalizado uno de estos eventos, HP 3D DriveGuard hace que la unidad de disco duro vuelva a funcionar normalmente.

- $\mathbb{R}^n$  NOTA: Debido a que las unidades de estado sólido (SSD) no tienen piezas móviles, no requieren la protección de HP 3D DriveGuard.
- NOTA: La unidad de disco duro ubicada en el compartimiento de la unidad de disco duro principal o una unidad secundaria están protegidas por HP 3D DriveGuard. Una unidad de disco duro instalada en un dispositivo de acoplamiento opcional o conectada a un puerto USB no está protegida por HP 3D DriveGuard.

Para obtener más información, consulte la ayuda del software HP 3D DriveGuard.

#### Identificación del estado de HP 3D DriveGuard

El indicador luminoso de la unidad de disco duro en el equipo cambia de color para mostrar que la unidad del compartimiento de disco duro principal y/o la unidad del compartimiento de disco duro secundario (sólo en algunos modelos) se encuentran estacionadas. Para determinar si una unidad está protegida actualmente o si está estacionada, vea el icono en el escritorio de Windows, en el área de notificación (en el extremo derecho de la barra de tareas) o en el Centro de movilidad.

# 9 Seguridad

# Protección del equipo

Los recursos de seguridad estándar suministrados por el sistema operativo Windows y por la utilidad de configuración (BIOS) del equipo, que no pertenecen a Windows, pueden proteger su configuración y sus datos personales contra varios riesgos.

- $\mathbb{R}^n$  NOTA: Las soluciones de seguridad han sido diseñadas para actuar como medidas preventivas. Estas medidas preventivas no impiden que el producto pueda sufrir maltratos o robos.
- NOTA: Antes de enviar el equipo para mantenimiento, prepare copias de seguridad, borre todos los archivos confidenciales y elimine todas las configuraciones de contraseña.
- **EX NOTA:** Es posible que algunos recursos mencionados en este capítulo no estén disponibles en su equipo.

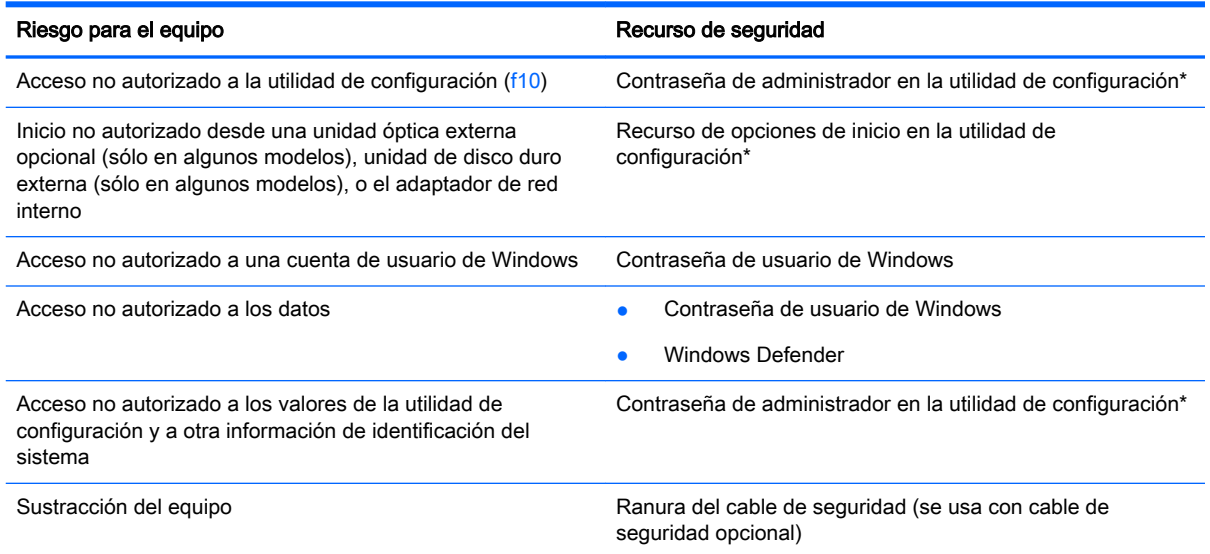

\*La utilidad de configuración del equipo es una utilidad basada en la memoria ROM preinstalada que se puede usar incluso cuando el sistema operativo no está funcionando o no se carga. Puede utilizar un dispositivo señalador (TouchPad o mouse USB) o el teclado para navegar y hacer selecciones en la utilidad de configuración del equipo.

# Uso de contraseñas

Una contraseña es un grupo de caracteres que usted elige para asegurar la información de su equipo. Es posible establecer varios tipos de contraseñas, dependiendo de cómo desee controlar el acceso a su información. Las contraseñas pueden establecerse en Windows o en la utilidad de configuración del equipo que no pertenece a Windows y viene preinstalada en el equipo.

- Las contraseñas de administrador están establecidas en la utilidad de configuración del equipo y son administradas por el BIOS del sistema.
- Las contraseñas de Windows se establecen únicamente en el sistema operativo Windows.

Puede utilizar la misma contraseña para un recurso de la utilidad de configuración y para un recurso de seguridad de Windows. También puede utilizar la misma contraseña para más de un recurso de la utilidad de configuración.

Siga estos consejos para crear y guardar contraseñas:

- Para crear contraseñas, siga los requerimientos del programa.
- No utilice la misma contraseña para múltiples aplicaciones o sitios web, y no vuelva a utilizar su contraseña de Windows en cualquier otra aplicación o sitio web.
- No guarde las contraseñas en un archivo en el equipo.

En las tablas siguientes se enumeran las contraseñas de administrador de la utilidad de configuración y las contraseñas de Windows comúnmente utilizadas, así como una descripción de sus funciones.

# Configuración de contraseñas en Windows

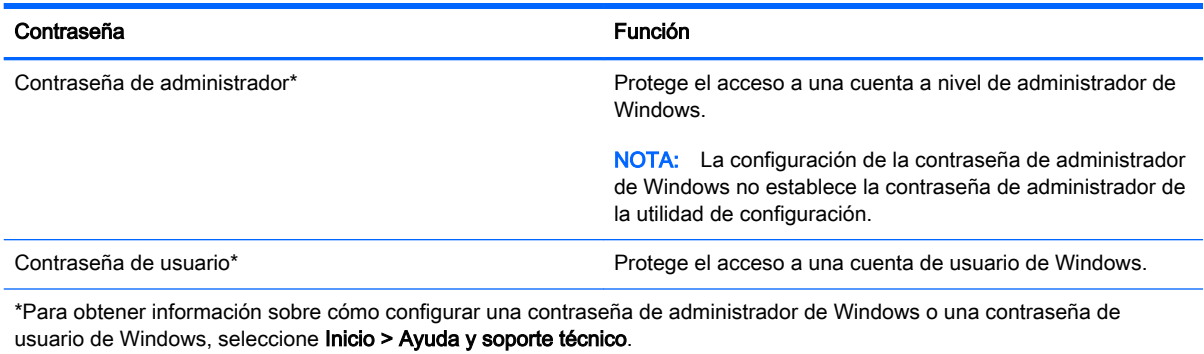

# Configuración de contraseñas en la utilidad de configuración

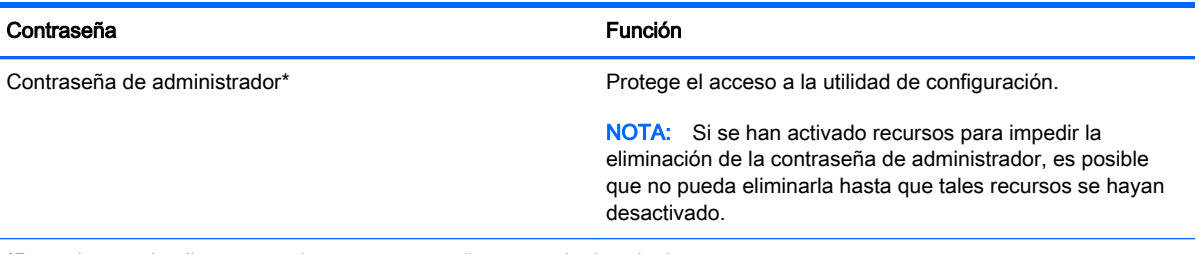

\*Para obtener detalles acerca de estas contraseñas, consulte los siguientes temas.

# Gestión de una contraseña de administrador en la utilidad de configuración

Para definir, cambiar o eliminar esta contraseña, siga estos pasos:

#### Configuración de una nueva contraseña de administrador

- 1. Encienda o reinicie el equipo y luego presione esc mientras el mensaje "Press the ESC key for Startup Menu" (Presione la tecla ESC para el menú de inicio) aparece en la parte inferior de la pantalla.
- 2. Presione f10 para acceder a la utilidad de configuración del equipo.
- 3. Utilice las teclas de flecha para seleccionar Security (Seguridad) > Administrator Password (Contraseña de administrador) y luego presione intro.
- 4. Cuando se le solicite, introduzca una contraseña y luego presione intro.
- 5. Cuando se le solicite, vuelva a introducir la nueva contraseña y luego presione intro.
- 6. Lea el aviso y seleccione continuar.
- 7. Para guardar sus cambios y salir de la utilidad de configuración, presione f10 para Save and Exit (Guardar y salir) y siga las instrucciones que aparecen en la pantalla.

– o –

Use las teclas de flecha para seleccionar Exit (Salir) > Exit Saving Changes (Salir guardando los cambios), y luego presione intro y siga las instrucciones que aparecen en la pantalla.

Sus cambios se harán efectivos al reiniciar el equipo.

#### Cambio de una contraseña de administrador

- 1. Encienda o reinicie el equipo y luego presione esc mientras el mensaje "Press the ESC key for Startup Menu" (Presione la tecla ESC para el menú de inicio) aparece en la parte inferior de la pantalla.
- 2. Presione f10 para acceder a la utilidad de configuración del equipo.
- 3. Utilice las teclas de flecha para seleccionar Security (Seguridad) > Administrator Password (Contraseña de administrador), y luego presione intro.
- 4. Cuando se le solicite, introduzca su contraseña actual y luego presione intro.
- 5. Cuando se le solicite, introduzca la nueva contraseña y luego presione intro.
- 6. Cuando se le solicite volver a escribir su nueva contraseña, introdúzcala y luego presione intro.
- 7. Lea el aviso y seleccione continuar.
- 8. Para guardar sus cambios y salir de la utilidad de configuración, presione f10 para Save and Exit (Guardar y salir) y siga las instrucciones que aparecen en la pantalla.

– o –

Use las teclas de flecha para seleccionar Exit (Salir) > Exit Saving Changes (Salir guardando los cambios), y luego presione intro y siga las instrucciones que aparecen en la pantalla.

Sus cambios se harán efectivos al reiniciar el equipo.

#### Eliminación de una contraseña de administrador

- 1. Encienda o reinicie el equipo y luego presione esc mientras el mensaje "Press the ESC key for Startup Menu" (Presione la tecla ESC para el menú de inicio) aparece en la parte inferior de la pantalla.
- 2. Presione f10 para acceder a la utilidad de configuración del equipo.
- 3. Utilice las teclas de flecha para seleccionar Security (Seguridad) > Administrator Password (Contraseña de administrador), y luego presione intro.
- 4. Cuando se le solicite, introduzca su contraseña actual y luego presione intro.
- 5. Cuando se le solicite la nueva contraseña, deje el campo en blanco y luego presione intro.
- 6. Cuando se le solicite que escriba su nueva contraseña nuevamente, deje el campo en blanco y luego presione intro.
- 7. Lea el aviso y seleccione continuar.
- 8. Para guardar sus cambios y salir de la utilidad de configuración, presione f10 para Save and Exit (Guardar y salir) y siga las instrucciones que aparecen en la pantalla.

– o –

Use las teclas de flecha para seleccionar Exit (Salir) > Exit Saving Changes (Salir quardando los cambios), y luego presione intro y siga las instrucciones que aparecen en la pantalla.

Sus cambios se harán efectivos al reiniciar el equipo.

#### Introducción de una contraseña de administrador en la utilidad de configuración

Cuando se le solicite Administrator password (Contraseña de administrador), escriba su contraseña usando el mismo tipo de teclas que utilizó para definir la contraseña y luego presione intro. Después de tres intentos fallidos por ingresar la contraseña de administrador, debe reiniciar el equipo y volver a intentarlo.

# Uso de software antivirus

Cuando usa el equipo para acceder al correo electrónico, a una red o a la Internet, lo expone potencialmente a virus informáticos. Estos virus pueden desactivar el sistema operativo, los programas o las utilidades o hacer que funcionen de forma anormal.

El software antivirus puede detectar gran parte de los virus, destruirlos y, en la mayoría de los casos, reparar los daños causados por éstos. Para proveer protección contra los virus recientemente descubiertos, el software antivirus debe mantenerse actualizado.

Para obtener más información sobre virus informáticos, escriba virus en el cuadro Buscar, en Ayuda y Soporte técnico.

# Uso de software de firewall

Los firewalls están diseñados para evitar el acceso no autorizado a un sistema o red. Un firewall puede ser un programa de software que instale en su equipo o red, o puede ser una solución compuesta tanto de hardware como de software.

Pueden considerarse dos tipos de firewalls:

- Firewalls basados en host: software que protege sólo el equipo en el que está instalado.
- Firewalls basados en red: se instalan entre su DSL o módem de cable y su red doméstica para proteger todos los equipos de la red.

Cuando un firewall está instalado en un sistema, todos los datos enviados hacia y desde el sistema se controlan y comparan con una serie de criterios de seguridad definidos por el usuario. Se bloquean todos los datos que no cumplen con esos criterios.

Su equipo o equipos de red pueden tener un firewall previamente instalado. De lo contrario, existen soluciones de software de firewall.

 $\mathbb{R}^n$  NOTA: En algunas circunstancias, un firewall puede bloquear el acceso a juegos de Internet, interferir con la capacidad de compartir impresoras y archivos en la red o bloquear archivos adjuntos autorizados. Para resolver el problema temporalmente, desactive el firewall, lleve a cabo la tarea que desea realizar y, a continuación, vuelva a activar el firewall. Para resolver el problema de forma permanente, reconfigure el firewall.

# Instalación de actualizaciones críticas de seguridad

<u>A</u> PRECAUCIÓN: Microsoft® envía alertas de actualizaciones críticas. Para proteger el equipo de violaciones a la seguridad y virus informáticos, instale todas las actualizaciones críticas tan pronto como reciba una alerta de Microsoft.

Es posible que se hayan publicado actualizaciones del sistema operativo y de otro software después de que el equipo salió de la fábrica. Para estar seguro de que todas las actualizaciones disponibles hayan sido instaladas en el equipo, tenga en cuenta estas orientaciones:

- 1. Ejecute Windows Update tan pronto como sea posible después de configurar su equipo.
- 2. Ejecute Windows Update mensualmente de ahí en adelante.
- 3. Obtenga actualizaciones de Windows y otros programas de Microsoft, a medida que son publicadas, en el sitio web de Microsoft y por medio del enlace de actualizaciones de Ayuda y soporte técnico.

# Instalación de un cable de seguridad opcional

- $\mathbb{R}^n$  NOTA: Un cable de seguridad actúa como una medida disuasoria, pero es posible que no pueda evitar el robo o la manipulación no deseada del equipo.
- NOTA: Es posible que la apariencia de la ranura del cable de seguridad difiera ligeramente de la ilustración de esta sección. Para conocer la ubicación de la ranura para el cable de seguridad, consulte [Conozca su equipo en la página 4](#page-13-0).
	- 1. Pase el cable de seguridad alrededor de un objeto que tenga una fijación segura.
	- 2. Inserte la llave (1) en el candado con cable (2).
	- 3. Inserte el candado con cable en la ranura para cable de seguridad del equipo (3) y cierre el candado con cable mediante la llave.

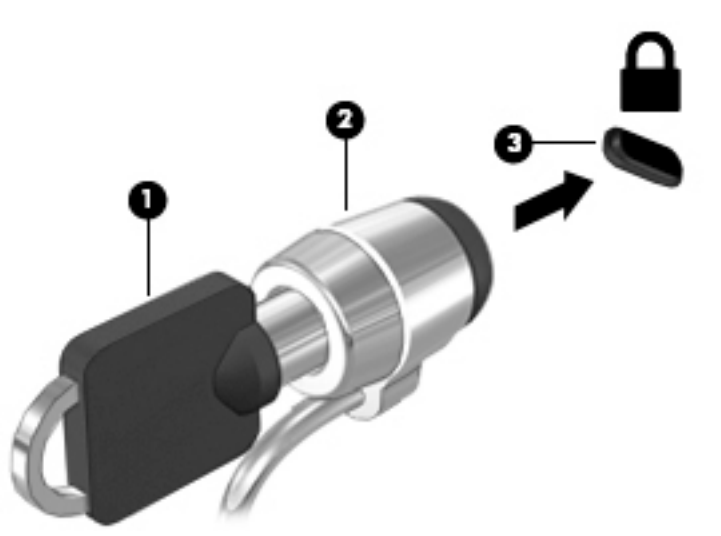

# Uso del lector de huellas digitales (sólo en algunos modelos)

Algunos modelos cuentan con lectores de huellas digitales integrados disponibles. A fin de usar el lector de huellas digitales, debe configurar una cuenta de usuario con una contraseña en el equipo y luego registrar una o más huellas digitales mediante HP SimplePass.

# Ubicación del lector de huellas digitales

El lector de huellas digitales es un sensor metálico pequeño que se encuentra en una de las siguientes áreas de su equipo:

- Cerca de la parte inferior del TouchPad
- A la derecha del teclado
- En la parte superior derecha de la pantalla
- A la izquierda de la pantalla

Según el modelo de equipo, el lector podría estar orientado horizontal o verticalmente. Ambas orientaciones requieren que deslice el dedo en forma perpendicular al sensor metálico. Consulte [Conozca su equipo en la página 4](#page-13-0) para conocer la ubicación del lector de huellas digitales en su equipo.

### Uso de HP SimplePass

HP SimplePass brinda una interfaz fácil de usar para ayudarle a asegurar su equipo y simplificar la manera de iniciar sesión en su equipo y en sitios web protegidos por contraseña. Use una huella digital registrada para:

- Iniciar sesión en Windows.
- Acceder a sitios web y otros programas que solicitan un inicio de sesión.
- Establecer un servicio de inicio de sesión único que le permita usar una huella digital registrada para crear credenciales para cualquier aplicación que solicite un nombre usuario y una contraseña.
- Establecer cuentas protegidas en el equipo para múltiples usuarios.

Para obtener información adicional, consulte la Ayuda del software HP SimplePass.

#### Registro de huellas digitales

Para registrar una o más huellas digitales con HP SimplePass:

- 1. Deslice un dedo por el sensor de huellas digitales para iniciar HP SimplePass.
- 2. Cuando se revele la pantalla de bienvenida de HP SimplePass, haga clic en Comenzar.
- 3. HP SimplePass le pedirá que deslice el dedo índice derecho por el sensor.
- 4. Deslice su dedo 3 veces para finalizar el registro.

Se revela un círculo verde en el dedo si se registró exitosamente.

5. Para configurar una contraseña de Windows, seleccione Configurar inicio de sesión en Windows .

### Uso de su huella digital registrada para iniciar la sesión en Windows

Para iniciar la sesión en Windows utilizando su huella digital:

- 1. Después de haber registrado sus huellas digitales, reinicie Windows.
- 2. Escanee sus huellas digitales registradas para iniciar la sesión en Windows.
# <span id="page-72-0"></span>10 Mantenimiento

# Adición y reemplazo de módulos de memoria

El equipo tiene un compartimiento de módulo de memoria. Es posible aumentar la capacidad del equipo añadiendo un módulo de memoria en la ranura para módulo de memoria de expansión vacía o actualizando el módulo de memoria que se encuentra en la ranura del módulo de memoria principal.

- $\mathbb{R}^n$  NOTA: Antes de agregar o sustituir un módulo de memoria, asegúrese de que el equipo tiene la versión más reciente del BIOS y, si es necesario, actualice el BIOS. Consulte [Actualización del BIOS](#page-85-0)  [en la página 76](#page-85-0).
- PRECAUCIÓN: Si no se actualiza el BIOS del equipo con la versión más reciente antes de instalar o sustituir un módulo de memoria, pueden generarse varios problemas en el sistema.
- A ¡ADVERTENCIA! Para reducir el riesgo de una descarga eléctrica o de daños al equipo, desconecte el cable de la alimentación y extraiga todas las baterías antes de instalar un módulo de memoria.
- A PRECAUCIÓN: La descarga electrostática (ESD) puede dañar los componentes electrónicos. Antes de iniciar cualquier procedimiento, asegúrese de no estar cargado de electricidad estática tocando un objeto metálico conectado a tierra.

PRECAUCIÓN: Para evitar la pérdida de información o que el sistema deje de responder:

Apague el equipo antes de agregar o sustituir módulos de memoria. No extraiga un módulo de memoria mientras el equipo esté encendido, en estado de suspensión o en hibernación.

Si no está seguro de si el equipo está apagado o en hibernación, presione el botón de inicio/apagado para encender el equipo. A continuación, apague el equipo por medio del sistema operativo.

**XOTA:** Para usar una configuración de dos canales al añadir un segundo módulo de memoria, asegúrese de que ambos módulos sean idénticos.

Para añadir o reemplazar un módulo de memoria:

- 1. Guarde su trabajo y apague el equipo.
- 2. Desconecte los dispositivos de alimentación de CA y externos conectados al equipo.
- 3. Extraiga la batería (consulte [Inserción o extracción de la batería en la página 37](#page-46-0)).
- 4. Extraiga la cubierta de servicio de la memoria.
	- a. Con el compartimiento de la batería en dirección opuesta a usted, extraiga el tornillo (1).
	- b. Incline hacia arriba la cubierta de servicio de la memoria (2).
	- c. Levante y extraiga la cubierta de servicio de la memoria (3).

<span id="page-73-0"></span>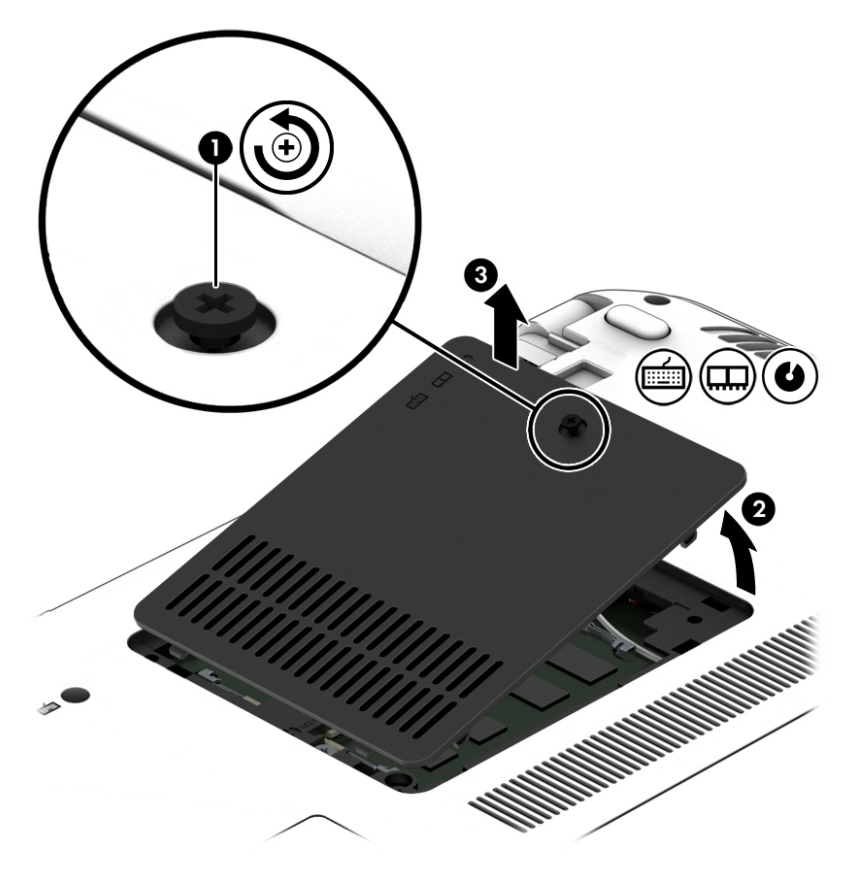

- 5. Si está sustituyendo un módulo de memoria, extraiga el módulo de memoria existente:
	- a. Extraiga los clips de retención (1) de cada lado del módulo de memoria. El módulo de memoria se inclina hacia arriba.
- <span id="page-74-0"></span>b. Sujete los bordes del módulo de memoria (2) y extráigalo suavemente de la ranura correspondiente.
	- A PRECAUCIÓN: Para evitar daños al módulo de memoria, manipule el módulo de memoria sólo por los bordes. No toque los componentes del módulo de memoria.

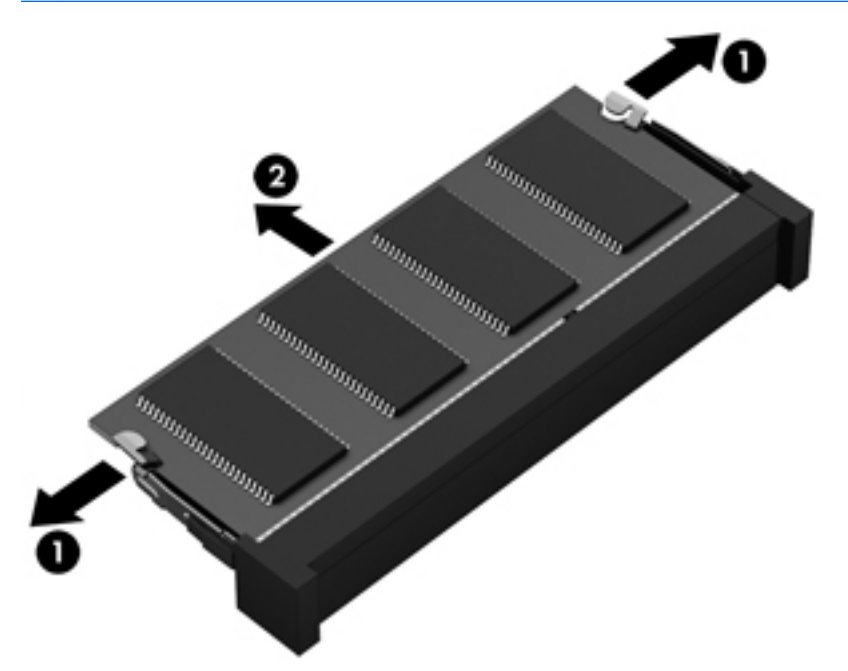

Para proteger un módulo de memoria después de extraerlo, póngalo en un estuche de protección contra electrostática.

- 6. Inserte un nuevo módulo de memoria:
	- **A PRECAUCIÓN:** Para evitar daños al módulo de memoria, manipule el módulo de memoria sólo por los bordes. No toque los componentes del módulo de memoria.
		- a. Alinee el borde con muesca (1) del módulo de memoria con la pestaña de la ranura del módulo de memoria.
		- b. Con el módulo de memoria a un ángulo de 45 grados con relación a la superficie del compartimiento del módulo respectivo, presione el módulo (2) en la ranura correspondiente hasta que encaje.

c. Presione suavemente el módulo de memoria (3) hacia abajo, aplicando presión tanto en el borde izquierdo como en el derecho del módulo, hasta que los clips de retención se encajen.

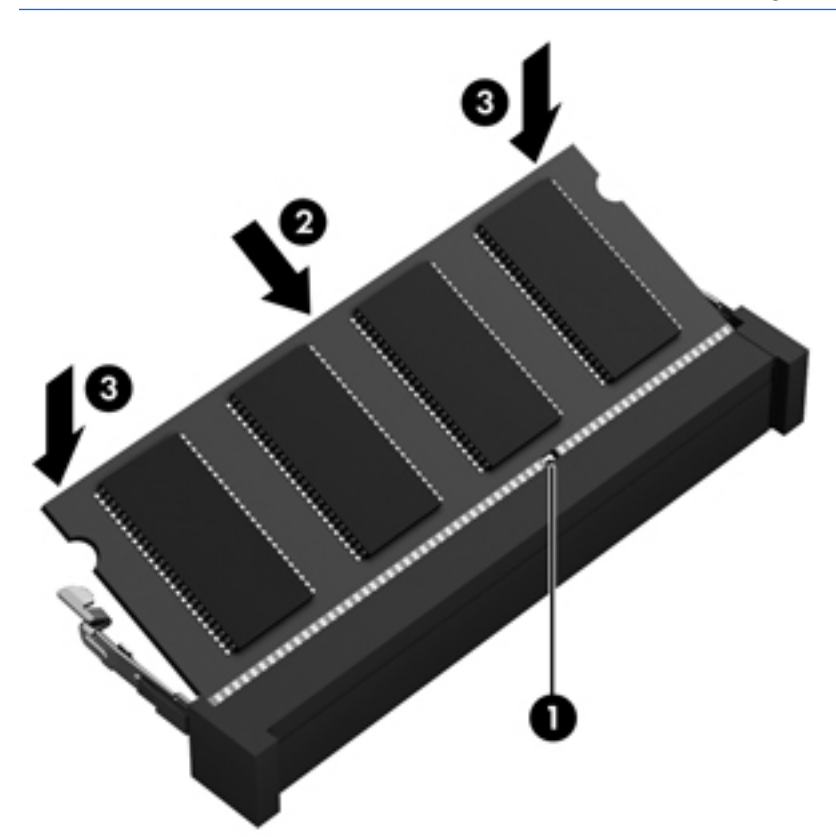

A PRECAUCIÓN: Para evitar daños al módulo de memoria, asegúrese de no doblarlo.

- 7. Vuelva a colocar la cubierta de servicio de la memoria.
	- a. Con el compartimiento de la batería alejado de usted, Incline hacia abajo la cubierta de servicio de la memoria (1) para alinear el borde izquierdo de la cubierta con el compartimiento del equipo.
	- b. Incline hacia abajo y coloque la cubierta de servicio de la memoria (2) en su lugar.
	- c. Ajuste el tornillo (3).

<span id="page-76-0"></span>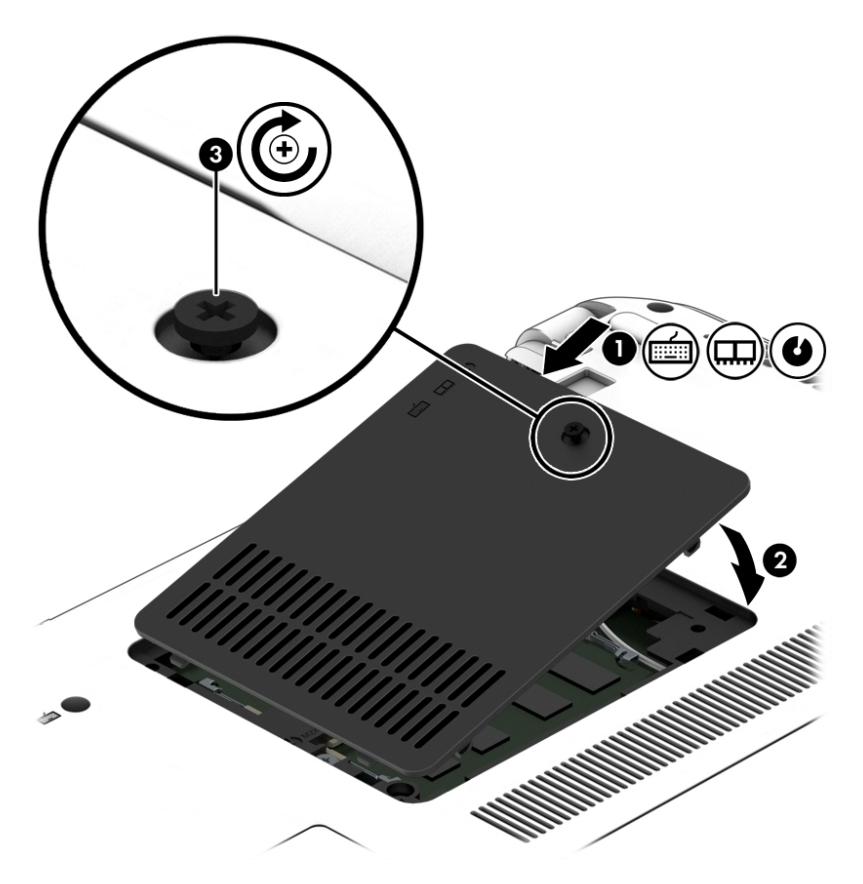

- 8. Inserte la batería (consulte [Inserción o extracción de la batería en la página 37\)](#page-46-0).
- 9. Conecte la alimentación de CA y los dispositivos externos al equipo.
- 10. Encienda el equipo.

## Limpieza de su equipo

Utilice los siguientes productos para limpiar con seguridad su equipo:

- Dimetil bencil cloruro de amonio, en una concentración máxima del 0,3% (por ejemplo, toallitas desechables que vienen en gran variedad de marcas).
- Líquido de limpieza de vidrios sin alcohol
- Solución de agua con jabón suave
- Paño de limpieza de microfibra o gamuza seco (paño sin estática ni aceite)
- Paños de tela sin estática

 $\Lambda$  PRECAUCIÓN: Evite los solventes de limpieza fuertes que pueden dañar permanentemente su equipo. Si no tiene la certeza de que un producto de limpieza es seguro para su equipo, compruebe el contenido del producto para garantizar que no incluye ingredientes como alcohol, acetona, cloruro de amonio, cloruro de metileno e hidrocarburos.

Los materiales fibrosos, como las toallas de papel, pueden rayar el equipo. Con el transcurso del tiempo, las partículas de polvo y los agentes limpiadores pueden quedar atrapados en los rayones.

## Procedimientos de limpieza

Siga los procedimientos de esta sección para limpiar con seguridad su equipo.

- $\Lambda$  **ADVERTENCIA!** Para evitar choques eléctricos o daños a los componentes, no intente limpiar su equipo mientras esté encendido.
	- Apague el equipo.
	- Desconecte la alimentación de CA.
	- Desconecte todo los dispositivos externos con alimentación.
- A PRECAUCIÓN: Con el fin de evitar daños a los componentes internos del equipo, no rocíe agentes de limpieza o líquidos directamente en ninguna superficie del equipo. Los líquidos que goteen en la superficie pueden dañar los componentes internos en forma permanente.

#### Limpieza de la pantalla (todo en uno o portátiles)

Limpie suavemente la pantalla utilizando un paño suave, que no deje pelusas, humedecido con un limpiador de vidrios sin alcohol. Asegúrese de que la pantalla esté seca antes de cerrar la pantalla.

#### Limpieza de los lados y la cubierta

Para limpiar los lados o la cubierta, utilice un paño suave de microfibra o gamuza humedecido con una de las soluciones de limpieza indicadas o utilice una toalla germicida desechable aceptable.

**EX** NOTA: Cuando limpie la cubierta del equipo, utilice un movimiento circular para ayudar a eliminar el polvo y los residuos.

#### Limpieza del TouchPad, del teclado o del mouse

 $\bigwedge$  **ADVERTENCIA!** Para reducir el riesgo de que se produzcan descargas eléctricas o se dañen los componentes internos del equipo, no emplee accesorios de aspiradores para limpiar el teclado. El empleo de un aspirador para dicha tarea puede depositar residuos domésticos en la superficie del teclado.

A PRECAUCIÓN: Con el fin de evitar daños a los componentes internos, no permita que goteen líquidos entre las teclas.

- Para limpiar el TouchPad, el teclado o el mouse, utilice un paño suave de microfibra o gamuza humedecido con una de las soluciones de limpieza indicadas o utilice una toalla germicida desechable aceptable.
- Para evitar que se bloqueen las teclas y para retirar el polvo, las pelusas y las partículas del teclado, utilice un spray de aire comprimido con una extensión para soplar aire.

# Actualización de programas y controladores

HP recomienda que actualice periódicamente sus programas y controladores con las últimas versiones. Las actualizaciones también pueden resolver problemas y traer nuevas funciones y opciones a su equipo. La tecnología siempre cambia y la actualización de programas y controladores permiten a su equipo ejecutar la última tecnología disponible. Por ejemplo, es posible que los componentes gráficos más antiguos no funcionen bien con la mayoría de los software de juegos más recientes. Sin el último controlador, no obtendría el máximo rendimiento de su equipo.

Vaya a <http://www.hp.com/support> para descargar las últimas versiones de los programas y controladores de HP. Además, regístrese para recibir notificaciones de actualizaciones automáticas cuando estén disponibles.

# <span id="page-79-0"></span>11 Copias de seguridad, restauración y recuperación

Su equipo incluye herramientas proporcionadas por el sistema operativo y HP para ayudarlo a proteger su información y a recuperar el sistema en caso de necesidad.

## Creación de copias de seguridad

- 1. Use HP Recovery Manager para crear medios de recuperación inmediatamente después que configure el equipo.
- 2. A medida que agrega hardware y programas de software, cree puntos de restauración de sistema.
- 3. A medida que crea fotos, video, música y otros archivos personales, cree una copia de seguridad del sistema y la información personal.

### Creación de medios de recuperación para recuperar el sistema original

Después de configurar exitosamente el equipo, debe crear discos de recuperación o una unidad flash mediante HP Recovery Manager. Si la unidad de disco duro del equipo falla, debe usar estos discos de recuperación o unidad flash de recuperación para realizar una recuperación de sistema. Una recuperación de sistema reinstala el sistema operativo original y luego configura los programas predeterminados.

#### ¿Qué debe saber?

- Sólo es posible crear un conjunto de medios de recuperación. Manipule estos discos de recuperacón con cuidado y manténgalos en un lugar seguro.
- HP Recovery Manager examina el equipo y determina la capacidad de almacenamiento necesaria para la unidad flash o la cantidad de discos DVD en blanco que se necesitarán.

Use discos DVD-R, DVD+R, DVD-R DL, DVD+R DL o una unidad flash. No use discos reescribibles como CD±RW, DVD±RW, DVD±RW de doble capa ni discos BD-RE (Blu-ray reescribible); no son compatibles con el software HP Recovery Manager.

- Si su equipo no incluye una unidad óptica integrada, puede usar una unidad óptica externa opcional (adquirida por separado) para crear discos de recuperación o puede obtener discos de recuperación para su equipo en el sitio web de HP. Si utiliza una unidad óptica externa, es necesario conectarla directamente al puerto USB del equipo, no a un puerto USB de un dispositivo externo, como un concentrador USB.
- Asegúrese de que el equipo esté conectado a la alimentación de CA antes de comenzar a crear los medios de recuperación.
- El proceso de creación puede tardar una hora o más. No interrumpa el proceso de creación.
- Almacene los medios de recuperación en unaubicación segura, separada del equipo.
- Si es necesario, puede salir del programa antes de terminar de crear los discos de recuperación. La próxima vez que abra HP Recovery Manager, se le solicitará que continúe el proceso.

#### <span id="page-80-0"></span>Creación de medios de recuperación

- 1. Seleccione Inicio y escriba recuperación en el campo de búsqueda. Seleccione Recovery Manager en la lista. Deje que la acción continúe, si se le indica.
- 2. Haga clic en Creación de medios de recuperación.
- 3. Siga las instrucciones que aparecen en pantalla para continuar.

Para recuperar, consulte [Recuperación del sistema original usando HP Recovery Manager](#page-83-0)  [en la página 74](#page-83-0).

### Creación de puntos de restauración del sistema

Un punto de restauración del sistema es una instantánea del contenido de la unidad de disco duro guardada por Windows System Restore en un momento específico. Un punto de restauración contiene información como configuración de registro que Windows usa. La restauración a un punto de restauración anterior le permite revertir los cambios que se han realizado al sistema desde que se creó el punto de restauración.

La restauración a un punto de restauración de sistema anterior no afecta los archivos de datos guardados ni correos electrónicos creados desde el último punto de restauración, pero afecta el software que puede haber instalado.

Por ejemplo, si descarga una foto desde una cámara digital y luego restaura el equipo al estado del día anterior, la foto permanece en el equipo.

Sin embargo, si instala software de visualización de software y luego restaura el equipo al estado en que estaba el día anterior, el software se desinstalará y no podrá usarlo.

#### ¿Qué debe saber?

- Si restaura a un punto de restauración y cambia de idea, puede revertir la restauración.
- Debe crear punto de restauración del sistema:
	- Antes de agregar o modificar hardware o software
	- Periódicamente, cuando el equipo esté funcionando de forma óptima
- La recuperación a un punto de restauración anterior no afecta los archivos de datos guardados ni los mensajes de correo electrónico creados desde el último punto de restauración. Para obtener más información sobre el uso de instantáneas para restaurar, consulte Ayuda y soporte técnico.

#### Creación de un punto de restauración del sistema

- 1. Seleccione Inicio > Panel de control > Sistema y seguridad > Sistema.
- 2. En el panel izquierdo, haga clic en Protección del sistema.
- 3. Haga clic en la ficha Protección del sistema.
- 4. Haga clic en Crear y siga las instrucciones que aparecen en la pantalla.

Para restaurar, consulte [Restauración a un punto de restauración anterior del sistema](#page-82-0) [en la página 73](#page-82-0).

## Copias de seguridad de sistema e información personal

Su equipo almacena información importante para usted, como archivos, correos electrónicos y fotos, y deseará mantener dicha información incluso si descarga un virus o si el sistema deja de trabajar correctamente. Su capacidad de recuperar completamente sus archivos depende de qué tan reciente es su copia de seguridad. A medida que agrega nuevo software y archivo de datos, debe crear copias de seguridad de manera regular.

#### Consejos para una copia de seguridad exitosa

- Numere los discos de copias de seguridad antes de insertarlo en la unidad óptica.
- Almacene sus archivos personales en la biblioteca Documentos, Imágenes y Videos y haga una copia de seguridad de estas carpetas periódicamente.
- Guarde sus ajustes personalizados en una ventana, una barra de herramientas o una barra de menú realizando una captura de pantalla de sus configuraciones. La captura de pantalla puede ahorrarle tiempo en caso de que necesite restablecer sus preferencias.

Para crear una captura de pantalla:

- 1. Muestre la pantalla que desea guardar.
- 2. Copie la imagen de la pantalla:

Para copiar sólo la ventana activa, presione alt+imp pnt.

Para copiar la pantalla completa, presione imp pnt.

- 3. Abra un documento de procesador de texto o un programa de edición de gráficos y luego seleccione Editar > Pegar. La imagen de la pantalla se agrega al documento.
- 4. Guarde e imprima el documento.

#### ¿Qué debe saber?

- Puede hacer copias de seguridad de su información en una unidad de disco duro externa opcional, en una unidad flash, una unidad de red o en discos.
- Conecte el equipo a la fuente de alimentación de CA durante las copias de seguridad.
- Deje pasar una cantidad de tiempo suficiente para completar el proceso de copia de seguridad. Según el tamaño de los archivos, puede tardar más de una hora.
- Verifique la cantidad de espacio libre en su dispositivo de almacenamiento de la copia de seguridad antes de realizarla.
- Debe realizar una copia de seguridad:
	- Antes de agregar o modificar hardware o software.
	- Antes de reparar o restaurar el equipo.
	- De manera regular para garantizar que tenga copias recientes de información personal.
	- Luego de agregar varios archivos: por ejemplo, si guardó videos de una fiesta de cumpleaños.
	- Antes de usar un software de antivirus para eliminar un programa malintencionado.
	- Luego de añadir información que sea difícil de volver a poner, como imágenes, video, música, archivos de proyectos o registros de datos.

### <span id="page-82-0"></span>Creación de una copia de seguridad usando Copias de seguridad y restauración de **Windows**

Windows le permite realizar copias de seguridad de archivos usando Copias de seguridad y restauración de Windows. Puede seleccionar el nivel de copias de seguridad que desee realizar, desde carpetas individuales hasta controladores. Las copias de seguridad se comprimen para ahorrar espacio. Para realizar una copia de seguridad:

- 1. Seleccione Inicio > Panel de control > Sistema y seguridad > Copia de seguridad y restauración.
- 2. Siga las instrucciones que aparecen en la pantalla para programar y crear una copia de seguridad.

 $\mathbb{R}^n$  **NOTA:** Windows incluye el recurso Control de cuentas de usuario para mejorar la seguridad del equipo. Es posible que se le solicite su permiso o se le pida su contraseña para tareas como la instalación de software, la ejecución de utilidades o el cambio de las configuraciones de Windows. Consulte Ayuda y soporte técnico para obtener información.

Para restaurar, consulte Restauración de archivos específicos usando Copias de seguridad y restauración de Windows en la página 73.

# Copias de seguridad y recuperación

## Restauración a un punto de restauración anterior del sistema

En ocasiones, instalar un programa de software provoca que su equipo o Windows se comporte de manera impredecible. Generalmente los problemas se solucionan al desinstalar el software. Si la desinstalación no arregla los problemas, puede restaurar el equipo a un punto de restauración anterior del sistema (creado en una fecha y momento anterior).

Para restaurar a un punto de restauración anterior del sistema, cuando el equipo funcionaba correctamente:

- 1. Seleccione Inicio > Panel de control > Sistema y seguridad > Sistema.
- 2. En el panel izquierdo, haga clic en Protección del sistema.
- 3. Haga clic en la ficha Protección del sistema.
- 4. Haga clic en Restauración del sistema y siga las instrucciones que aparecen en la pantalla.

### Restauración de archivos específicos

Si se borran accidentalmente los archivos del disco duro y ya no se pueden restaurar desde la Papelera de reciclaje, o si los archivos se dañan, resulta útil restaurar los archivos específicos. La restauración de archivos específicos también resulta útil si alguna vez elige restaurar el sistema original utilizando HP Recovery Manager. Sólo puede restaurar archivos específicos cuyas copias de seguridad ya haya creado anteriormente.

#### Restauración de archivos específicos usando Copias de seguridad y restauración de **Windows**

Windows le permite restaurar archivos cuyas copias de seguridad ya se crearon usando Copias de seguridad y restauración de Windows:

- 1. Seleccione Inicio > Panel de control > Sistema y seguridad > Copia de seguridad y restauración.
- 2. Siga las instrucciones que aparecen en la pantalla para restaurar su copia de seguridad.

<span id="page-83-0"></span>**EX NOTA:** Windows incluye el recurso Control de cuentas de usuario para mejorar la seguridad del equipo. Es posible que se le solicite su permiso o se le pida su contraseña para tareas como la instalación de software, la ejecución de utilidades o el cambio de las configuraciones de Windows. Consulte Ayuda y soporte técnico para obtener información.

### Recuperación del sistema original usando HP Recovery Manager

El software HP Recovery Manager le permite reparar o recuperar el equipo a su estado original de fábrica.

### ¿Qué debe saber?

- HP Recovery Manager solamente recupera los programas de software que se instalaron en la fábrica. Para el software que no se suministra con este equipo, debe descargarlo desde el sitio web del fabricante o reinstalarlo mediante el disco proporcionado por el fabricante.
- Se debe usar una recuperación del sistema como último intento de corregir los problemas del equipo. Si aún no ha probado los puntos de restauración (consulte [Restauración a un punto de](#page-82-0) [restauración anterior del sistema en la página 73](#page-82-0)) y las restauraciones parciales (consulte [Restauración de archivos específicos en la página 73\)](#page-82-0), pruébelos antes de usa HP Recovery Manager para recuperar su sistema.
- Se debe realizar una recuperación del sistema si la unidad de disco duro del equipo falla o si todos los intentos de corregir problemas de funcionamiento del equipo fallan.
- Si los medios de recuperación no funcionan, puede obtener discos de recuperación para su sistema desde el sitio web de HP.
- La opción de recuperación de imagen minimizada se recomienda sólo para usuarios avanzados. Todos los controladores relacionados con el hardware y el software se reinstalan, pero otras aplicaciones de software no. No interrumpa el proceso hasta que termine, de lo contrario fallará la recuperación.

### Recuperación mediante la partición de HP Recovery (sólo en algunos modelos)

La participación de HP Recovery (sólo en algunos modelos) le permite restaurar su sistema sin necesidad de recuperar discos o de una unidad flash de recuperación. Este tipo de recuperación sólo se puede usar si la unidad de disco duro aún funciona.

Para verificar la presencia de una partición de recuperación, seleccione **Inicio**, haga clic con el botón derecho del mouse en Equipo luego seleccione Administrar > Administración de discos. Si existe una partición de recuperación, se incluirá una unidad de Recuperación en la lista de la ventana.

 $\mathbb{R}^n$  NOTA: Se ha incluido la recuperación de discos si su equipo no se envió con una partición de recuperación.

- 1. Acceda a HP Recovery Manager de una de estas formas:
	- Seleccione Inicio y escriba recuperación en el campo de búsqueda. Seleccione Recovery Manager en la lista.

– o –

● Encienda o reinicie el equipo y luego presione esc mientras el mensaje "Press the ESC key for Startup Menu" (Presione la tecla ESC para el Menú de inicio) aparece en la parte

inferior de la pantalla. Luego presione f11 mientras se muestra el mensaje "F11 (Recuperación del sistema)" en la pantalla.

- <span id="page-84-0"></span>2. Haga clic en Recuperación del sistema en la ventana HP Recovery Manager.
- 3. Siga las instrucciones que aparecen en pantalla.

#### Recuperación usando los medios de recuperación

- 1. Si es posible, haga copias de seguridad de todos los archivos personales.
- 2. Inserte el primer disco de recuperación en la unidad óptica de su equipo o en una unidad óptica externa opcional y luego reinicie el equipo.

– o –

Inserte la unidad flash de recuperación en un puerto USB de su equipo y luego reinícielo.

- **EX** NOTA: Si el equipo no se reinicia automáticamente en HP Recovery Manager, es necesario cambiar su orden de inicio. Consulte Cambio del orden de inicio del equipo en la página 75.
- 3. Presione f9 durante el inicio del sistema.
- 4. Seleccione la unidad óptica o la unidad flash.
- 5. Siga las instrucciones que aparecen en pantalla.

#### Cambio del orden de inicio del equipo

Para cambiar el orden de inicio a fin de iniciar desde los discos de recuperación:

- 1. Reinicie el equipo.
- 2. Presione esc mientras el equipo se está reiniciando y a continuación presione f9 para ver las opciones de inicio.
- 3. Seleccione Internal CD/DVD ROM Drive (Unidad de CD/DVD ROM interna) en la ventana de opciones de inicio.

A fin de cambiar el orden de inicio para una unidad flash de recuperación:

- 1. Inserte la unidad flash en un puerto USB.
- 2. Reinicie el equipo.
- 3. Presione esc mientras el equipo se está reiniciando y a continuación presione f9 para ver las opciones de inicio.
- 4. Seleccione la unidad flash en la ventana de opciones de inicio.

# <span id="page-85-0"></span>12 Uso de la utilidad de configuración (BIOS) y HP PC Hardware Diagnostics (UEFI)

La utilidad de configuración, o sistema básico de entrada/salida (BIOS), controla la comunicación entre todos los dispositivos de entrada y salida del sistema (como las unidades de disco, la pantalla, el teclado, el mouse y la impresora). La utilidad de configuración (BIOS) incluye los ajustes para los tipos de dispositivos instalados, la secuencia de inicio del equipo y la cantidad de memoria de sistema y extendida.

# Inicio de la Utilidad de configuración (BIOS)

Para iniciar la utilidad de configuración (BIOS), encienda o reinicie el equipo y presione rápidamente esc y luego presione f10.

**EV NOTA:** Tenga mucho cuidado al hacer cambios en la utilidad de configuración (BIOS). Los errores pueden causar que el equipo deje de funcionar adecuadamente.

## Actualización del BIOS

Es posible que haya versiones actualizadas del BIOS disponibles en el sitio web de HP.

Algunos paquetes de descarga contienen un archivo denominado Readme.txt, que contiene información relativa a la instalación y la solución de problemas del archivo.

### Determinación de la versión del BIOS

Para determinar si las actualizaciones disponibles del BIOS contienen versiones posteriores a las que están instaladas en el equipo, debe conocer la versión del BIOS del sistema que se encuentra instalada actualmente.

La información de la versión del BIOS (también conocida como Fecha de la ROM y BIOS del sistema) puede mostrarse al presionar fn+esc (si ya está en Windows) o al usar la utilidad de configuración (BIOS).

- 1. Inicie la utilidad de configuración (BIOS) (consulte Inicio de la Utilidad de configuración (BIOS) en la página 76).
- 2. Para salir de la utilidad de configuración (BIOS) sin guardar sus cambios, use las teclas de flecha para seleccionar Exit (Salir), seleccione Exit Discarding Changes (Salir y descartar los cambios) y presione intro.
- 3. Seleccione Yes (Sí).

## <span id="page-86-0"></span>Descarga de una actualización del BIOS

 $\bigwedge$  PRECAUCIÓN: Para reducir el riesgo de que se produzcan daños en el equipo o de que la instalación no se realice correctamente, descargue e instale una actualización del BIOS únicamente cuando el equipo esté conectado a una fuente de alimentación externa confiable por medio del adaptador de CA. No descargue ni instale ninguna actualización del BIOS si el equipo está funcionando con alimentación por batería, está conectado a un producto de expansión opcional o a una fuente de alimentación opcional. Durante la descarga y la instalación, siga estas instrucciones:

No desconecte la alimentación del equipo desconectando el cable de alimentación de la toma eléctrica de CA.

No apague el equipo ni inicie la suspensión o la hibernación.

No introduzca, extraiga, conecte ni desconecte ningún dispositivo o cable.

- 1. En la pantalla de **Inicio**, escriba hp support assistant y luego seleccione la aplicación HP Support Assistant.
- 2. Haga clic en Actualizaciones y ajustes y luego haga clic en Buscar actualizaciones de HP ahora.
- 3. Siga las instrucciones que aparecen en la pantalla para identificar su equipo y acceder a la actualización del BIOS que desee descargar.
- 4. En el área de descarga, siga estos pasos:
	- a. Identifique la actualización del BIOS que sea más reciente que la versión del BIOS instalada actualmente en el equipo. Anote la fecha, el nombre u otro identificador. Es posible que más adelante necesite esta información para localizar la actualización, una vez que la haya descargado en la unidad de disco duro.
	- b. Siga las instrucciones que aparecen en la pantalla para descargar en la unidad de disco duro la opción seleccionada.

Tome nota de la ruta de la ubicación de la unidad de disco duro en la que se descargó la actualización del BIOS. Deberá seguir esta ruta cuando esté a punto de instalar la actualización.

 $\mathbb{R}^n$  NOTA: Si conecta el equipo a una red, consulte al administrador de la red antes de instalar cualquier actualización de software, especialmente si se trata de una actualización del BIOS del sistema.

Existen varios procedimientos para instalar el BIOS. Siga las instrucciones que aparecen en la pantalla después de realizar la descarga. Si no aparecen instrucciones, siga estos pasos:

- 1. Abra el Explorador de Windows seleccionando Inicio > Equipo.
- 2. Haga doble clic en su designación de unidad de disco duro. La designación de la unidad de disco duro suele ser Disco local (C:).
- 3. Mediante la ruta anotada anteriormente, abra la carpeta de la unidad de disco duro que contiene la actualización.
- 4. Haga doble clic en el archivo con la extensión .exe (por ejemplo, *nombre\_de\_archivo.*exe).

Empezará entonces el proceso de instalación del BIOS.

5. Para finalizar la instalación, siga las instrucciones que aparecen en la pantalla.

 $\mathbb{R}^n$  NOTA: Cuando aparezca un mensaje en la pantalla que notifique que la instalación ha finalizado correctamente, podrá eliminar el archivo descargado de la unidad de disco duro.

# <span id="page-87-0"></span>Uso de HP PC Hardware Diagnostics (UEFI)

HP PC Hardware Diagnostics es una interfaz de firmware extensible unificada (UEFI) que le permite ejecutar pruebas de diagnóstico para determinar si el hardware del equipo funciona correctamente. La herramienta se ejecuta fuera del sistema operativo para poder aislar los fallos de hardware de los problemas que pueden ser provocados por el sistema operativo u otros componentes de software.

Para iniciar HP PC Hardware Diagnostics (UEFI):

1. Encienda o reinicie el equipo, presione rápidamente esc y luego f2.

El BIOS busca las herramientas de diagnóstico en tres lugares y en el siguiente orden:

- a. Unidad USB conectada
- **WAOTA:** Para descargar la herramienta de HP PC Hardware Diagnostics (UEFI) en una unidad USB, consulte [Descarga de HP PC Hardware Diagnostics \(UEFI\) en un dispositivo](#page-88-0) [USB en la página 79.](#page-88-0)
- b. Unidad de disco duro
- c. BIOS
- 2. Cuando se abra la herramienta de diagnóstico, use las teclas de flecha del teclado para seleccionar el tipo de prueba de diagnóstico que desea ejecutar y luego siga las instrucciones que aparecen en la pantalla.

**WAOTA:** Si necesita detener una prueba de diagnóstico, presione esc.

## <span id="page-88-0"></span>Descarga de HP PC Hardware Diagnostics (UEFI) en un dispositivo USB

 $\mathbb{R}^n$  NOTA: Las instrucciones para descargar HP PC Hardware Diagnostics (UEFI) se proporcionan únicamente en inglés.

Hay dos opciones para descargar HP PC Hardware Diagnostics a un dispositivo USB:

Opción 1: Página principal de HP PC Diagnostics: proporciona acceso a la versión más reciente de UEFI

- 1. Visite [http://hp.com/go/techcenter/pcdiags.](http://hp.com/go/techcenter/pcdiags)
- 2. Haga clic en Descargar UEFI y luego seleccione Ejecutar.

Opción 2: Página de soporte y controladores: ofrece descargas para un producto específico para versiones anteriores y posteriores

- 1. Visite<http://www.hp.com>.
- 2. Mueva el puntero a Soporte, ubicado en la parte superior de la página y haga clic en Descargar controladores.
- 3. En la casilla de texto, introduzca el nombre del producto y luego haga clic en Ir.

O bien:

Haga clic en Encontrar ahora para permitir que HP detecte de forma automática su producto.

- 4. Seleccione el modelo de su equipo y, a continuación, seleccione su sistema operativo.
- 5. En la sección Diagnóstico, haga clic en Entorno de soporte de HP UEFI.

O bien:

Haga clic en Descargar, y, a continuación, seleccione Ejecutar.

# 13 Soporte técnico

# Contacto con soporte técnico

Si la información suministrada en esta guía del usuario, o en Ayuda y soporte técnico no aclara sus dudas, puede comunicarse con el soporte técnico de HP. Para obtener soporte en EE. UU., visite <http://www.hp.com/go/contactHP>. Para obtener soporte en todo el mundo, visite [http://welcome.hp.com/country/us/en/wwcontact\\_us.html.](http://welcome.hp.com/country/us/en/wwcontact_us.html)

Aquí usted puede:

- Chatear en línea con un técnico de HP.
- **WAOTA:** Cuando el chat de soporte técnico no se encuentra disponible en un idioma en particular, está disponible en inglés.
- Encontrar los números de teléfono del soporte técnico.
- Encontrar un centro de servicios de HP.

# <span id="page-90-0"></span>**Etiquetas**

Las etiquetas adheridas al equipo proporcionan información que podría ser necesaria para solucionar problemas del sistema o al realizar viajes al exterior con el equipo.

- $\mathbb{Z}$  IMPORTANTE: Todas las etiquetas descritas en esta sección se encuentran en uno de estos tres lugares, según el modelo de su equipo: adheridas a la parte inferior del equipo, ubicadas en el compartimiento de la batería, o debajo de la cubierta de servicio.
	- La etiqueta de servicio proporciona información importante para identificar el equipo. Al comunicarse con el soporte técnico, probablemente se le pedirá el número de serie y es posible que le pidan el número de producto o el número de modelo. Encuentre estos números antes de ponerse en contacto con el soporte técnico.

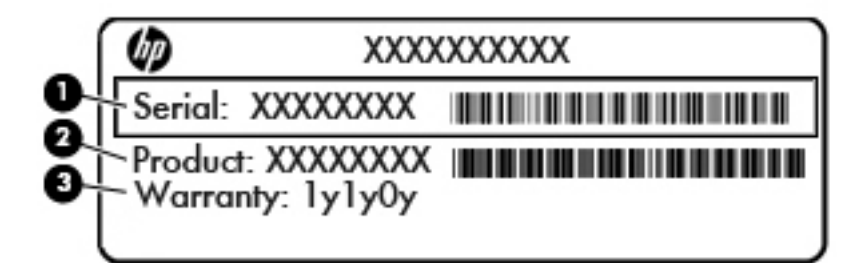

#### Componente

- (1) Número de serie
- (2) Número de producto
- (3) Período de garantía
- Etiqueta del Certificado de autenticidad de Microsoft® (sólo en algunos modelos anteriores a Windows 8): contiene la clave del producto Windows. Es posible que necesite la clave del producto para solucionar problemas del sistema operativo o actualizarlo. Las plataformas preinstaladas de HP con Windows 8 o Windows 8.1 no tienen la etiqueta física, pero cuentan con una Clave de producto digital instalada electrónicamente.
- **WAOTA:** Los sistemas operativos de Microsoft reconocen y activan automáticamente esta Clave de producto digital en una reinstalación del sistema operativo Windows 8 o Windows 8.1 con métodos de recuperación aprobados por HP.
- Etiqueta(s) reglamentaria(s): proporciona(n) información normativa sobre el equipo.
- Etiqueta(s) de certificación inalámbrica: proporciona(n) información sobre dispositivos inalámbricos opcionales y las marcas de aprobación de algunos países o regiones en los cuales se ha aprobado el uso de los dispositivos.

# <span id="page-91-0"></span>14 Especificaciones

- Alimentación de entrada
- **Entorno operativo**

# Alimentación de entrada

La información sobre la alimentación provista en esta sección puede ser útil si planea viajar a otro país con el equipo.

El equipo funciona con alimentación de CC, que puede ser suministrada por una fuente de alimentación de CA o de CC. La fuente de alimentación de CA debe ser de 100-240 V, 50-60 Hz. Aunque una fuente autónoma de alimentación de CC puede alimentar el equipo, este sólo deberá alimentarse con un adaptador de CA o una fuente de alimentación de CC suministrada y aprobada por HP para su uso con este equipo.

El equipo puede funcionar con alimentación de CC que tenga las siguientes especificaciones.

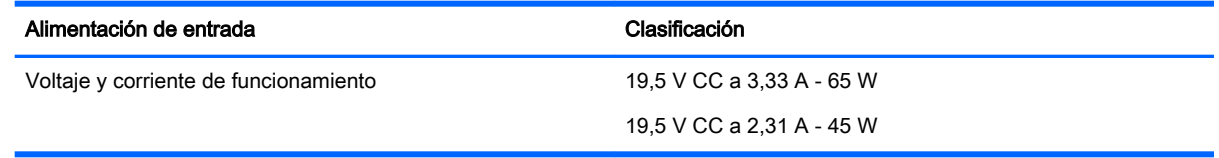

**EV NOTA:** Este producto está diseñado para sistemas de alimentación de TI de Noruega con un voltaje entre fases que no supere los 240 V rms.

NOTA: La corriente y el voltaje de funcionamiento se pueden encontrar en la etiqueta normativa del sistema.

# Entorno operativo

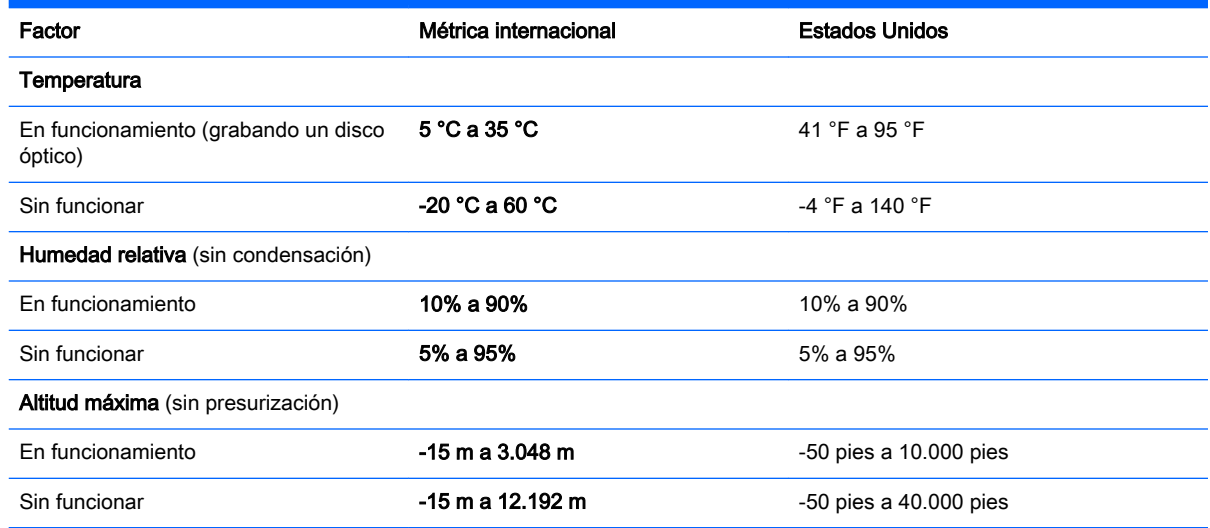

# <span id="page-92-0"></span>15 Accesibilidad

HP diseña, produce y comercializa productos y servicios que puede utilizar cualquier persona, incluidas las personas con discapacidades físicas, ya sea de manera independiente o con dispositivos de apoyo apropiados.

# Tecnologías de apoyo compatibles

Los productos HP son compatibles con una amplia variedad de tecnologías de apoyo para el sistema operativo y pueden configurarse para funcionar con tecnologías adicionales. Utilice la función Búsqueda en su dispositivo para obtener más información sobre los recursos de apoyo.

# Contacto con el soporte técnico

Mejoramos constantemente la accesibilidad de nuestros productos y servicios y agradecemos cualquier comentario de los usuarios. Si tiene un problema con un producto o desea informarnos sobre los recursos de accesibilidad que le hayan ayudado, póngase en contacto con nosotros al teléfono +1 (888) 259-5707, de lunes a viernes, de 6:00 a 21:00 (hora de la montaña en América del Norte). Si tiene discapacidad auditiva o problemas de audición y usa TRS/VRS/WebCapTel, póngase en contacto con nosotros en caso de que necesite soporte técnico o tenga preguntas acerca de la accesibilidad. Llame al teléfono +1 (877) 656-7058, de lunes a viernes, de 6:00 a 21:00 (hora de la montaña en América del Norte).

 $\mathbb{R}$  NOTA: El soporte se brinda sólo en inglés.

 $\mathbb{R}^n$  NOTA: Para obtener información adicional sobre un producto de tecnología de apoyo concreto, póngase en contacto con el sistema de atención al cliente de ese producto.

# <span id="page-93-0"></span>A De viaje con el equipo o envío de éste

Si debe viajar con su equipo o enviarlo, a continuación encontrará algunos consejos a considerar para mantener su equipo a salvo.

- Prepare el equipo para viajar o para enviarlo:
	- Realice copias de seguridad de su información en una unidad externa.
	- Extraiga del equipo todos los discos y las tarjetas multimedia externas, como las tarjetas de memoria.
	- Apague y luego desconecte todos los dispositivos externos.
	- Apague el equipo.
- Lleve una copia de seguridad de su información. Mantenga la copia de seguridad separada del equipo.
- Cuando viaje en avión, lleve el equipo como equipaje de mano; no lo envíe con el resto de sus maletas.
- PRECAUCIÓN: Evite exponer la unidad a campos magnéticos. Los dispositivos de seguridad con campos magnéticos incluyen los dispositivos detectores y sensores de seguridad de los aeropuertos. Las correas transportadoras y dispositivos de seguridad similares de los aeropuertos que verifican el equipaje de mano usan rayos X en lugar de magnetismo y no dañan las unidades.
- Si pretende usar el equipo durante el vuelo, escuche el anuncio durante el vuelo que le indica cuándo puede utilizar su equipo. El uso del equipo durante el vuelo queda a discreción de la aerolínea.
- Si va a enviar el equipo o una unidad, use un empaque de protección adecuado y póngale un rótulo que diga "FRÁGIL".

Si el equipo tiene instalado un dispositivo inalámbrico, el uso de estos dispositivos puede estar restringido en algunos entornos. Tales restricciones pueden aplicarse a bordo de aeronaves, en hospitales, cerca de productos explosivos y en áreas de riesgo. Si desconoce las normas que se aplican al uso de un dispositivo específico, solicite autorización para usar su equipo antes de encenderlo.

- Si viaja fuera del país, siga estas sugerencias:
	- Consulte las normas de aduana relacionadas con equipos en cada país o región a los que viaje.
	- Consulte los requisitos de cables y adaptadores de cada lugar en el que planee usar el equipo. El voltaje, la frecuencia y las configuraciones de los enchufes varían.

 $\Lambda$  **ADVERTENCIA!** Para reducir el riesgo de que se produzca una descarga eléctrica, un incendio o daños al equipo, no trate de alimentar el equipo con un kit convertidor de voltaje de los que se usan en electrodomésticos.

# <span id="page-94-0"></span>B Solución de problemas

# Recursos para solucionar problemas

- Acceda a información adicional sobre el equipo y a enlaces a sitios web por medio de Ayuda y soporte técnico. Para acceder a Ayuda y soporte técnico, seleccione Inicio > Ayuda y soporte técnico.
- $\mathbb{R}^n$  NOTA: Algunas herramientas de verificación y reparación requieren una conexión a Internet. HP también brinda herramientas adicionales que no requieren una conexión a Internet.
- Comuníquese con el soporte técnico de HP. Para obtener soporte en EE. UU., visite <http://www.hp.com/go/contactHP>. Para obtener soporte en todo el mundo, visite [http://welcome.hp.com/country/us/en/wwcontact\\_us.html.](http://welcome.hp.com/country/us/en/wwcontact_us.html)

Elija entre los siguientes tipos de soporte:

- Chatear en línea con un técnico de HP.
- $\mathbb{R}^n$  NOTA: Cuando el chat no se encuentra disponible en un idioma en particular, está disponible en inglés.
- Encontrar los números de teléfono del soporte técnico de HP en todo el mundo.
- Encontrar un centro de servicios de HP.

# Resolución de problemas

Las siguientes secciones describen diversos problemas frecuentes y sus soluciones.

### El equipo no puede iniciarse

Si el equipo no se enciende cuando presiona el botón de inicio/apagado, las siguientes sugerencias pueden ayudarle a determinar porqué el equipo no se inicia:

- Si el equipo está conectado a una toma eléctrica de CA, conecte otro dispositivo eléctrico para asegurarse de que esté suministrando la alimentación adecuada.
- **EX NOTA:** Utilice sólo el adaptador de CA suministrado o uno aprobado por HP para este equipo.
- Si su equipo está conectado a una fuente de alimentación externa distinta de una toma eléctrica de CA, conéctelo a una toma eléctrica de CA usando el adaptador de CA. Asegúrese de que las conexiones del cable de alimentación y del adaptador de CA estén firmes.

### La pantalla del equipo está en blanco

Si la pantalla está en blanco pero no ha apagado el equipo, una o más de estas configuraciones puede ser la causa:

El equipo puede estar en estado de suspensión. Para salir de la suspensión, presione brevemente el botón de inicio/apagado. La suspensión es un recurso de ahorro de energía que apaga la pantalla. El sistema puede iniciar la suspensión mientras el equipo esté encendido pero no está en uso, o cuando el equipo haya alcanzado un nivel de batería bajo. Para cambiar estas y otras configuraciones de energía, haga clic con el botón derecho en el icono de la

Batería en el escritorio de Windows en el área de notificación, en el extremo derecho de la barra de tareas, y luego haga clic en Preferencias.

Es posible que el equipo no esté configurado para mostrar la imagen en la pantalla. Para transferir la imagen a la pantalla del equipo, presione f4. En la mayoría de los modelos, cuando una pantalla externa opcional, como un monitor, está conectada al equipo, la imagen puede mostrarse en la pantalla del equipo o en la pantalla externa, o en ambos dispositivos simultáneamente. Cuando presiona f4 repetidamente, la imagen alterna entre la pantalla del equipo, una o más pantallas externas y de forma simultánea en la pantalla de todos los dispositivos.

### El software está funcionando de manera anormal

Si el software deja de responder o se comporta de manera anormal, reinicie el equipo. Haga clic en Inicio, en la flecha próxima a Apagar y luego seleccione Reiniciar. Si no puede reiniciar el equipo utilizando este procedimiento, consulte la siguiente sección, El equipo está encendido pero no responde en la página 86.

### El equipo está encendido pero no responde

Si el equipo está encendido pero no responde a los comandos del software o del teclado, intente realizar los siguientes procedimientos de apagado de emergencia, en la secuencia indicada, hasta que logre apagarlo:

- $\bigwedge$  PRECAUCIÓN: Los procedimientos de apagado de emergencia ocasionan la pérdida de la información no guardada.
	- Mantenga presionado el botón de inicio/apagado por lo menos cinco segundos.
	- Desconecte su equipo de la fuente de alimentación externa y retire la batería.

### El equipo está inusualmente caliente

Es normal que la temperatura del equipo sea relativamente elevada mientras este está en uso. Sin embargo, si siente que el equipo está *inusualmente* caliente, es posible que se esté sobrecalentando debido al bloqueo de un orificio de ventilación.

Si sospecha que el equipo se está sobrecalentando, apáguelo y déjelo enfriar hasta alcanzar la temperatura ambiente. Asegúrese de que ningún orificio de ventilación esté obstruido mientras utiliza el equipo.

- $\bigwedge$  **ADVERTENCIA!** Para reducir la posibilidad de lesiones por calor o sobrecalentamiento del equipo, no coloque el equipo directamente sobre sus piernas ni obstruya los orificios de ventilación. Use el equipo sólo sobre una superficie plana y firme. No permita que ninguna superficie dura, como una impresora opcional adyacente, o una superficie blanda, como cojines, alfombras o ropa, bloqueen el flujo de aire. Tampoco permita que el adaptador de CA entre en contacto con la piel o con una superficie blanda como cojines, alfombras o ropa durante el funcionamiento. El equipo y el adaptador de CA cumplen con los límites de temperatura de superficie accesible por el usuario definidos por el Estándar internacional para la seguridad del equipo de tecnología de la información (IEC 60950).
- **EX NOTA:** El ventilador del equipo se iniciará automáticamente para enfriar los componentes internos y evitar el sobrecalentamiento. Es normal que el ventilador interno se encienda y apague reiteradamente durante el funcionamiento.

### Un dispositivo externo no funciona

Siga estas sugerencias en caso de que un dispositivo externo no funcione según lo esperado:

- <span id="page-96-0"></span>Encienda el dispositivo de acuerdo con las instrucciones del fabricante.
- Asegúrese de que todos los dispositivos estén bien conectados.
- Cerciórese de que el dispositivo esté recibiendo energía eléctrica.
- Asegúrese de que el dispositivo, especialmente si se trata de un dispositivo antiguo, sea compatible con su sistema operativo.
- Cerciórese de que los controladores adecuados estén instalados y actualizados.

### La conexión de red inalámbrica no funciona

Si la conexión a una red inalámbrica no funciona correctamente, siga estas sugerencias:

- Para habilitar o deshabilitar un dispositivo de red cableada o inalámbrica, haga clic con el botón derecho en el icono de Conexión de red en el escritorio de Windows, en el área de notificación, en el extremo derecho de la barra de tareas. Para habilitar los dispositivos, seleccione la casilla en la opción del menú. Para deshabilitar el dispositivo, desmarque la casilla.
- Asegúrese de que el dispositivo de conexiones inalámbricas esté encendido.
- Asegúrese de que las antenas inalámbricas del equipo estén libres de obstrucciones.
- Asegúrese de que el módem por cable o DSL y su cable de alimentación estén conectados correctamente y que los indicadores luminosos de inicio/apagado estén encendidos.
- Asegúrese de que el enrutador inalámbrico o el punto de acceso estén conectados adecuadamente a su adaptador de alimentación y al módem por cable o DSL, y de que los indicadores luminosos estén encendidos.
- Desconecte y vuelva a conectar todos los cables y luego apague y vuelva a encender el dispositivo.

### No se puede reproducir un disco

- Guarde su trabajo y cierre todos los programas abiertos antes de reproducir un CD o un DVD.
- Cierre sesión en Internet antes de reproducir un CD o un DVD.
- Asegúrese de que insertó el disco adecuadamente.
- Asegúrese de que el disco esté limpio. Si es necesario, limpie el disco con agua filtrada y un paño libre de pelusas. Limpie desde el centro del disco hacia el borde externo.
- Revise que el disco no tenga rayones. Si encuentra alguno, trate el disco con un kit para reparación de discos ópticos disponible en muchas tiendas de artículos electrónicos.
- Desactive el modo de suspensión antes de reproducir el disco.

No inicie la suspensión mientras reproduce un disco. De lo contrario, puede aparecer un mensaje de advertencia que le preguntará si desea continuar. Si aparece este mensaje, haga clic en No. Después de que haga clic en No, el equipo puede comportarse de alguna de estas formas:

La reproducción puede reanudarse.

o bien

◦ Puede cerrarse la ventana de reproducción del programa multimedia. Para volver a reproducir el disco, haga clic en el botón Reproducir en su programa multimedia para reiniciar el disco. En casos excepcionales, podrá ser necesario salir del programa y luego reiniciarlo.

## <span id="page-97-0"></span>Una película no puede verse en una pantalla externa

- 1. Si tanto la pantalla del equipo como la pantalla externa están encendidas, presione f4 una o más veces para alternar entre ambas pantallas.
- 2. Ajuste las configuraciones del monitor para que la pantalla externa sea la pantalla principal:
	- a. En el escritorio de Windows, haga clic con el botón derecho en un área libre del escritorio del equipo y seleccione Resolución de pantalla.
	- b. Especifique una pantalla primaria y una pantalla secundaria.
	- $\mathbb{R}^n$  NOTA: Al utilizar ambas pantallas, la imagen del DVD no aparecerá en ninguna de las pantallas designadas como pantalla secundaria.

### El proceso de grabación de un disco no se inicia, o se detiene antes de completarse

- Asegúrese de que todos los programas están cerrados.
- Desactive el modo de suspensión.
- Cerciórese de que está usando el tipo correcto de disco para su unidad.
- Asegúrese de que el disco está insertado adecuadamente.
- Seleccione una velocidad de grabación menor y vuelva a intentarlo.
- Si está copiando un disco, guarde la información del disco de origen en su unidad de disco duro antes de intentar grabar los contenidos en un nuevo disco y luego haga la grabación desde su disco duro.

# <span id="page-98-0"></span>C Descarga electrostática

La descarga electrostática es la liberación de electricidad estática que ocurre cuando dos objetos entran en contacto, como por ejemplo el choque que recibe cuando camina por una alfombra y toca el picaporte metálico de una puerta.

Una descarga de electricidad estática de los dedos u otros conductores electrostáticos puede dañar los componentes electrónicos. Para evitar daños al equipo, a la unidad o pérdida de información, observe estas medidas de precaución:

- Si las instrucciones de remoción o instalación le indican que desenchufe el equipo, hágalo después de contar con una toma a tierra apropiada y antes de retirar una cubierta.
- Mantenga los componentes en sus estuches de protección contra electrostática hasta que esté preparado para instalarlos.
- Evite tocar las patas, las derivaciones y los circuitos. Manipule los componentes electrónicos lo menos posible.
- Utilice herramientas no magnéticas.
- Antes de manipular componentes, descargue la electricidad estática tocando la superficie metálica sin pintura del componente.
- Si extrae un componente, póngalo en un estuche de protección contra electrostática.

Si necesita más información acerca de la electricidad estática o ayuda para la extracción o instalación de un componente, comuníquese con el soporte técnico de HP.

# Índice

### A

accesibilidad [83](#page-92-0) actualizaciones críticas, software [60](#page-69-0) adaptador de CA, prueba [40](#page-49-0) ahorro, energía [38](#page-47-0) alimentación ahorro [38](#page-47-0) batería [35](#page-44-0) opciones [32](#page-41-0) alimentación, conector [6](#page-15-0) alimentación de CA externa, uso [39](#page-48-0) alimentación de entrada [82](#page-91-0) alimentación por batería [35](#page-44-0) almacenamiento de una batería [38](#page-47-0) altavoces, identificación [12](#page-21-0) antenas WLAN, identificación [7](#page-16-0) apagado [32](#page-41-0) apagado del equipo [32](#page-41-0) archivos eliminados restauración [73](#page-82-0) Área del TouchPad identificación [8](#page-17-0) audio, verificación de funciones [28](#page-37-0) auriculares y micrófonos, conexión [28](#page-37-0)

### B

batería ahorro de energía [38](#page-47-0) almacenamiento [38](#page-47-0) descarga [36](#page-45-0) eliminación [38](#page-47-0) extracción [37](#page-46-0) inserción [37](#page-46-0) muestra la carga restante [36](#page-45-0) niveles de batería bajos [36](#page-45-0) sustitución [39](#page-48-0) BIOS actualización [76](#page-85-0)

descarga de una actualización [77](#page-86-0) determinación de la versión [76](#page-85-0) bloq mayús, indicador luminoso [10](#page-19-0) bloq num en un teclado numérico externo [26](#page-35-0) botón de conexiones inalámbricas [16](#page-25-0) botón de expulsión de la unidad óptica, identificación [5](#page-14-0) botón de inicio/apagado [32](#page-41-0) botón de inicio/apagado, identificación [11](#page-20-0) botones alimentación [11](#page-20-0), [32](#page-41-0) botón de Windows [13](#page-22-0) derecho del Touchpad [8](#page-17-0) expulsión de la unidad óptica [5](#page-14-0) izquierdo del TouchPad [8](#page-17-0) multimedia [27](#page-36-0) volumen [27](#page-36-0)

### C

cables USB [43](#page-52-0) cámara web [7](#page-16-0), [28](#page-37-0) cámara web, identificación [7](#page-16-0) compartimento de actualización sustitución de una unidad óptica [50](#page-59-0) componentes inferior [14](#page-23-0) pantalla [7](#page-16-0) parte frontal [15](#page-24-0) parte lateral derecha [4](#page-13-0) parte lateral izquierda [6](#page-15-0) concentradores [42](#page-51-0) concentradores USB [42](#page-51-0) conector de alimentación, identificación [6](#page-15-0) conector de auriculares (salida de audio) [4](#page-13-0)

conector de entrada de audio (micrófono), identificación [4](#page-13-0) conector de micrófono (entrada de audio), identificación [4](#page-13-0) conector de red, identificación [6](#page-15-0) conector de salida de audio (auriculares), identificación [4](#page-13-0) conectores entrada de audio (micrófono) [4](#page-13-0) red [6](#page-15-0) RJ-45 (red) [6](#page-15-0) salida de audio (auriculares) [4](#page-13-0) conector RJ-45 (red), identificación [6](#page-15-0) conexión a una WLAN [19](#page-28-0) conexión a una WLAN corporativa [19](#page-28-0) conexión a una WLAN pública [19](#page-28-0) configuración audio para HDMI [31](#page-40-0) configuración, opciones de energía [32](#page-41-0) configuración de conexión a Internet [18](#page-27-0) configuración de protección con contraseña en la reactivación [34](#page-43-0) configuración de una WLAN [18](#page-27-0) contraseña de administrador [57](#page-66-0) contraseña de usuario [57](#page-66-0) contraseñas administrador [57](#page-66-0) usuario [57](#page-66-0) controles de actividad multimedia [27](#page-36-0) controles inalámbricos botón [16](#page-25-0) sistema operativo [16](#page-25-0) copias de seguridad [70](#page-79-0) Copias de seguridad y restauración de Windows restauración de archivos [73](#page-82-0) cubierta de la batería, identificación [14](#page-23-0)

cuidado de su equipo [67](#page-76-0)

#### D

de la parte superior arriba [8](#page-17-0) descarga electrostática [89](#page-98-0) de viaje con el equipo [38,](#page-47-0) [81,](#page-90-0) [84](#page-93-0) discos compatibles [70](#page-79-0) discos de recuperación [70](#page-79-0) Dispositivo Bluetooth [16,](#page-25-0) [19](#page-28-0) dispositivos de alta definición, conexión [30](#page-39-0) dispositivos externos [44](#page-53-0) dispositivos externos opcionales, uso [44](#page-53-0) dispositivos señaladores, preferencias de configuración [21](#page-30-0) dispositivos USB conexión [43](#page-52-0) descripción [42](#page-51-0) extracción [43](#page-52-0) dispositivo WLAN [81](#page-90-0) Dispositivo WLAN [17](#page-26-0)

### E

entorno operativo [82](#page-91-0) equipo, viaje [38](#page-47-0), [84](#page-93-0) estados de ahorro de energía [32](#page-41-0) etiqueta de Bluetooth [81](#page-90-0) etiqueta de certificación de conexiones inalámbricas [81](#page-90-0) Etiqueta del Certificado de autenticidad de Microsoft [81](#page-90-0) etiqueta de WLAN [81](#page-90-0) etiquetas Bluetooth [81](#page-90-0) certificación inalámbrica [81](#page-90-0) Certificado de autenticidad de Microsoft [81](#page-90-0) número de serie [81](#page-90-0) reglamentarias [81](#page-90-0) WLAN [81](#page-90-0) externo, puerto de monitor [30](#page-39-0)

#### G

Gestos táctiles en el TouchPad Acercamiento/alejamiento con el movimiento de pinza con dos dedos [23](#page-32-0) Clic con dos dedos [23](#page-32-0)

desplazamiento [22](#page-31-0) uso [21](#page-30-0) Gestos táctiles en el TouchPad: acercamiento/alejamiento (movimiento de pinza con dos dedos) [23](#page-32-0) Gestos táctiles en el TouchPad: clic con dos dedos [23](#page-32-0)

### H

HDMI, configuración de audio [31](#page-40-0) hibernación inicio [33](#page-42-0) salida [33](#page-42-0) HP 3D DriveGuard [55](#page-64-0) HP PC Hardware Diagnostics (UEFI) descarga [79](#page-88-0) uso [78](#page-87-0) HP Recovery Manager [74](#page-83-0) huellas digitales, registro [61](#page-70-0)

### I

Ind. lum. del adaptador de CA/ batería [6](#page-15-0) indicadores luminosos adaptador de CA/batería [6](#page-15-0) bloq mayús [10](#page-19-0) conexiones inalámbricas [9](#page-18-0) Estado del RJ-45 (red) [6](#page-15-0) inicio/apagado [4](#page-13-0), [9](#page-18-0) TouchPad [10](#page-19-0) unidad de disco duro [4](#page-13-0) indicadores luminosos, unidad de disco duro [55](#page-64-0) indicador luminoso de conexiones inalámbricas [9,](#page-18-0) [16](#page-25-0) indicador luminoso de la unidad de disco duro [55](#page-64-0) indicador luminoso del TouchPad, identificación [10](#page-19-0) información de la batería, obtención [35](#page-44-0) información normativa etiqueta reglamentaria [81](#page-90-0) etiquetas de certificación de conexiones inalámbricas [81](#page-90-0) inicio/apagado, indicadores luminosos [4,](#page-13-0) [9](#page-18-0) interruptor, alimentación [32](#page-41-0)

interruptor de alimentación [32](#page-41-0)

### L

lector de huellas digitales [60](#page-69-0) lector de huellas digitales, identificación [12](#page-21-0) lector de tarjetas de memoria, identificación [15](#page-24-0) limpieza de su equipo [67](#page-76-0)

### M

mantenimiento Desfragmentador de disco [54](#page-63-0) Liberador de espacio en disco [55](#page-64-0) medios de grabación [33](#page-42-0) medios de lectura [33](#page-42-0) medios de recuperación [70](#page-79-0) micrófonos internos, identificación [7](#page-16-0) módulo de memoria extracción [64](#page-73-0) identificación [15](#page-24-0) inserción [65](#page-74-0) sustitución [63](#page-72-0) mouse, externo configuración de preferencias [21](#page-30-0) movimiento de desplazamiento en el TouchPad [22](#page-31-0) multimedia, teclas de acción [27](#page-36-0)

### N

nivel de batería bajo [36](#page-45-0) nivel de batería crítico [32](#page-41-0) nombre y número de producto, equipo [81](#page-90-0) número de serie [81](#page-90-0) número de serie, equipo [81](#page-90-0)

### O

orden de inicio cambio [75](#page-84-0) orificios de ventilación, identificación [6](#page-15-0), [15](#page-24-0)

### P

pantalla externa, resolución de problemas [88](#page-97-0) pestillo, liberación de la cubierta de la batería [14](#page-23-0)

pestillo de liberación de la cubierta de la batería [14](#page-23-0) problemas, solución [85](#page-94-0) prueba de un adaptador de CA [40](#page-49-0) puerto de monitor externo [6](#page-15-0) puerto HDMI, conexión [30](#page-39-0) puerto HDMI, identificación [6](#page-15-0) puertos HDMI [6](#page-15-0), [30](#page-39-0) monitor externo [6](#page-15-0), [30](#page-39-0) USB [5](#page-14-0) VGA [30](#page-39-0) puertos USB, identificación [5,](#page-14-0) [6](#page-15-0) Puerto USB 3.0 [6](#page-15-0) puerto VGA, conexión [30](#page-39-0) puntos de restauración [71](#page-80-0) puntos de restauración del sistema [71](#page-80-0) creación [71](#page-80-0)

### R

ranura para cable de seguridad, identificación [5](#page-14-0) ranuras cable de seguridad [5](#page-14-0) recuperación [73](#page-82-0) HP Recovery Manager [74](#page-83-0) recuperación, sistema [74](#page-83-0) recuperación del sistema [74](#page-83-0) recuperación del sistema original [74](#page-83-0) recuperación usando los discos de recuperación [75](#page-84-0) red inalámbrica (WLAN) conexión [19](#page-28-0) conexión a una WLAN corporativa [19](#page-28-0) conexión a una WLAN pública [19](#page-28-0) equipo necesario [18](#page-27-0) radio de acción [19](#page-28-0) seguridad [18](#page-27-0) uso [17](#page-26-0) restauración del sistema original creación de medios de recuperación [70](#page-79-0) RJ-45 (red), identificación de los indicadores luminosos [6](#page-15-0)

#### S

seguridad, inalámbrica [18](#page-27-0) servicio de la memoria, identificación [14](#page-23-0) sistema no responde [32](#page-41-0) software actualizaciones críticas [60](#page-69-0) antivirus [59](#page-68-0) Desfragmentador de disco [54](#page-63-0) firewall [59](#page-68-0) Liberador de espacio en disco [55](#page-64-0) software antivirus [59](#page-68-0) software de firewall [59](#page-68-0) Software del Desfragmentador de disco [54](#page-63-0) Software del Liberador de espacio en disco [55](#page-64-0) solución de problemas grabación de disco [88](#page-97-0) reproducción del disco [87](#page-96-0) suspensión inicio [33](#page-42-0) salida [33](#page-42-0)

### T

tarjeta de memoria extracción [41](#page-50-0) formatos admitidos [41](#page-50-0) inserción [41](#page-50-0) teclado numérico externo bloq num [26](#page-35-0) uso [26](#page-35-0) tecla esc, identificación [13](#page-22-0) tecla fn, identificación [13,](#page-22-0) [24](#page-33-0) teclas acción [13](#page-22-0) esc [13](#page-22-0) fn [13](#page-22-0) multimedia [27](#page-36-0) volumen [27](#page-36-0) teclas de acceso rápido descripción [24](#page-33-0) teclas de acceso rápido del teclado, identificación [24](#page-33-0) teclas de acción alternar la imagen de la pantalla [25](#page-34-0) aumentar el brillo de la pantalla [25](#page-34-0)

aumento de volumen [25](#page-34-0) Ayuda y soporte técnico [25](#page-34-0) conexiones inalámbricas [25](#page-34-0) disminución de volumen [25](#page-34-0) disminuir el brillo de la pantalla [25](#page-34-0) identificación [13](#page-22-0) pista o sección anterior [25](#page-34-0) pista siguiente o sección [25](#page-34-0) reproducir, pausar, reanudar [25](#page-34-0) silencio [25](#page-34-0) teclas de acción multimedia [27](#page-36-0) temperatura [38](#page-47-0) temperatura de la batería [38](#page-47-0) tipo de unidad [33](#page-42-0) **TouchPad** botones [8](#page-17-0) uso [21](#page-30-0)

### U

unidad de disco duro externo [44](#page-53-0) extracción [48](#page-57-0) HP 3D DriveGuard [55](#page-64-0) instalación [50](#page-59-0) unidad de disco duro, identificación [15](#page-24-0) unidad de disco duro, indicador luminoso [4](#page-13-0) unidades disco duro [44](#page-53-0) externo [44](#page-53-0) manipulación [45](#page-54-0) ópticas [44](#page-53-0) uso [45](#page-54-0) unidad externa [44](#page-53-0) unidad óptica [44](#page-53-0) unidad óptica, identificación [5](#page-14-0) USB, conexión del cable [43](#page-52-0) uso estados de ahorro de energía [32](#page-41-0) fuente de alimentación de CA externa [39](#page-48-0) Utilidad de configuración contraseña de administrador [57](#page-66-0)

### V

Verificación de la batería [36](#page-45-0) Verificación de las funciones de audio [28](#page-37-0) video [29](#page-38-0) volumen ajuste [27](#page-36-0) botones [27](#page-36-0) teclas [27](#page-36-0)

### W

Windows, identificación del botón [13](#page-22-0)